# WFP User Guide **Oracle Financial Services Lending and Leasing**

Release 14.8.0.0.0

**Part No. F22291-01**

December 2019

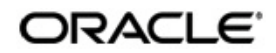

WFP User Guide December 2019 Oracle Financial Services Software Limited

Oracle Park

Off Western Express Highway Goregaon (East) Mumbai, Maharashtra 400 063 India Worldwide Inquiries: Phone: +91 22 6718 3000 Fax:+91 22 6718 3001 <https://www.oracle.com/industries/financial-services/index.html>

Copyright © 2007, 2019, Oracle and/or its affiliates. All rights reserved.

Oracle and Java are registered trademarks of Oracle and/or its affiliates. Other names may be trademarks of their respective owners.

U.S. GOVERNMENT END USERS: Oracle programs, including any operating system, integrated software, any programs installed on the hardware, and/or documentation, delivered to U.S. Government end users are "commercial computer software" pursuant to the applicable Federal Acquisition Regulation and agency-specific supplemental regulations. As such, use, duplication, disclosure, modification, and adaptation of the programs, including any operating system, integrated software, any programs installed on the hardware, and/or documentation, shall be subject to license terms and license restrictions applicable to the programs. No other rights are granted to the U.S. Government.

This software or hardware is developed for general use in a variety of information management applications. It is not developed or intended for use in any inherently dangerous applications, including applications that may create a risk of personal injury. If you use this software or hardware in dangerous applications, then you shall be responsible to take all appropriate failsafe, backup, redundancy, and other measures to ensure its safe use. Oracle Corporation and its affiliates disclaim any liability for any damages caused by use of this software or hardware in dangerous applications.

This software and related documentation are provided under a license agreement containing restrictions on use and disclosure and are protected by intellectual property laws. Except as expressly permitted in your license agreement or allowed by law, you may not use, copy, reproduce, translate, broadcast, modify, license, transmit, distribute, exhibit, perform, publish or display any part, in any form, or by any means. Reverse engineering, disassembly, or decompilation of this software, unless required by law for interoperability, is prohibited.

The information contained herein is subject to change without notice and is not warranted to be error-free. If you find any errors, please report them to us in writing.

This software or hardware and documentation may provide access to or information on content, products and services from third parties. Oracle Corporation and its affiliates are not responsible for and expressly disclaim all warranties of any kind with respect to third-party content, products, and services. Oracle Corporation and its affiliates will not be responsible for any loss, costs, or damages incurred due to your access to or use of third-party content, products, or services.

### **Send Us Your Comments**

Oracle Financial Services Lending and Leasing User Documentation

Oracle welcomes customers' comments and suggestions on the quality and usefulness of this document. Your feedback is important, and helps us to best meet your needs as a user of our products. For example:

- Are the implementation steps correct and complete?
- Did you understand the context of the procedures?
- Did you find any errors in the information?
- Does the structure of the information help you with your tasks?
- Do you need different information or graphics? If so, where, and in what format?
- Are the examples correct? Do you need more examples?

If you find any errors or have any other suggestions for improvement, then please tell us your name, the name of the company who has licensed our products, the title and part number of the documentation and the chapter, section, and page number (if available).

Note: Before sending us your comments, you might like to check that you have the latest version of the document and if any concerns are already addressed. To do this, access the Oracle Documentation available at www.docs.oracle.com which contains the most current Documentation Library plus all documents revised or released recently.

Send your comments using the electronic mail address: financialservices\_ww@oracle.com

Please give your name, address, electronic mail address, and telephone number (optional).

If you need assistance with Oracle software, then please contact your support representative or Oracle Support Services.

If you require training or instruction in using Oracle software, then please contact your Oracle local office and inquire about our Oracle University offerings. A list of Oracle offices is available on our Web site at www.oracle.com.

# **Table of Contents**

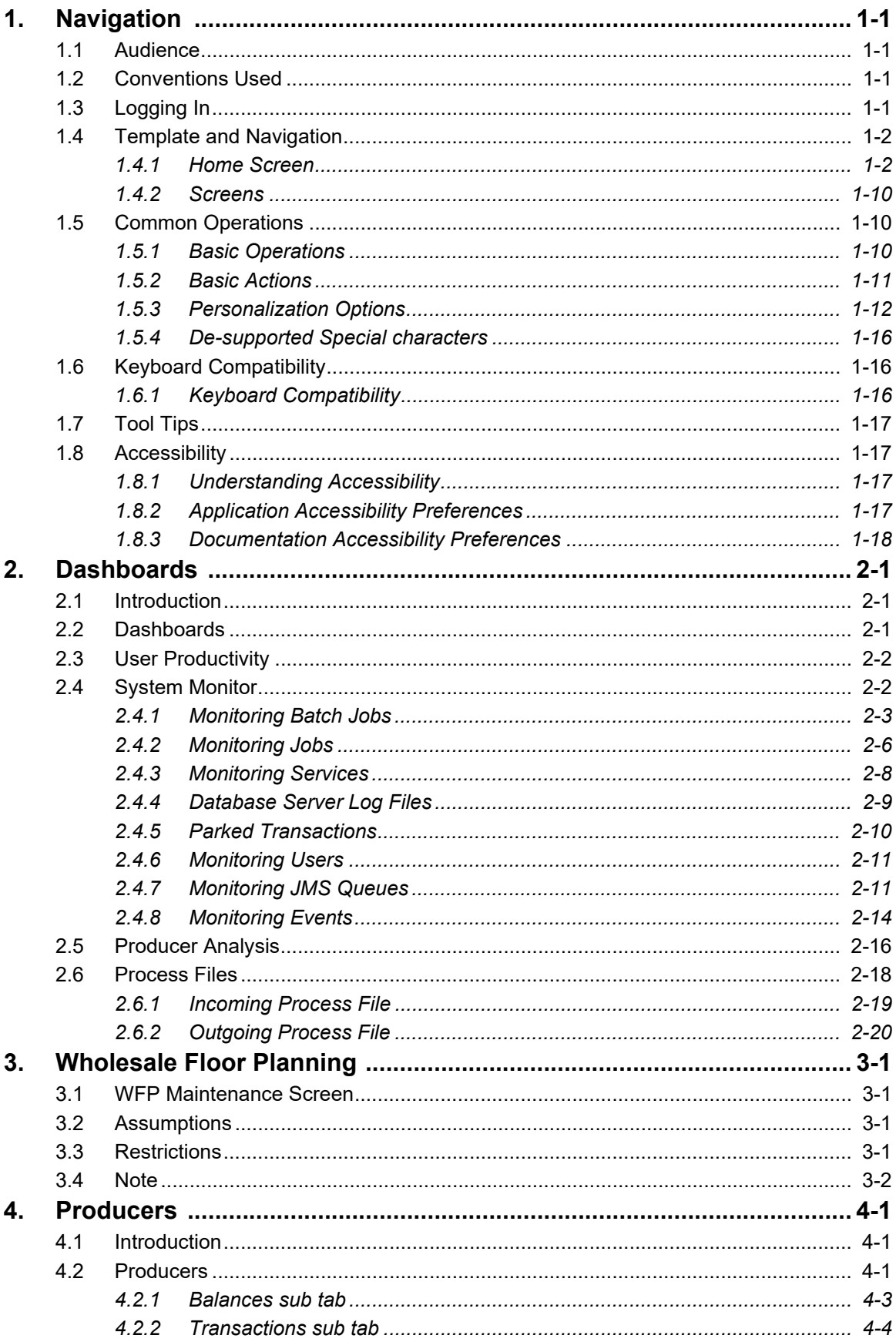

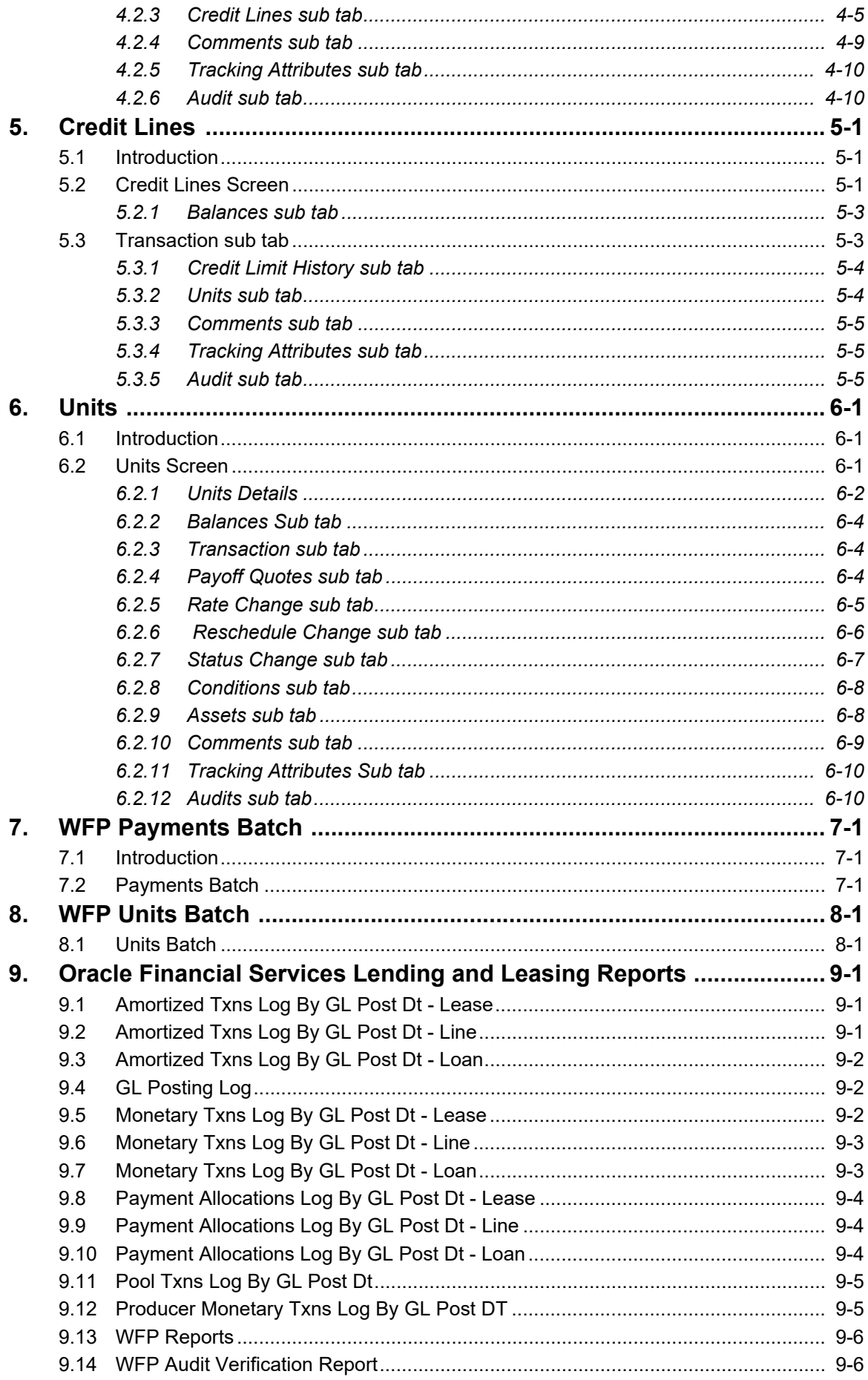

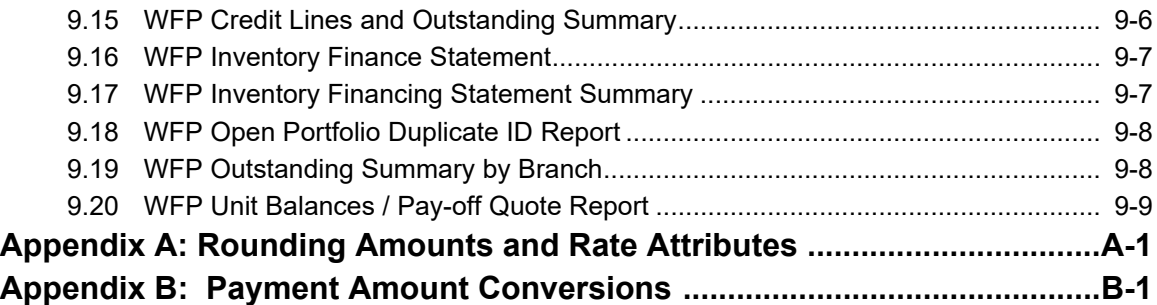

# **1. Navigation**

<span id="page-6-0"></span>This document provides an overview of the basic template, navigation, common operations that can be performed, and keyboard short cuts available in Oracle Financial Services Lending and Leasing. Since this section details the general options available in the User Interface, some or all the parts of this section are applicable to you as per access provisions & licensing.

The document is organized into below topics:

- Logging In
- Template and Navigation
- Common Operations
- Hot Keys

### **Note**

The application can be best viewed in 1280 x 1024 screen resolution.

# <span id="page-6-1"></span>**1.1 Audience**

This document is intended to all Prospective Users who would be working on the application.

# <span id="page-6-2"></span>**1.2 Conventions Used**

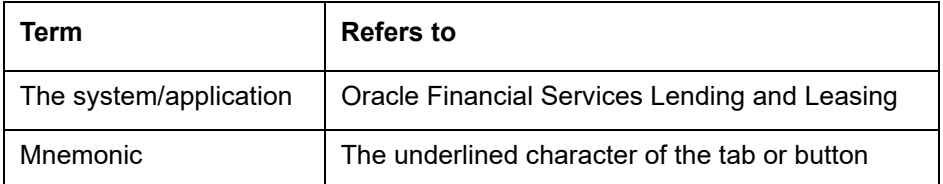

# <span id="page-6-3"></span>**1.3 Logging In**

The pre-requisites to log into the system are a valid user ID and a password, defined by the system administrator in Administration > User screen.

You can login to the system using a valid user ID and a password defined by the system administrator, in Administration > User screen. A User ID is disabled automatically by the system if it is inactive for a specified number of days.

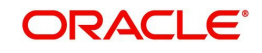

### When you invoke the application, the **Sign In** screen is displayed.

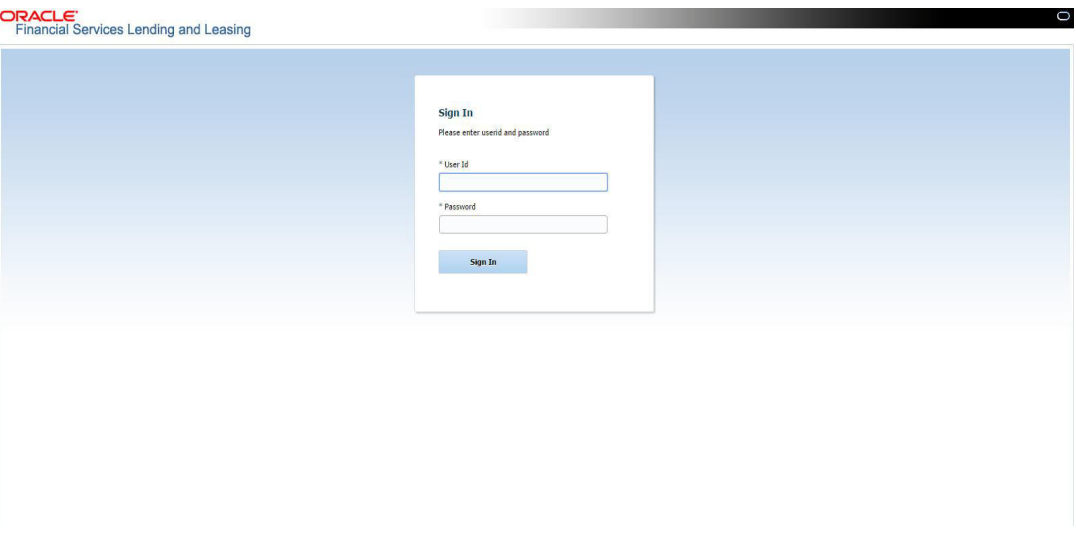

- **User ID** Specify a valid User ID.
- **Password** Specify a valid password for the specified User ID.

The system accepts the User ID and password in upper case only. After specifying valid credentials, click **Sign In** to sign into the application.

# <span id="page-7-0"></span>**1.4 Template and Navigation**

This section provides a brief input on the template and navigation of the system. Details are grouped into two categories to enable easy understanding. These include:

- Home screen
- Screens

### <span id="page-7-1"></span>**1.4.1 Home Screen**

Once you login to the application with valid credentials, the system authenticates the details and displays the Home screen.

The Home screen consists of the following components:

- Header
- **Left Pane**

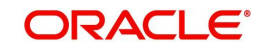

### • Right Pane/Work Area

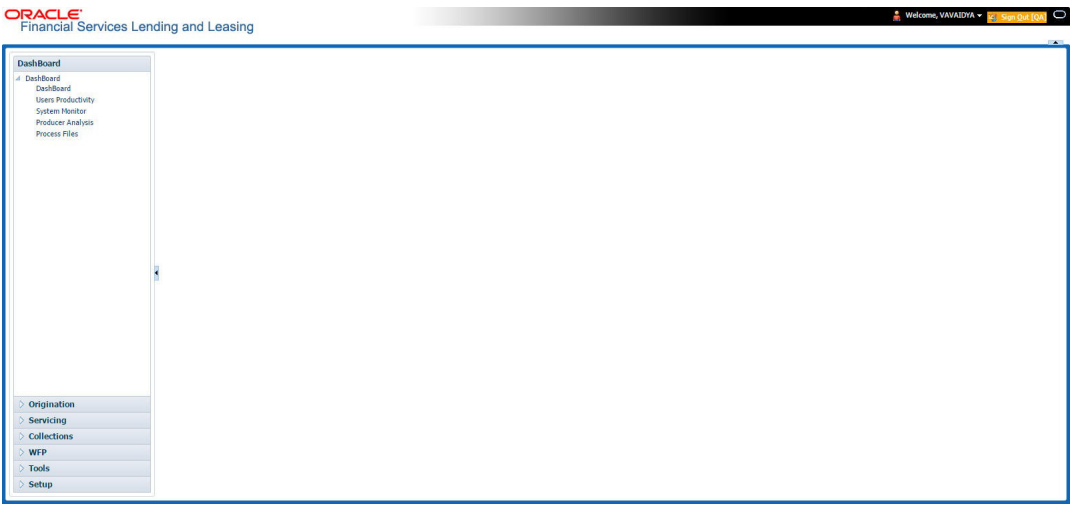

You can view the application version details and copyright information by clicking **About** link at the right corner of the screen.

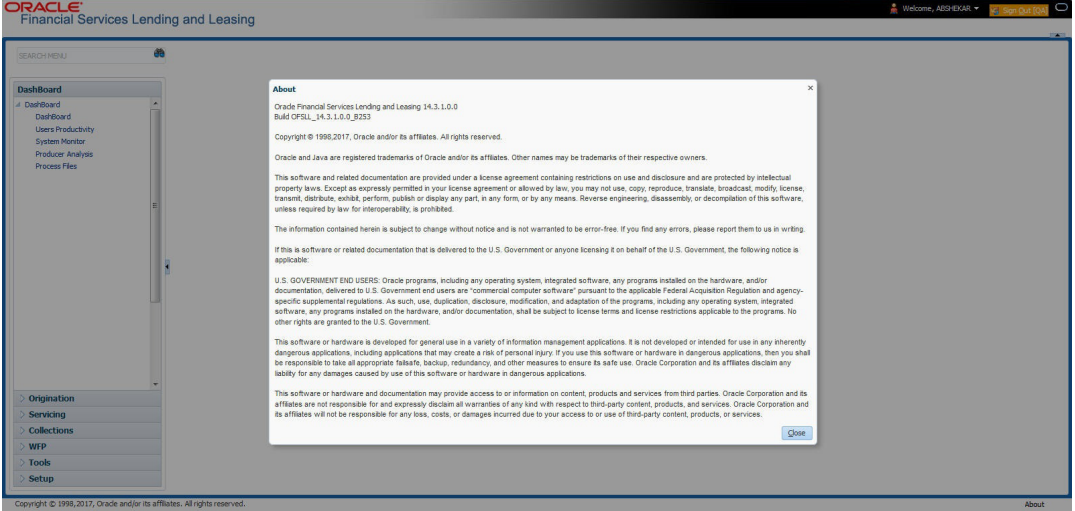

### **Header**

In the Header, system displays the following:

 **User ID** that you have currently logged/Signed in. Click the adjoining drop-down arrow, the system displays the following options:

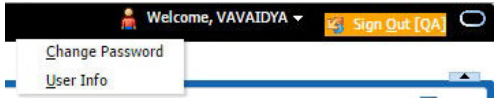

– Change Password – Click to change the current password.

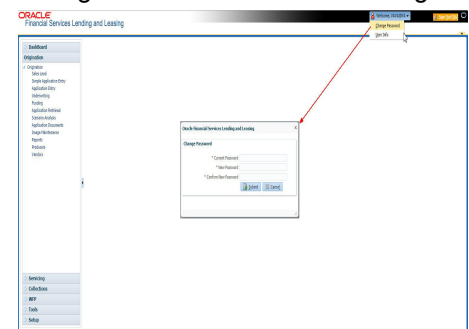

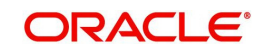

Specify the current password in the **Current Password** field and a valid password, you wish to maintain as a new password, in the **New Password** field. Re-enter the password in **Confirm Password** field and click **Submit** to change the password.

User Info – Click to view the current user info.

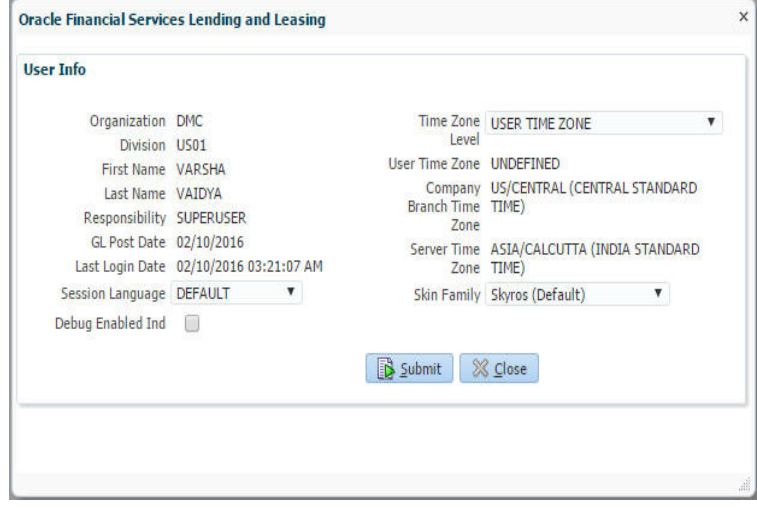

In this screen, apart from viewing the user info, you can also set Session Language, enable error log, and specify the time zone preference.

**Session Language** – Select a language that you need to set for the session, from the drop-down list.

**Debug Enabled Ind** – Check this box to enable the debug indicator.

On selection, system records all the debugs into logs files depending on the following two types of system parameters:

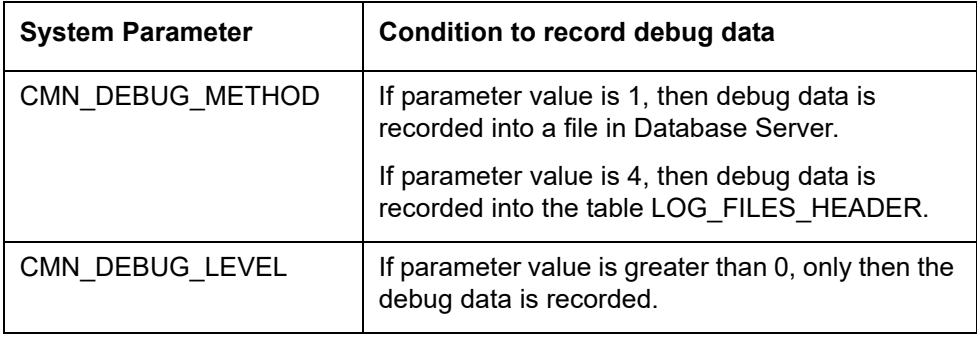

The debug data can be viewed from Dashboard > System Monitor > Database Server Log Files.

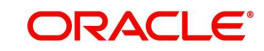

You can click on **List Files** button to view the list of logged files.

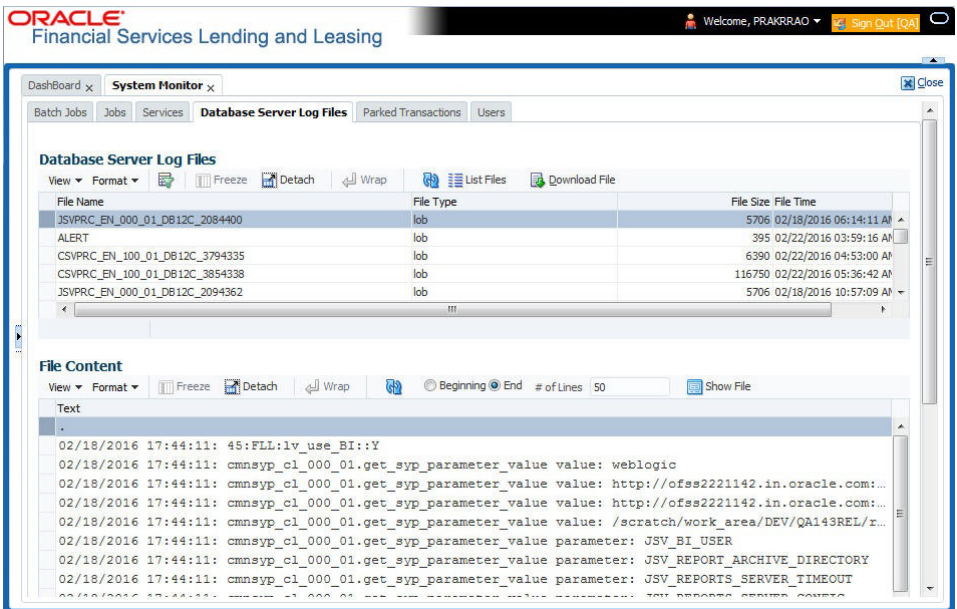

Click on **B** Show File button to view the selected file contents in the 'File Content' section. You can also click **Download File** button to extract a copy of debug details.

**Time Zone Level** - Select the time zone preference as User/Company Branch/ Application Server Time Zone from the adjoining options list.

*For more details on time zone selection, refer to [Time Zone Preference](#page-14-0) section of this user manual.*

Click **Submit** to save the changes or **Close** to close the screen without changes.

- **Accessibility** Click the link to view accessibility features of the system.
	- *Refer accessibility document for further details.*
- **Sign Out** Click the link to sign off from the application. You can also click on **Designal** icon to sign off from the application.

### **Left Window**

In the left pane, system lists and provides drop-down links for various modules available in the product. Click  $\triangleright$  to expand the Module Master Tabs and  $\blacktriangle$  to collapse them.

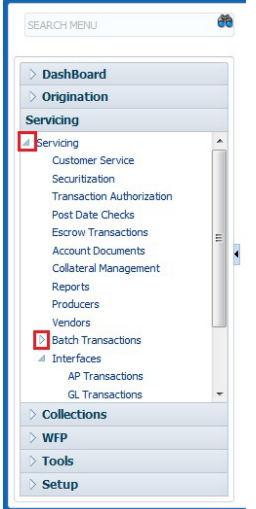

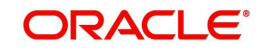

To open a screen, navigate to Module Master Tab to which the screen belongs, expand the tabs, and click the screen link you wish to open.

### **Menu Search in Left Window**

In the left window you can make use of the search option to directly search and open the screen that you are familiar with, and avoid multiple steps of navigation from the LHS menu.

The Search box in the LHS facilitates for an intuitive search of required screens in Oracle Financial Services Lending and Leasing. For example, on typing the first letter of the screen, the search box displays a list of all available screens starting with the letter entered in alphabetical order. You can click on the required screen and press 'Enter'. The screen is displayed in the main window/work area.

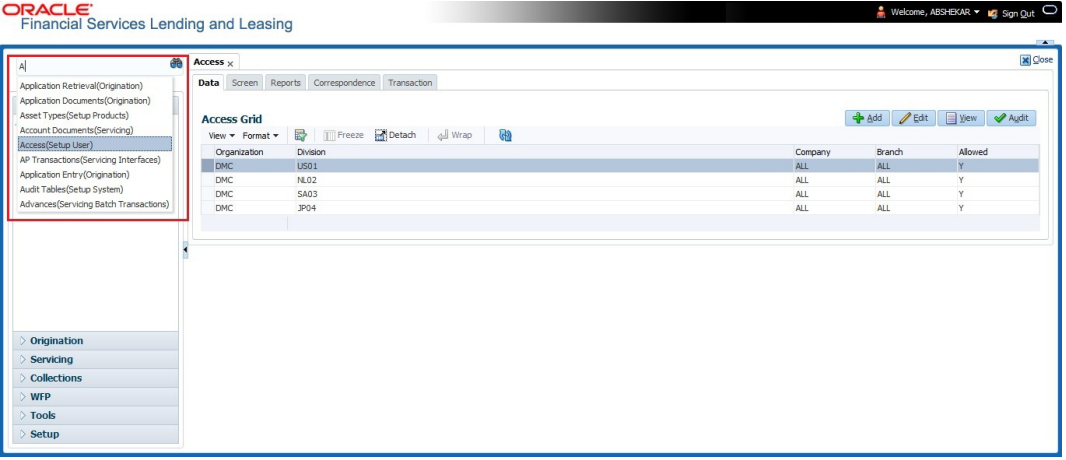

When there are multiple matches with same screen name, you can filter the results through the module from which the screen is accessed which is indicated in angular brackets. For example typing 'VEN' displays the following options for selection - Vendors(Collections), Vendors(Origination), Vendors(Servicing), Vendors(Setup System). For subsequent search, you need to clear the data in the search field.

### **Right Window**

The Right Window can also be termed as work area. When you click the screen link on left pane, system displays the corresponding screen in the right pane.

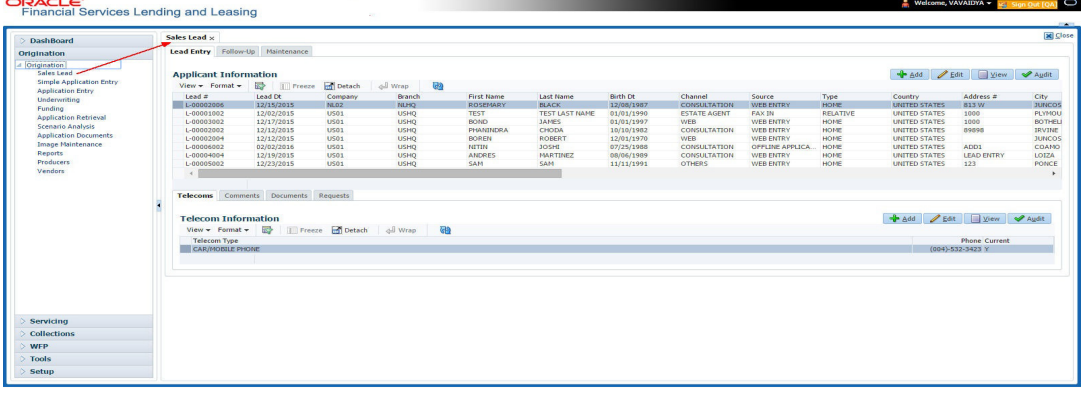

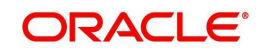

You can open a maximum of 15 screens at a go. Once the maximum limit is reached, the system displays an error message.

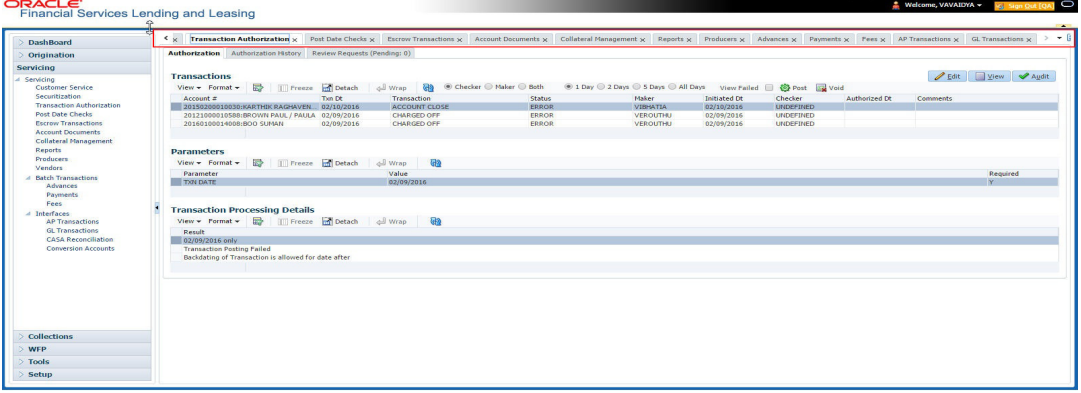

Each active screen is displayed as a tab at the top of right pane, across its width. To view a screen, click the screen tab. You can identify the active screen with its white background. Also, operation on any of the screen will not affect the data in other screens.

Few screens in WFP are identical and are linked. Hence, when multi tab option is not enabled, you can open only one screen at a time from the group. A sample of the grouping structure is given below, based on stages of the screens:

#### **WFP**:

- Producers
- **Credit Lines**
- Units

As per the above listing, you will be able to open only one screen in the corresponding list and need to close the same to open any other screen.

#### **Right Splitter/Action Window**

The Right Splitter/Action Window has quick access to search and other options to avoid switching between tabs or navigating into sub tabs periodically. You can access the Right Splitter/Action Window while working on an Application or Customer Service screens. You can click  $\triangleleft$  and  $\Box$  to toggle the view of Right Splitter/Action Window.

#### **Origination Screens**

In Origination **>** Application screens, you can use the Right Splitter/Action Window to do the following:<br> **ORACLE** 

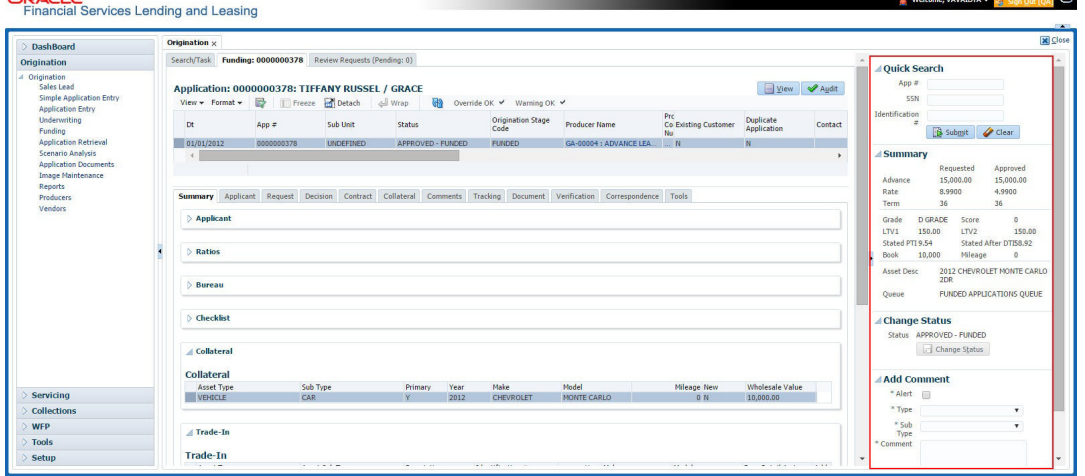

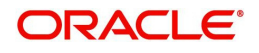

- Use **Quick Search** to search for an application based on application number, last 4 digits of SSN (SSN of the primary applicant) or identification number. If multiple applications or accounts are found during 'Identification #' search, the system displays an error message as "Multiple Matches found for the Identification #, Please use normal Search".
- **Summary** section displays critical information that has to be referred repeatedly during origination like – DTI, PTI, Book Value, Grade, FICO Score, Approved Advance, Rate and Term.
- Use **Change Status** section to change the application status to next level. If the application edit status is restricted, then the 'Change Status' will be read-only.
- Use **Add Comment** section to post an alert or comment during Underwriting and Funding stages.

For detailed information on the above options, refer to respective sections in the document.

### **Servicing and Collection Screens**

In Servicing and Collection **>** Customer Service screens, you can use the Right Splitter/Action Window to do the following:

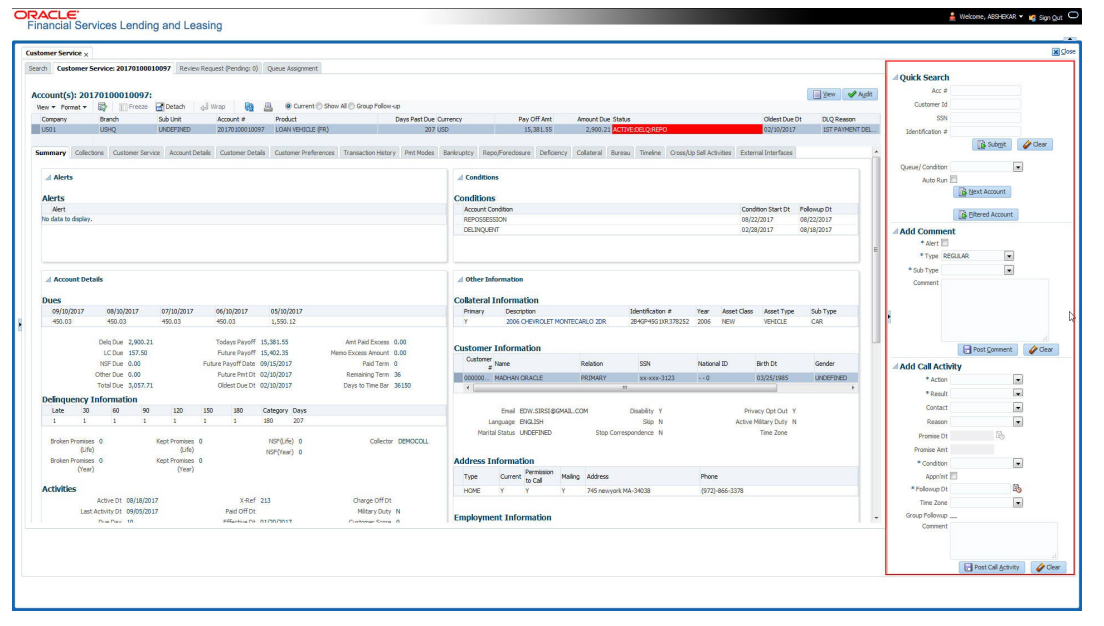

- Use **Quick Search** to search for an account based on account number, or customer Id, or last 4 digits of SSN (SSN of the primary applicant) or identification number. If multiple applications or accounts are found during 'Identification #' search, the system displays an error message as "Multiple Matches found for the Identification #, Please use normal Search". You can also select the Queue Condition and Auto Run options during search. Clicking 'Next Account' button opens the subsequent account listed in search and clicking 'Filtered Account' opens the subsequent account fetched during a queue search and listed in Queue Assignment section.
- Use **Add Comment** section to post an alert or comment based on Type and Sub Type.
- Use **Add Call Activity** section to post all types of call activities including promise to pay, account conditions and so on, irrespective of the screen you are working on. This is similar to the option available in 'Call Activities sub tab' under Customer Service tab.

For detailed information on the above options, refer to respective sections in the document.

The height of Header and width of the Left and Right Panes do not change, with resizing of application screen.

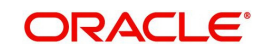

The system facilitates toggling Header and Left and Right Panes of the home screen to increase the visible area of the screens. Click  $\blacktriangleright$  to toggle upper pane and  $\blacklozenge$  to toggle left pane. To un-toggle click  $\blacksquare$  and  $\blacksquare$  respectively.

### <span id="page-14-0"></span>**1.4.1.1 Time Zone Preference**

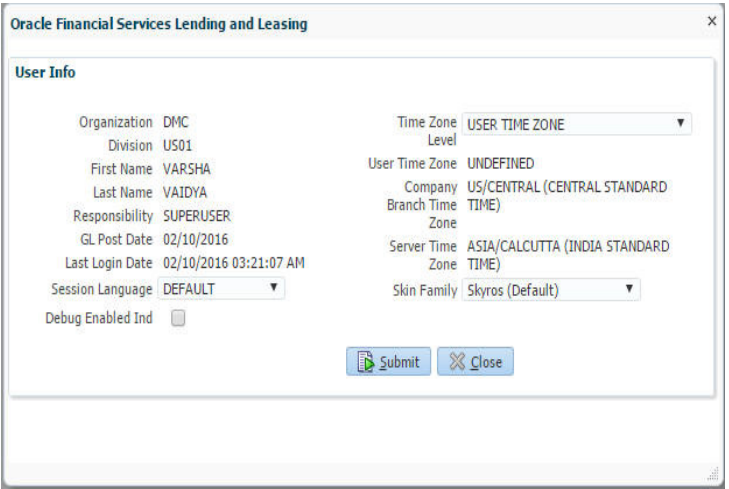

You can select any of the following three time zones from the User Info screen:

- Application Server Time Zone
- Company Branch Time Zone
- User Time Zone

The time zones set up at each of these levels are displayed in the user info screen. However, data is always stored in the application server time zone and based on the user preference of time zone, the display time would be User or Company or Application Server time zone. Any time zone related changes done at UI does not impact the other time bound activities which are dependant on database time.

### **Application Server Time Zone (Server Time Zone)**

The Application Server Time Zone by default is the Production Server Time Zone. Selecting this time zone will have all date and time fields defined as per the time stored in application server. There is no offset in time if both storage (database server) and display (application server) are in the same time zone.

### **Company Branch Time Zone (Organization - Division Time Zone)**

This is the Company time zone and is setup at the organization - division definition level. The various divisions defined under an organization can be set up with different time zones depending on geographical locations. This time can be modified as per requirement.

To modify the Company Branch Time Zone:

- Navigate to Setup > Administration > User > Organization and select the company or division listed under 'Division Definition'.
- In the Display Formats tab, select **Time Zone** and click 'Edit'.
- In the Format field, select the required time zone from the adjoining options list and click 'Save'.

If 'Company Branch Time Zone' is selected as the time zone in User Info screen, then on save, all the time and date fields are automatically updated with the time zone of the company branch.

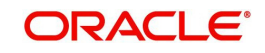

### **User Time Zone**

User Time Zone or User Preference Time Zone can be set up at the User Level in the User Definition screen. Various Users under same divisions defined under an organization can be set up with different time zones depending on geographical locations.

To modify the User Time Zone:

- Navigate to Setup > Administration > User > Users.
- Select the required User record listed in "User Definition" section and click **Edit.**
- In the Time Zone field, select the required time zone from the adjoining options list and click **Save**.

If 'User Time Zone' is selected as the time zone in User Info screen, then on save, all the time and date fields are automatically updated with the current updated time.

### <span id="page-15-0"></span>**1.4.2 Screens**

Details in few main screens are grouped into different sections. These sections are displayed as tabs, horizontally within the screen. In turn, details in few of these tabs are again grouped horizontally. The details are displayed when you click the tab under which they are grouped. As similar to the main screen tabs, you can identify the active tab with its white background.

For example, Customer Service main screen has four main tabs. When you click on 'Customer Service' tab, the corresponding tabs are displayed.

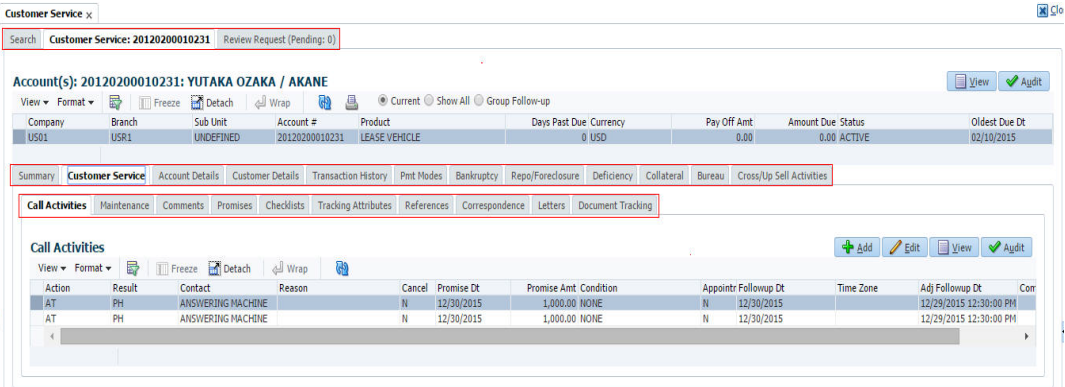

You can click  $\gg$  to view the hidden tabs, if any.

# <span id="page-15-1"></span>**1.5 Common Operations**

Some of the operations are common to most of the screens. These are grouped into three categories, based on their features.

- Basic Operations
- Basic Actions
- **•** Personalization Options
- De-supported Special characters

### <span id="page-15-2"></span>**1.5.1 Basic Operations**

All the screens contain buttons to perform all or few of the basic operations. The four basic operations available are:

Add

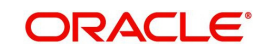

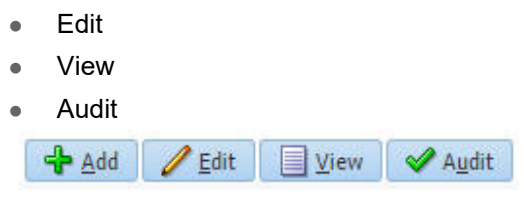

When you click any of the operation tabs, system displays the corresponding records inline, below the respective setup tables.

The table below gives a snapshot of them:

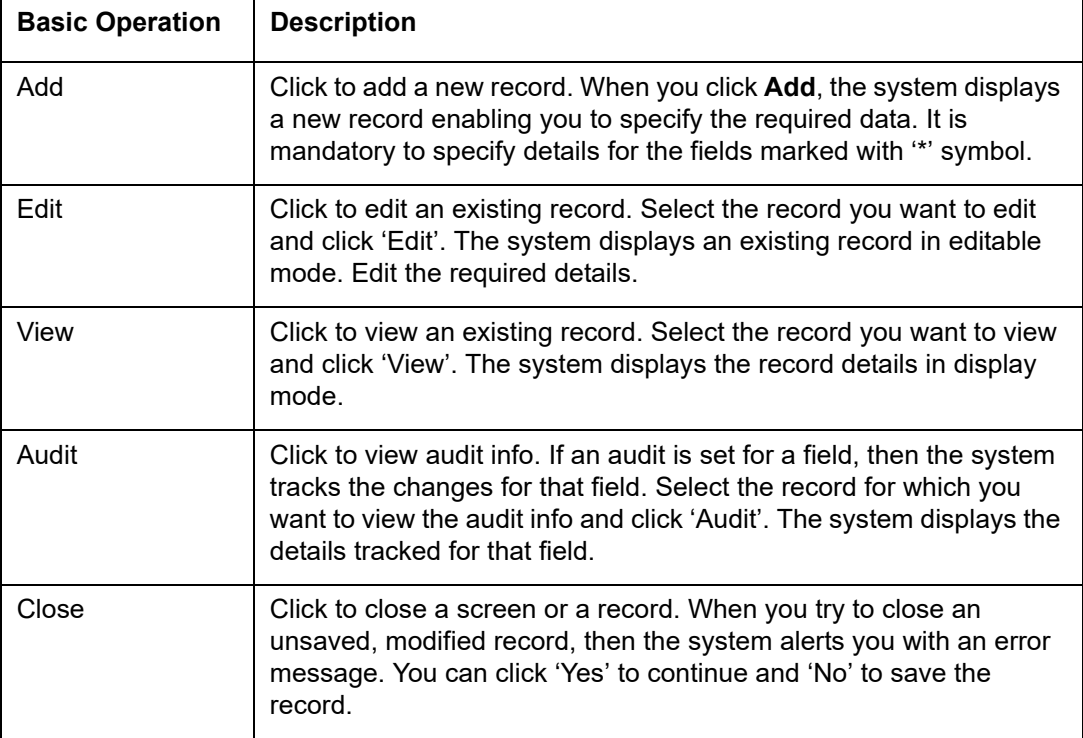

## <span id="page-16-0"></span>**1.5.2 Basic Actions**

Most of the screens contain buttons to perform all or few of the basic actions.

All or few of these actions are enabled when you select any of the Basic Operations.

Save and Add **F** Save and Stay **F** Save and Return C<sub>2</sub> Return

The table below gives a snapshot of them:

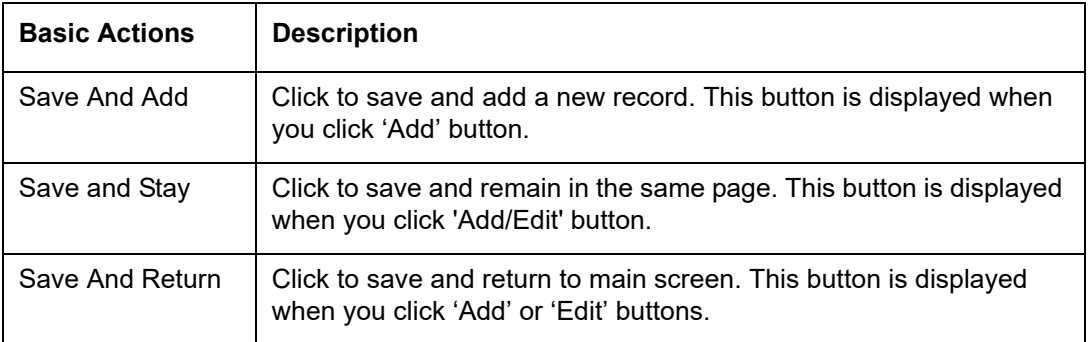

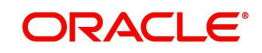

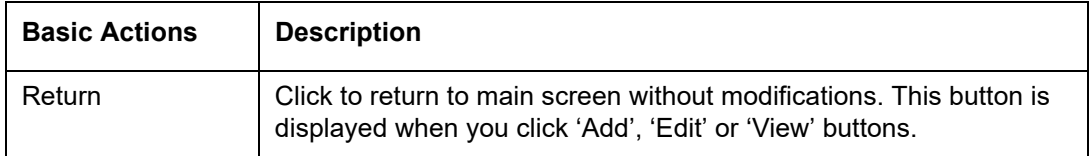

The summary screens consist of the following navigations. The table below gives a snapshot of them:

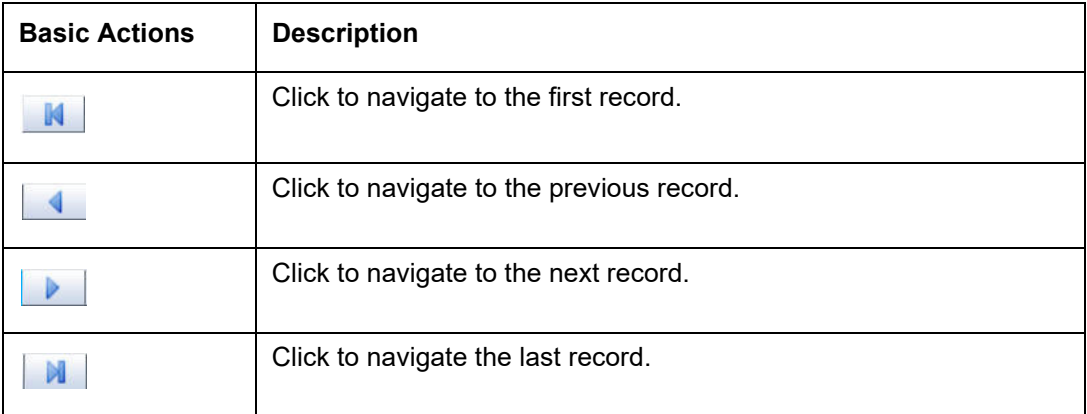

Along with the basic actions, the following buttons are available for specific actions. The table below gives a snapshot of them:

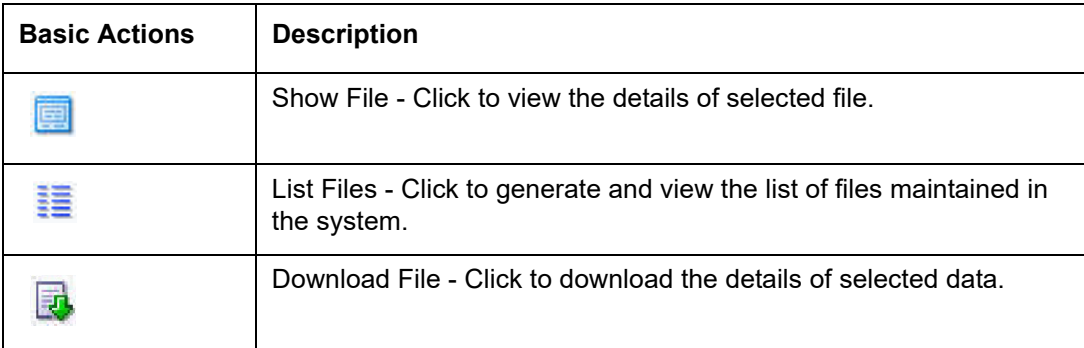

## <span id="page-17-0"></span>**1.5.3 Personalization Options**

You can personalize the data displayed in setup tables. Once personalized, system saves the settings for that User ID until next personalization.

View + Format + **B** | T Freeze **P** Detach Wrap الله  $\mathbb{Q}$ 

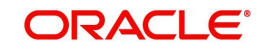

The table below gives a snapshot of them:

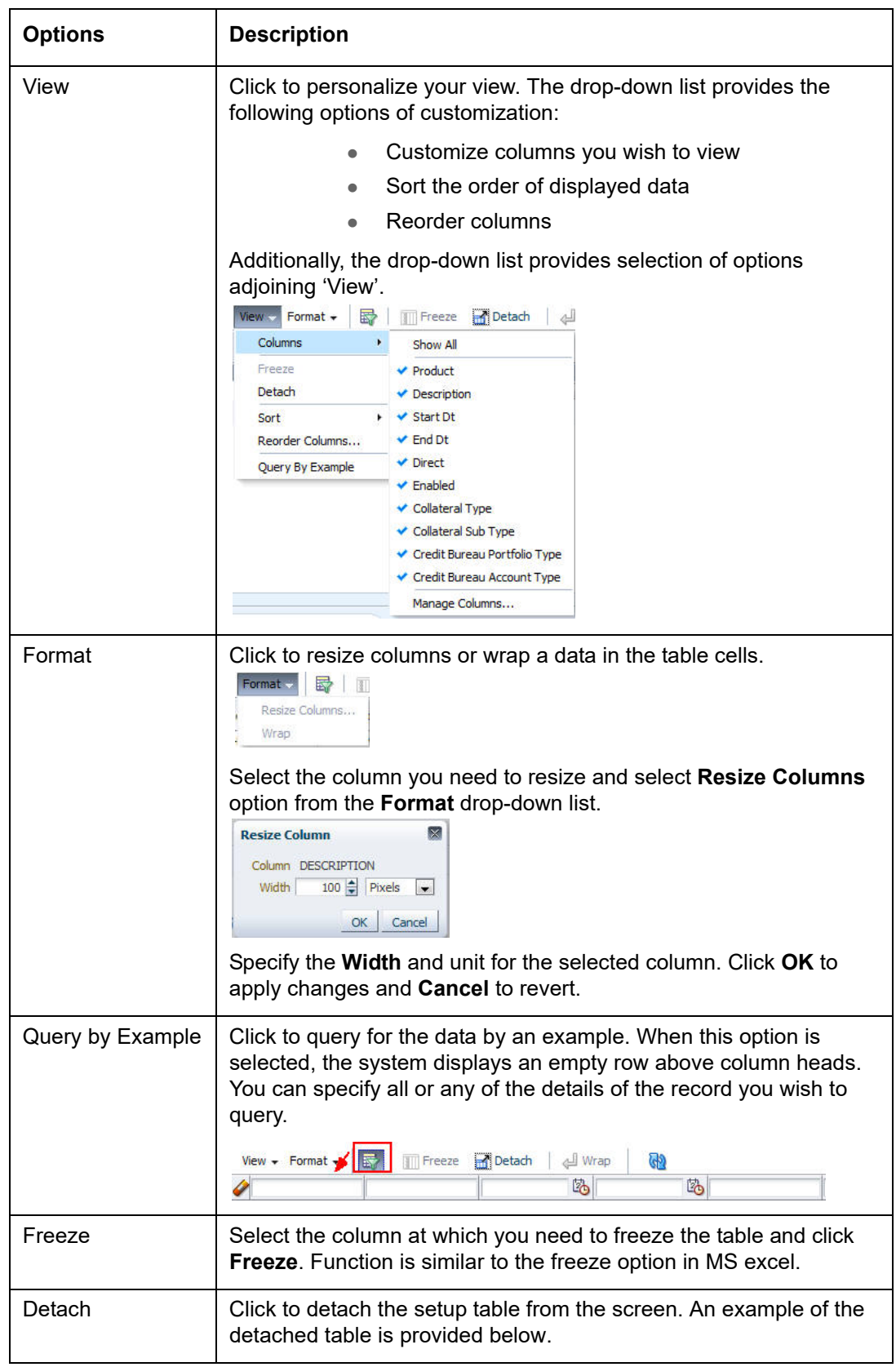

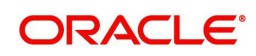

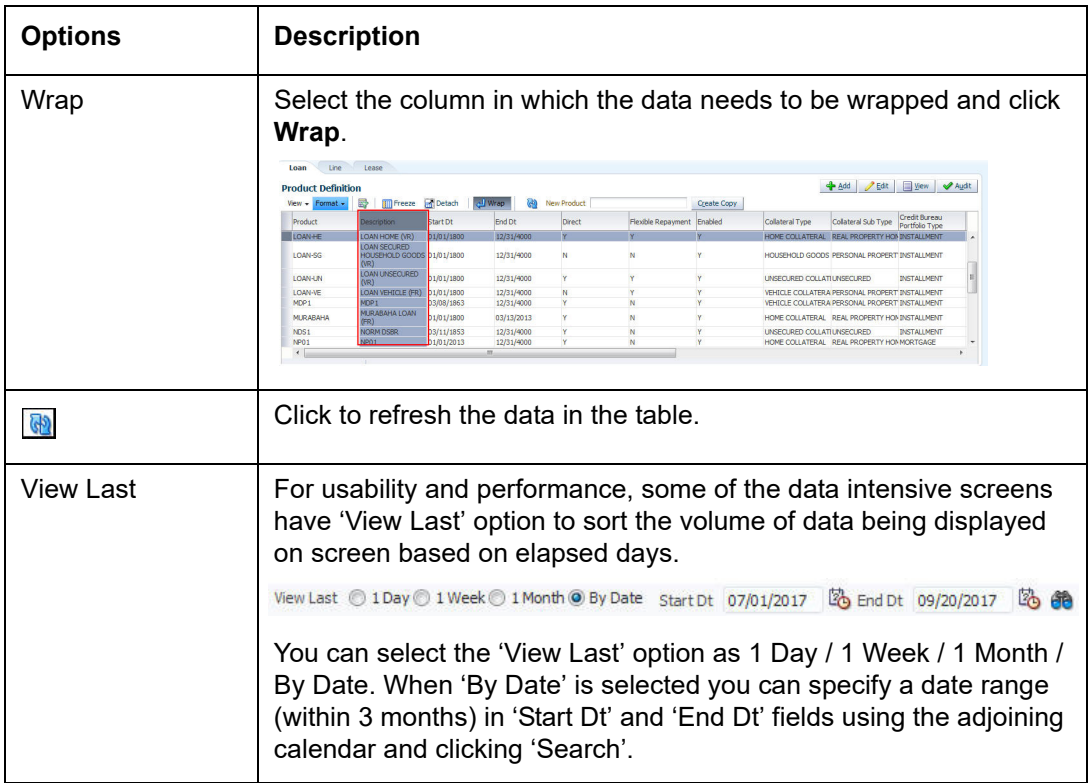

### **Print option in Customer Service screen**

The Print button  $\Box$  option in Customer Service/Collection screen facilitates you to print the contents on the screen as is without scroll bars. This button is available along with other options in the Action block. Clicking on this provides a browser print functionality and a new tab is opened where the print content is displayed.

### **Detach**

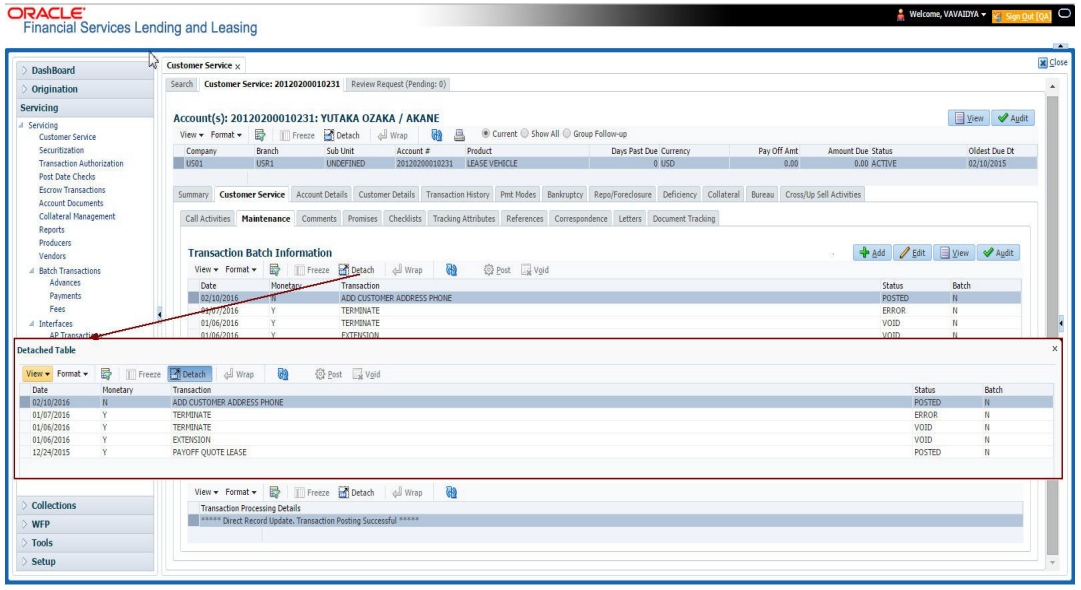

Click 'Add', 'Edit' or 'View' button to open a new screen in expanded mode with details.

#### **Drop-down List**

The system provides an option to select the required data from LOV, for few fields. You can either select the record from list or enter first alphabet of the value you want. When you provide the alphabet, system limits the selection to the values starting with the specified alphabet. These lists are grouped into two types:

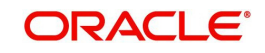

- Drop-down list Provides the selection option. You can either select a record from the list or enter first alphabet of the required value.
- Combo drop-down list The LOV contains huge data and provides both selection and search option. These drop-down arrows are smaller in size, when compared to normal drop-down arrows, thus enabling easy identification.

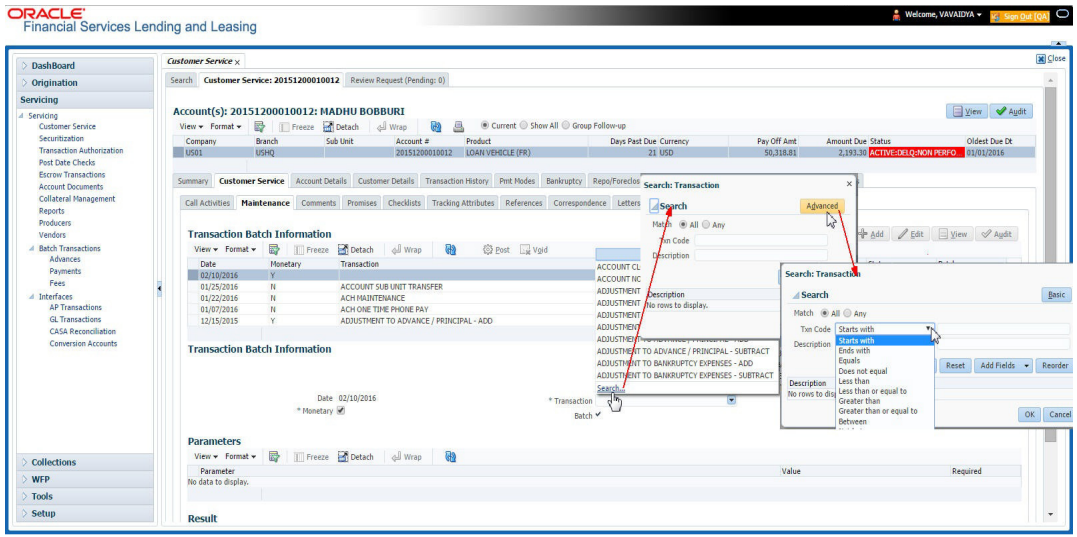

Click the arrow button available before 'Search' to toggle the search options.

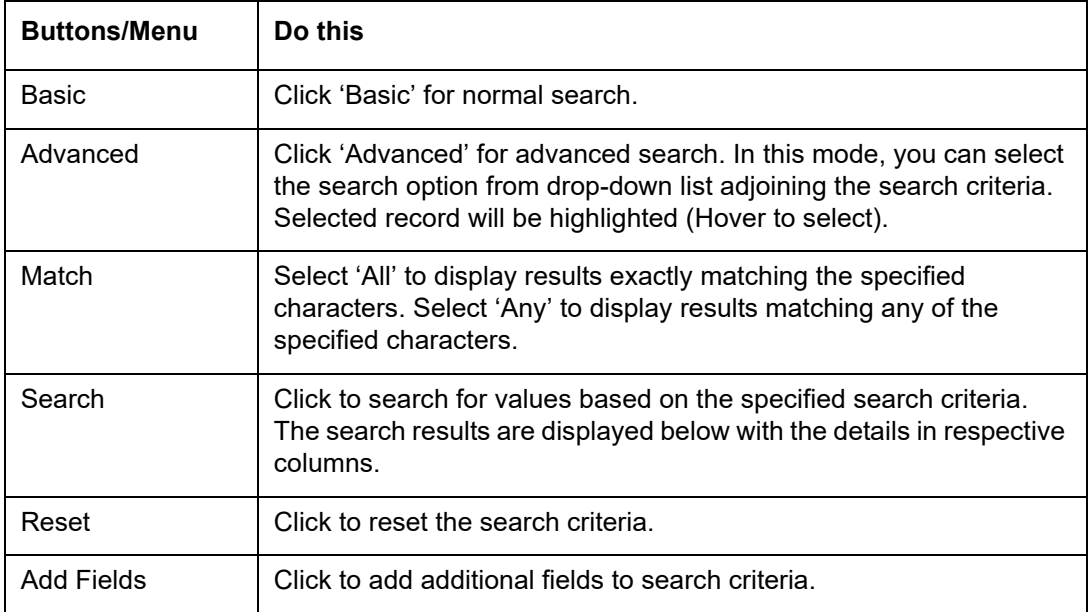

The search criteria are provided below the 'Match' field. These criteria vary based on the Field for which the search is executed.

Also, the system remembers your recent search options and demarcates them from the actual ones.

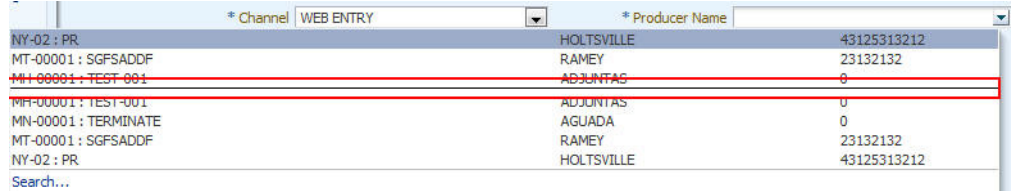

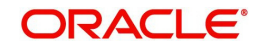

### **Comments**

In all the user input screens wherever comments are accepted, the system allows an input of 4000 characters of information in the comment(s) field.

### <span id="page-21-0"></span>**1.5.4 De-supported Special characters**

OFSLL 'does not' support the following special characters while accepting data through UI, web service and file upload process.

### $\langle$  > { } | \ ^ [ ] `

Hence, ensure that the same is not used while processing any input data in the system.

# <span id="page-21-1"></span>**1.6 Keyboard Compatibility**

The system facilitates keyboard compatibility. You can perform most of your tasks using keyboard short cuts also termed as 'Hot Keys'. These hot keys are single keyboards or a combination of keyboards. The available options are listed below:

- 1. **Shift + Alt** + mnemonic to activate buttons in the screen. For example, to open 'Accessibility' screen, press '**Shift + Alt + y**'.
- 2. **Tab** for forward navigation in the application. **Shift + Tab** for backward navigation in the application. When the required link/tab/button/field is highlighted, press enter on the keyboard to edit.
- 3. **Space bar** to check or uncheck 'Check Box'.
- 4. **Arrow Keys** to hover within the drop-down list.

### <span id="page-21-2"></span>**1.6.1 Keyboard Compatibility**

The application is made compatible with keyboard only-operations. However, there is a change in key combination based on the browser on which the application is running.

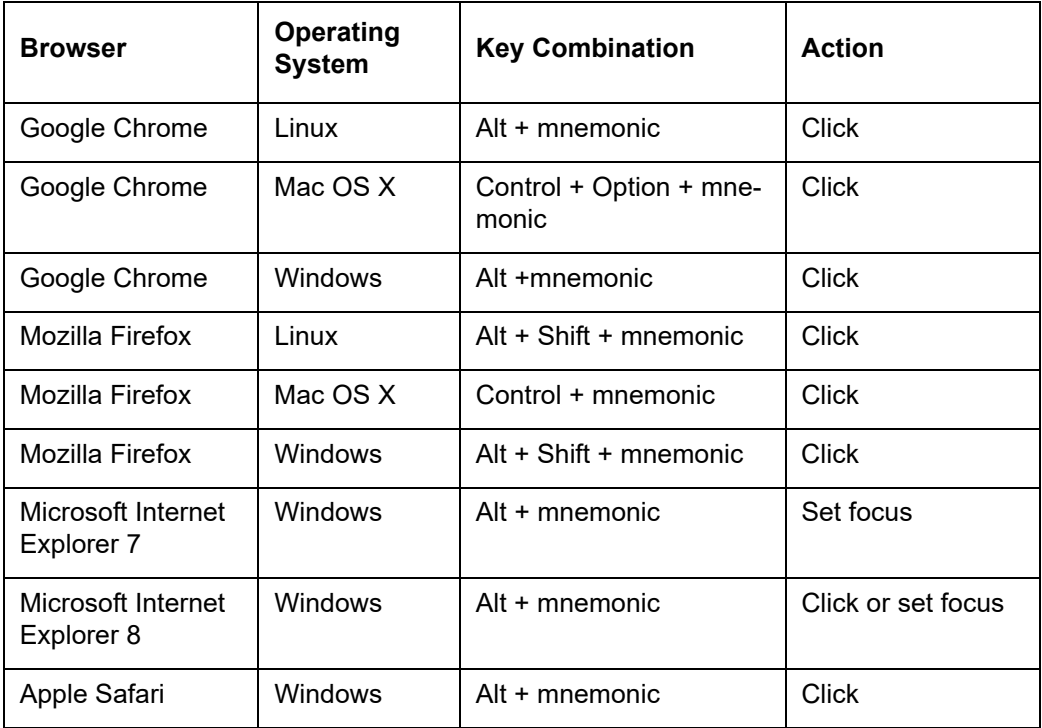

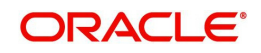

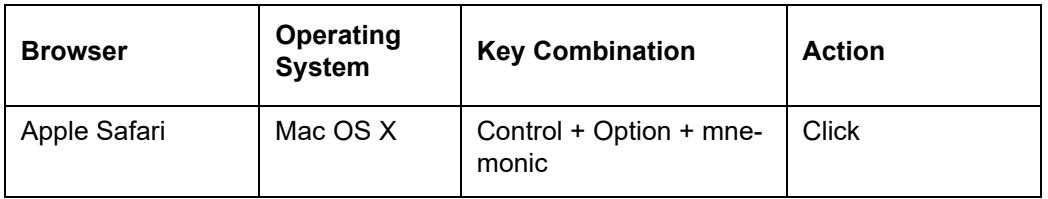

Also, one can use the following keyboard shortcuts in order to increase or decrease the zoom level.

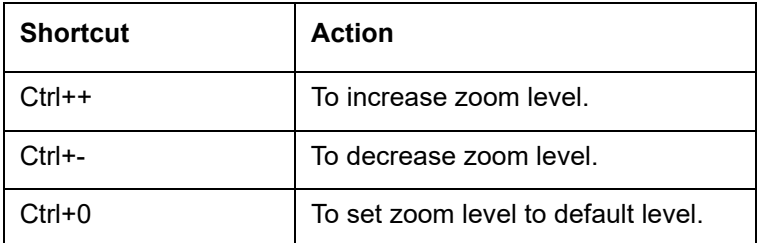

# <span id="page-22-0"></span>**1.7 Tool Tips**

The system is facilitated with tool tip option. When the cursor is moved to any of the field in the screen, a popup is displayed with a tip on the action to be performed.

# <span id="page-22-1"></span>**1.8 Accessibility**

## <span id="page-22-2"></span>**1.8.1 Understanding Accessibility**

Accessibility is making the application usable for multiple user groups, which includes users with physical challenges. One of the most important reasons to make the application accessible is to provide them the opportunity to work. The four main categories of disabilities are visual, hearing, mobility and cognitive.

A person with disability might encounter one or more barriers that can be eliminated or minimized by making the electronic information user-friendly and approachable.

## <span id="page-22-3"></span>**1.8.2 Application Accessibility Preferences**

Oracle Financial Services Lending and Leasing is facilitated with the feature of Accessibility to make the application more usable for the people who are differently abled.

By default, the following accessibility options are provided and there is no need to define special accessibility preference in the application:

- The application user interface contents are readily accessible for all types of users without the need to select special accessibility modes.
- The components within the user interface are optimized for use with a screen reader by default.
- The contents are zoomable by default, eliminating the need for an application large fonts mode.
- The user interface components auto-detect if operating system (OS) is set to high contrast mode and automatically render content that is compatible with OS high contrast, eliminating the need for an application high contrast mode.

Note that, Oracle Financial Services Lending and Leasing application user interface is built on Oracle Application Development Framework (ADF) and the default accessibility feature

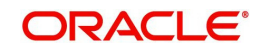

supported by ADF are made available. For additional information, refer to ADF documentation on accessibility preferences.

### <span id="page-23-0"></span>**1.8.3 Documentation Accessibility Preferences**

Apart from assigning the logical sequence and organizing topics, the following techniques are used to enhance the accessibility of documentation.

- Addition of text equivalent to all graphics
- Usage of standard fonts and avoiding shadow or reversed text
- Usage of strong foreground and background color contrast
- Color usages as per Oracle Accessibility guidelines have been ensured
- Usage of styles and formatting elements
- Documentation in simple language to ensure easy understanding
- Including accurate and effective navigational features, such as cross-reference, tables of content and bookmarks as appropriate

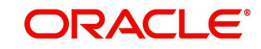

# **2. Dashboards**

# <span id="page-24-1"></span><span id="page-24-0"></span>**2.1 Introduction**

This document is designed to help acquaint you with the features of Dashboard, on the landing screen of Oracle Financial Services Lending and Leasing. Information from multiple products is integrated and displayed as Dashboard on home screen of the application.

This manual explains the functionality of Dashboard facility and various Dashboards present in the system. Since this section details the general dashboard options available in the User Interface, some or all the parts of this section are applicable to you as per access provisions & licensing. Besides providing these details, the manual also provides a brief description of other features associated with Dashboard link. The Dashboard main Menu further provides links to the following screens:

- Dashboard
- **•** Users Productivity
- System Monitor
- Producer Analysis

# <span id="page-24-2"></span>**2.2 Dashboards**

Dashboards are the tiny windows displayed on landing screen of the Application. Dashboard renders quick and crisp information of specific transactions or tasks mapped to the 'User Role', who logs on to the system.

The system facilitates integration of Information from different levels and displays it as Dashboard on home screen, also called the landing screen of the application.

### **Navigating to Dashboards**

#### Click **Dashboard > Dashboard > Dashboard**.

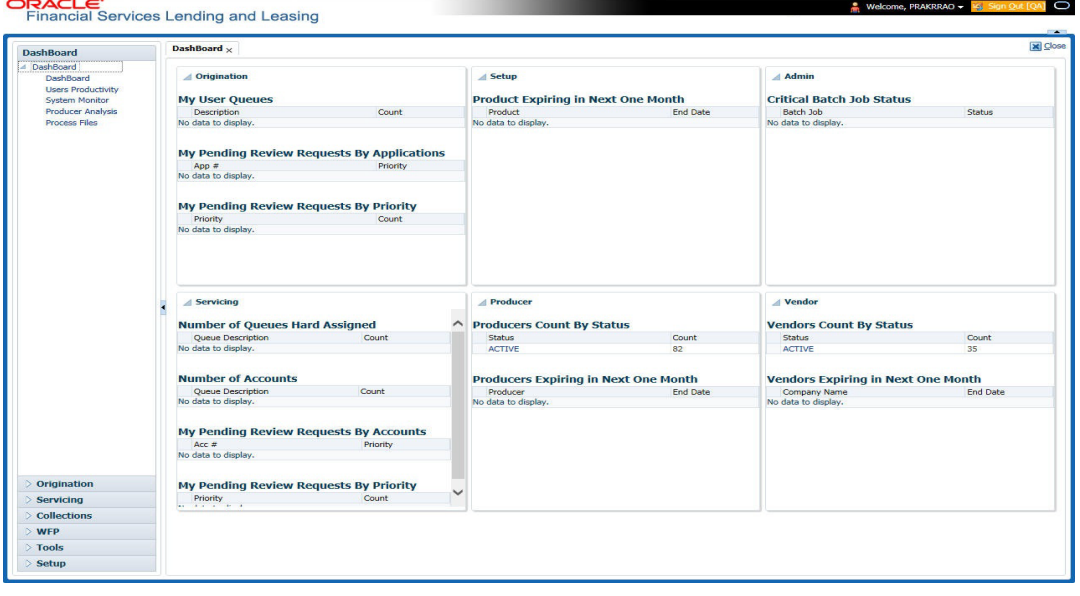

#### **Features**

Following are the features of Dashboard:

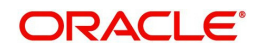

- The system organizes Dashboards to provide comprehensive and consolidate snapshot in tiny windows, to access information easily. Thus, helping to; analyze, monitor and make better decisions which in turn help save time and cost.
- The screen is designed to display six Dashboards, distributed in two rows with three Dashboards per row, without scroll bars.
- The height and width of all Dashboards are fixed; however, you can expand or collapse the Dashboards. Click the arrow heads at the top left corner of the Dashboard windows to expand or collapse the dashboard windows.
- Each section in Dashboard is hyperlinked to home screen of the respective section. The main screen will present descriptive information of details shown in Dashboard only.
- Each window in the dashboard is provided with a  $\bigcirc$  Refresh button and clicking on the same would fetch the latest status of the dashboard being viewed.

# <span id="page-25-0"></span>**2.3 User Productivity**

Oracle Financial Services Lending and Leasing User Productivity screen is a supervisor feature that allows you to monitor the daily performances of users completing origination and servicing tasks.

These tasks are categorized as The system updates these details on daily basis.

Using the User Productivity screen, you can review the following daily tallies:

This chapter explains how to use the User Productivity screen to view this information.

### **Navigating to User Productivity Screen**

- 1. On the Oracle Financial Services Lending and Leasing home screen, click **Dashboard > Dashboard > User Productivity**.
- 2. The system displays the User Productivity screen. You can view the tasks related to:
	- Underwriting/Funding
	- Customer Service/Collection

# <span id="page-25-1"></span>**2.4 System Monitor**

The System Monitor screen is the one stop place to check all the activities in and around the system. It maintains the progress of;

- Batch Jobs
- Jobs
- **•** Services
- Database Server Log Files
- Parked Transactions
- Users

### **Navigating to System Monitor**

On the Oracle Financial Services Lending and Leasing home screen, click **Dashboard > Dashboard > System Monitor**.

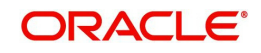

# <span id="page-26-0"></span>**2.4.1 Monitoring Batch Jobs**

The system tracks the success of each batch process on the Batch Job. If either a set of batch jobs or specific batch job should fail, you can resubmit it on this screen and review the results in Request Details section.

The Monitor Batch Jobs screen is only a display screen that contains the following sections:

- Batch Job Sets
- Batch Jobs
- Batch Jobs Threads
- Request Details
- Request Results

#### **To Monitor Batch Job**

1. Click **Dashboard > Dashboard > System Monitor > Batch Jobs**.

2. In the **Batch Job Sets** section, you can view the following information

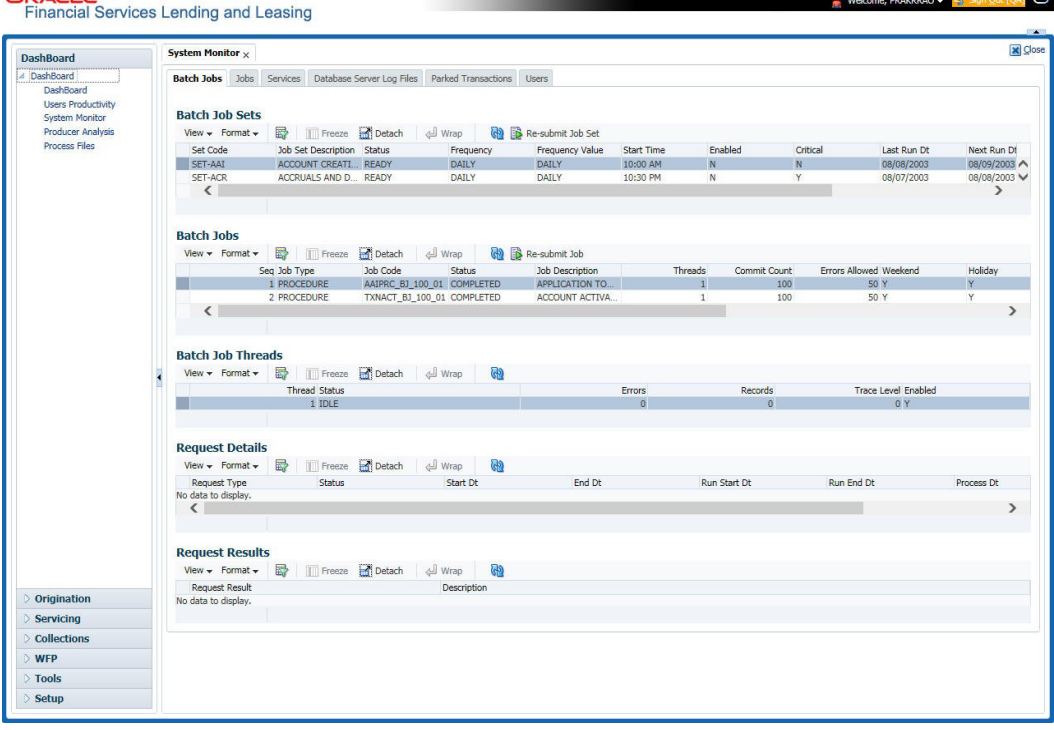

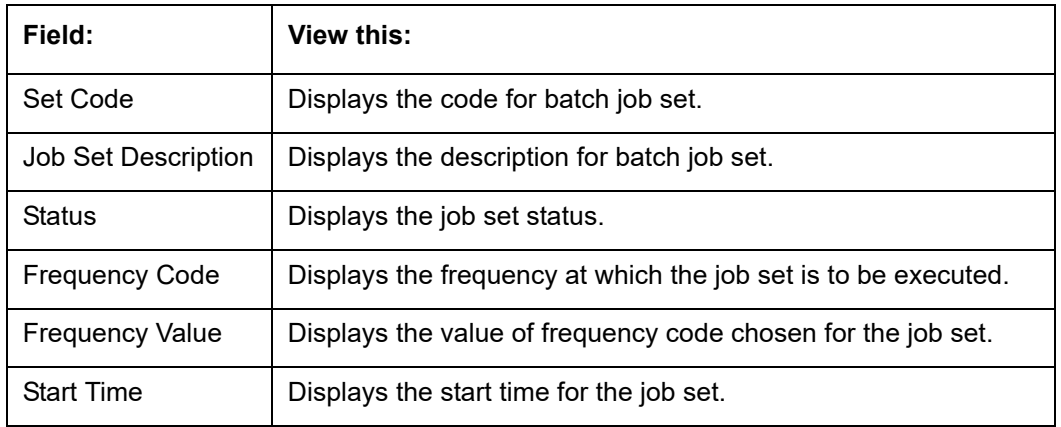

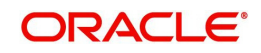

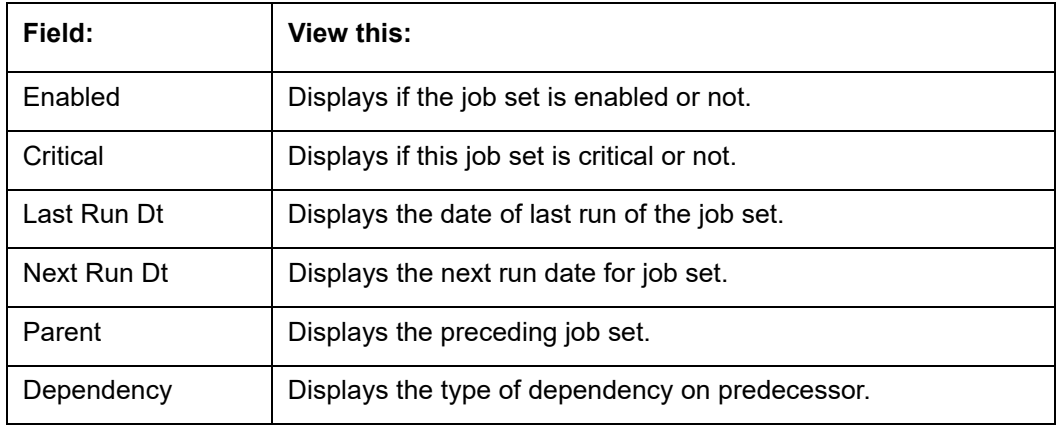

### **To resubmit a batch job set**

Whenever a batch job set fails, it is best to resubmit it after correcting the errors that caused the failure. Resubmitting a set causes system to re-perform the batch job set and dependent batch jobs.

In the **Batch Job Sets** section, choose the batch job set to resubmit (only a batch job set with a status of FAILED can be resubmitted), then click **Resubmit Job Set** button.

The Batch Job screen also allows you to resubmit jobs which are in READY or COMPLETED or FAILED status if you have access key privileges define for your user responsibility. If provisioned, then a 'Force Re-Submit Job Set' button is available instead of 'Resubmit Job Set' button to resubmit the jobs with above status.

The **Batch Jobs** section lists the batch jobs within a job set. The status, threads, commit count, dependencies, enabled indicator and the holiday and weekend runtime indicators are shown for each job.

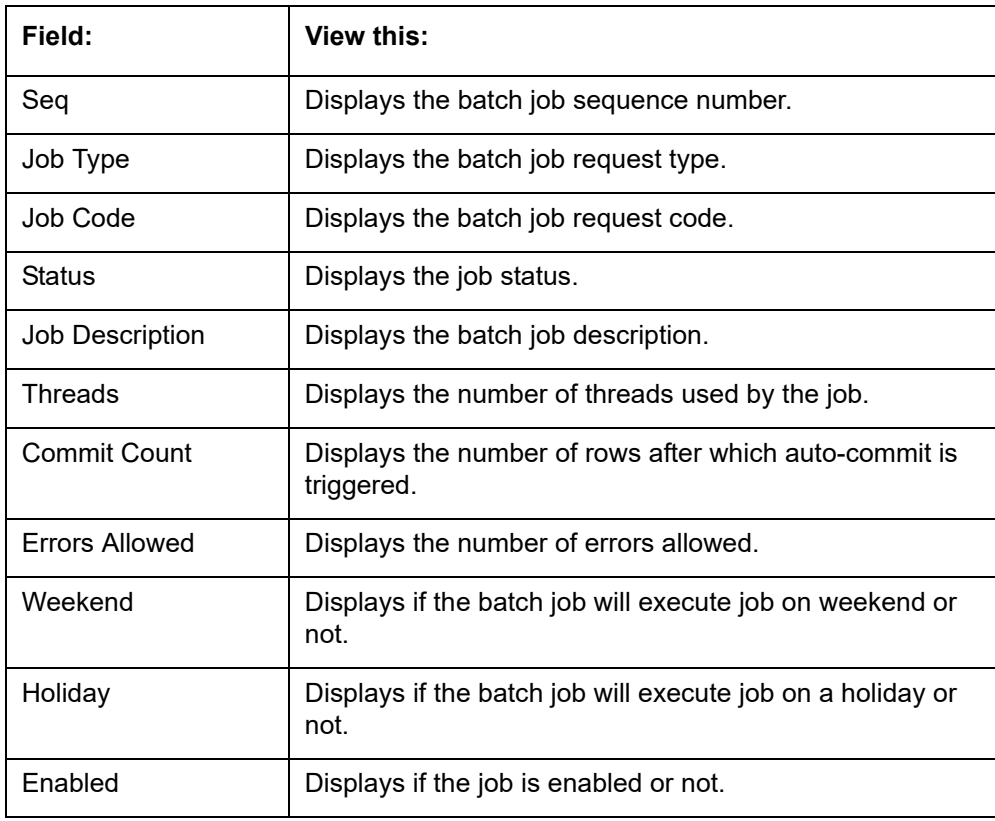

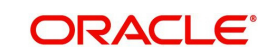

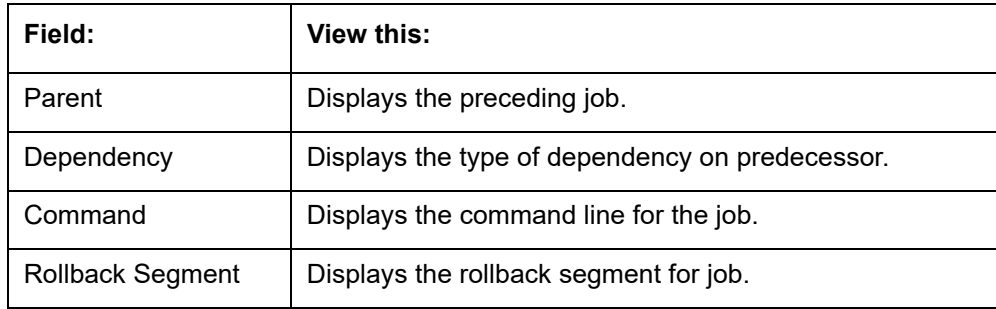

### **To resubmit a batch job**

Whenever a batch job fails, it is best to resubmit it after correcting the errors that caused failure. Resubmitting a set will cause system to re-perform the batch job.

- In the Batch Jobs section, choose the batch job to resubmit (only a batch job with a status of FAILED can be resubmitted), then choose **Resubmit Job Set**.
- The **Batch Job Threads** section displays the status of individual threads.

A brief description of the fields is given below:

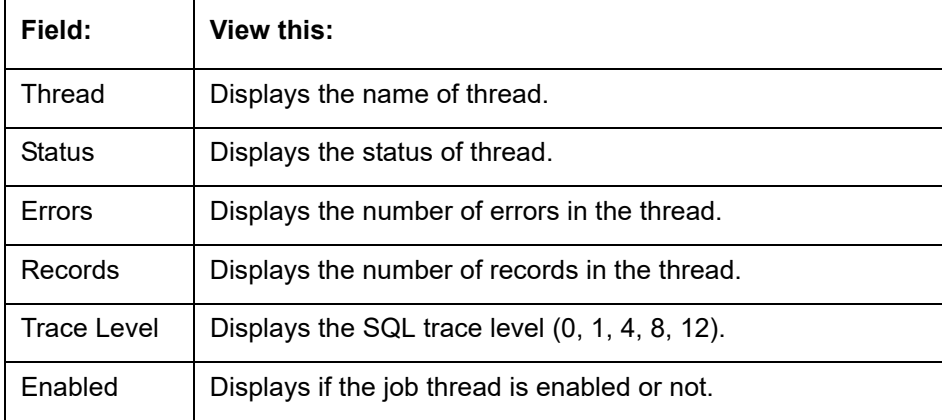

The **Request Details** section displays the status and runtimes for each time the selected job ran.

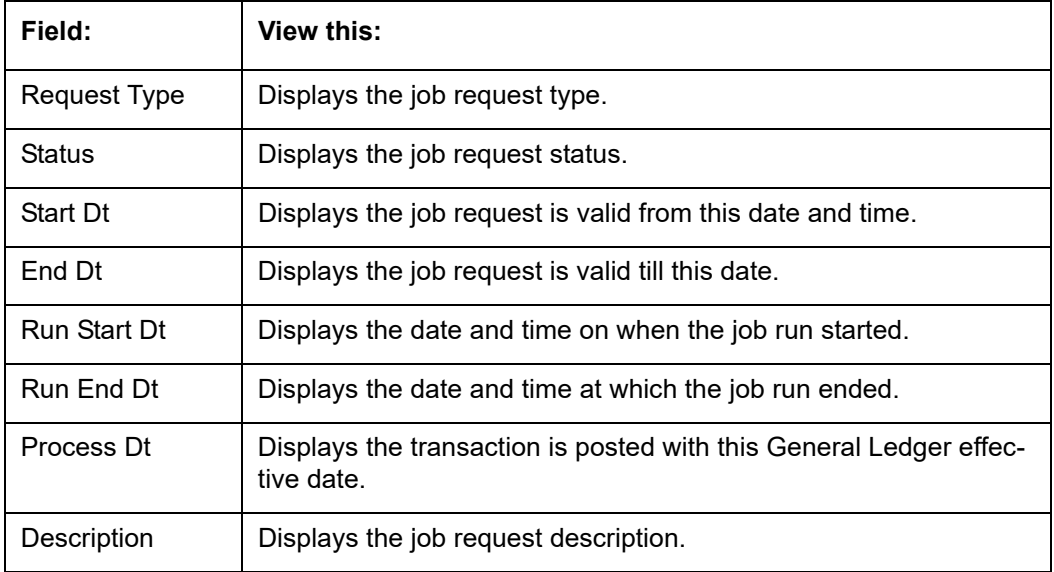

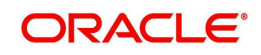

If a particular job requires that a result message be created, then that message appears in the Request Results section. A message is usually created in the event of an error.

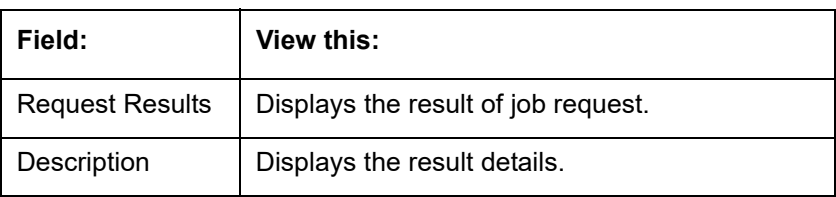

A brief description of the fields is given below:

### <span id="page-29-0"></span>**2.4.2 Monitoring Jobs**

The Monitor Jobs screen provides another view of monitoring all system processes, including credit bureau requests and payment posting. This screen displays the data in reverse chronological order of the Run Start Date/Time, whereas the Monitor Batch Jobs screen provides the historical data about each job and job set.

### **To Monitor Job Details**

1. Click **Dashboard > Dashboard > System Monitor > Jobs**.

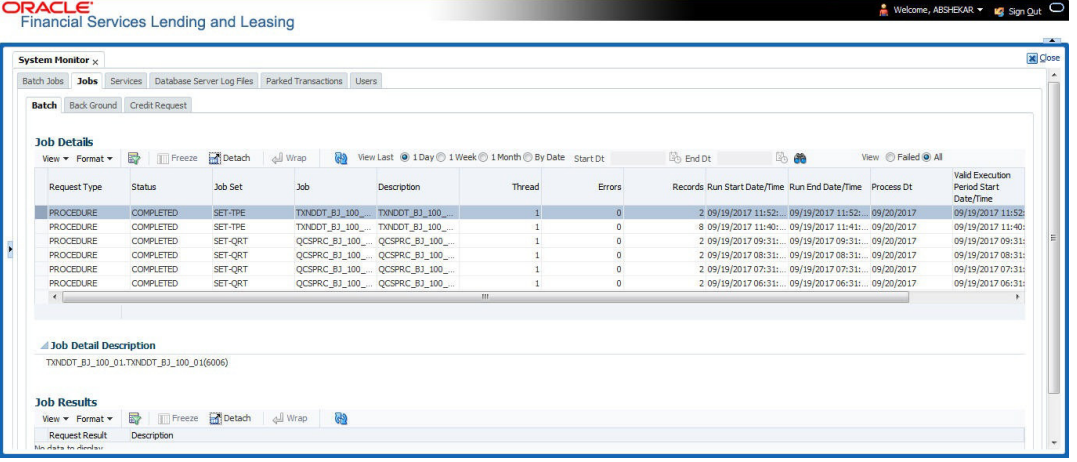

2. On the **Job** screen, you can select any of the following type of jobs which are available in separate tabs:

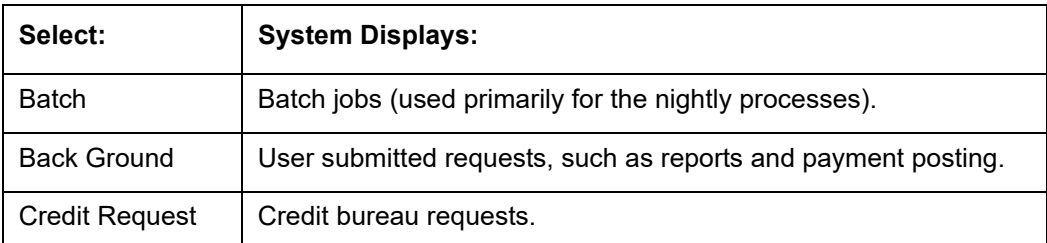

3. In the **Job Details** section, select the time frame based on elapsed days. You can select any of the following options:

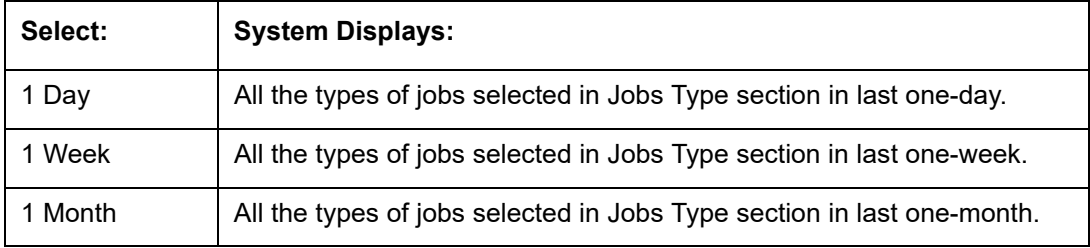

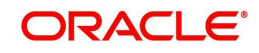

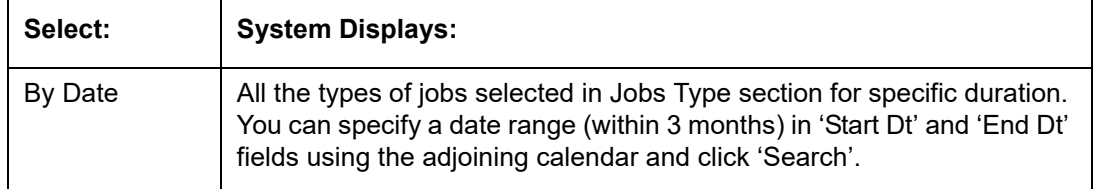

- 4. If you select **Failed** option in the **View** section, the system displays failed jobs on the type and time frame you have selected.
- 5. In the **Job Details** section, you can view the following information about jobs matching the contents of Job Type, View Last and Failed boxes:

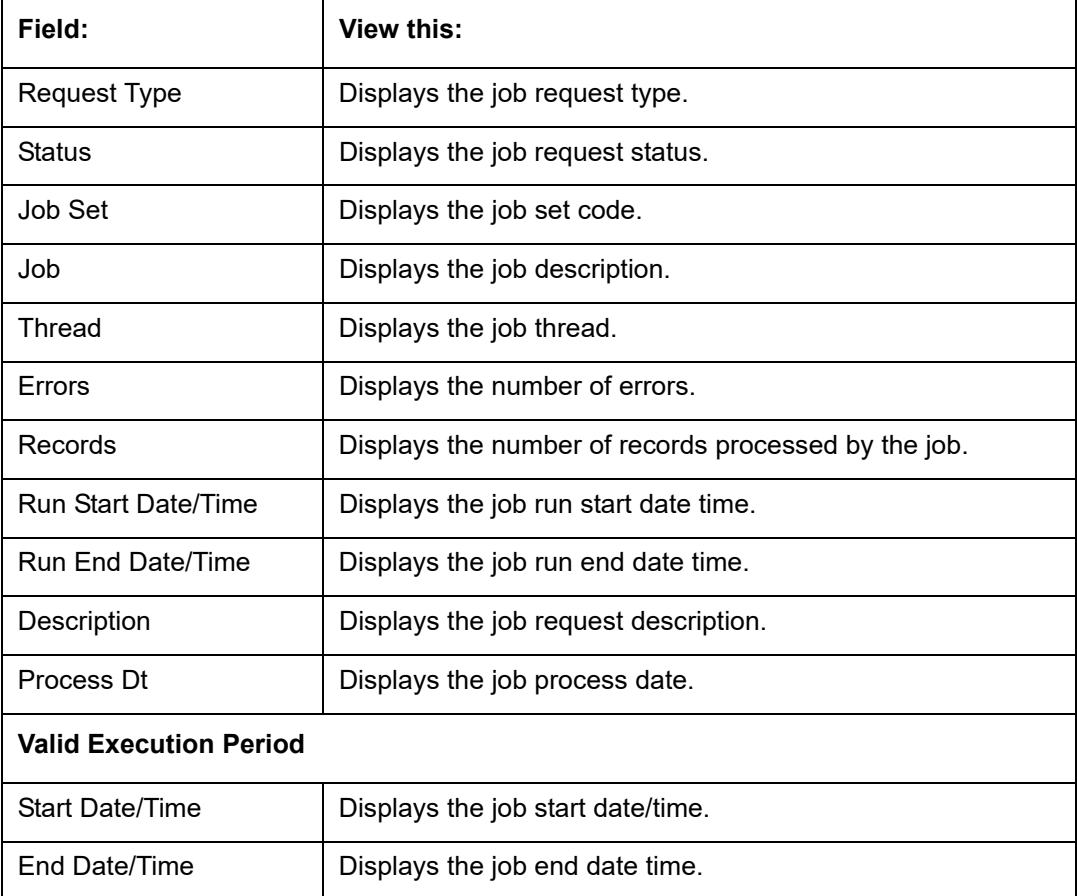

A brief description of the fields is given below:

6. In the **Job Results** section, you can view the following information about the Job selected in Job Details section:

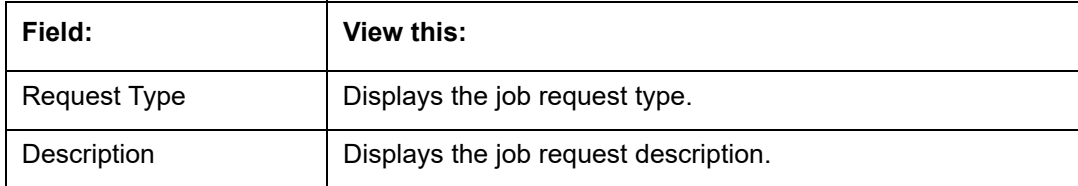

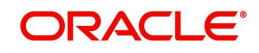

# <span id="page-31-0"></span>**2.4.3 Monitoring Services**

The Services screen allows you to track and maintain the system's processing services, including credit bureaus, fax-in and batch job scheduler. The system administrator can start or stop the service on this screen using the action buttons respectively.

### **To stop, start or refresh a processing service**

- 1. Click **Dashboard > Dashboard >System Monitor > Services**.
- 2. In the **Services** section, you can view the following information about the system's processing services:

**ORACLE**<br>Financial Services Lending and Leasing

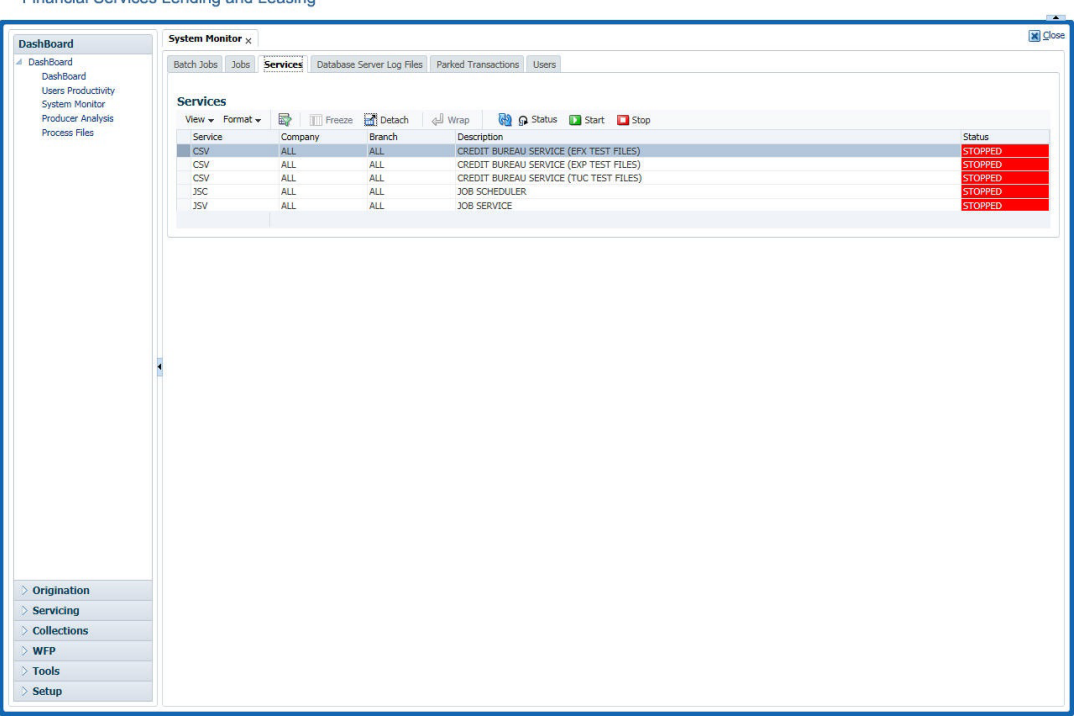

A brief description of the fields is given below:

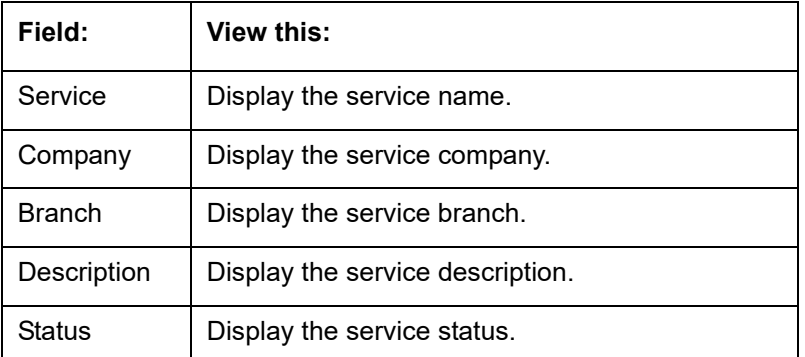

3. In the **Action** section, select the processing service you want to work with and choose one of the following commands in **Action** section.

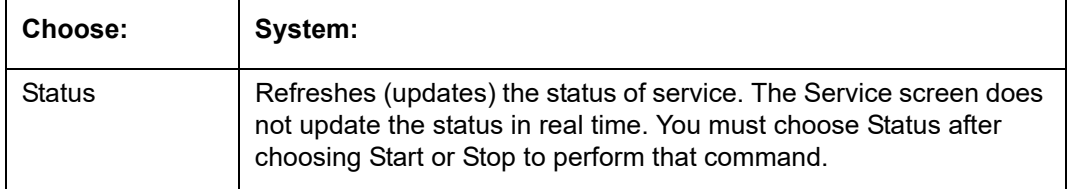

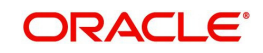

Wekome, PRAKRRAO v  $\overline{16}$ , Sign Qut [QA]  $\overline{1}$ 

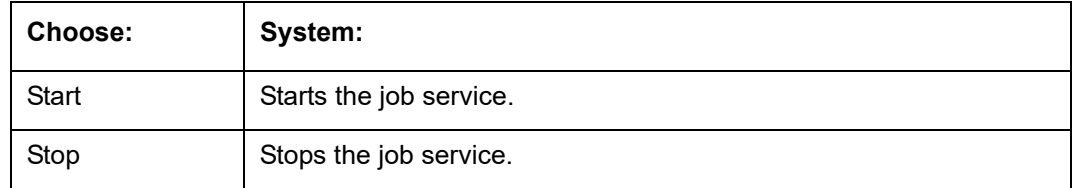

### <span id="page-32-0"></span>**2.4.4 Database Server Log Files**

Various processes in the system create reports in different log files with regards to what tasks they performed and what they encountered (for example, errors, failures, erroneous data and so on). The Database Server Log files tab lists and describes all such log files within the system on the database server.

**To view a log file on the database server**

1. Click **Dashboard > Dashboard > System Monitor > Database Server Log Files**.

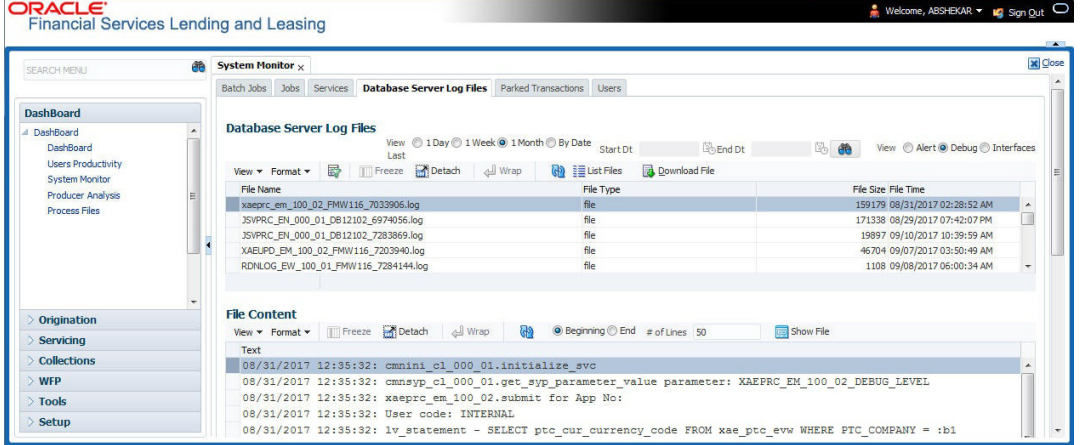

- 2. In the **Database Server Log Files** section, you can sort the list of logs to be displayed based on following options:
	- Select the 'View Last' option to display the logs based on elapsed days by selecting 1 Day / 1 Week / 1 Month / By Date. If 'By Date' option is selected, you can specify a date range (within 3 months) in 'Start Dt' and 'End Dt' fields using the adjoining calendar. Click 'Search'.
	- Select the 'View' option to further filter the list based on the type of logs to be displayed by selecting Alert / Debug / Interfaces.
- 3. Click on **List Files** button to view the list of logged files. A brief description of the fields are given below

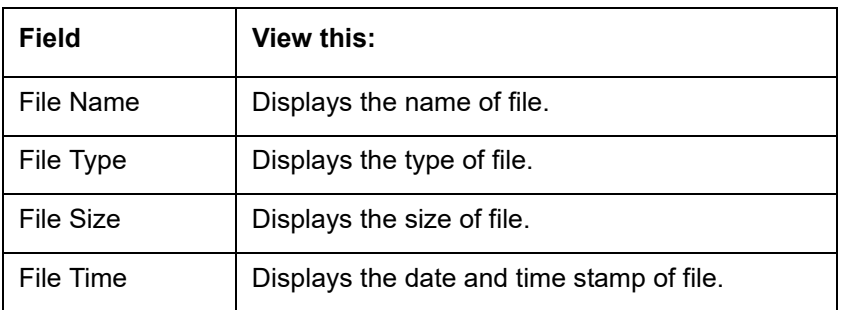

- 4. To extract a local copy of debug details, click **Download File** button and save the file.
- 5. In the **File Content** section you can view the content of the file selected in the **Database Server Log Files** by clicking **Show File** button.

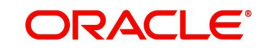

6. To sort the view of file contents, select the order as either 'Beginning' or 'End' and specify the value for '# of Lines' to be displayed (default 50).

### <span id="page-33-0"></span>**2.4.5 Parked Transactions**

Transactions which are posted when the end of day (EOD) batch job process is running, receive a temporary status of HOLD. Once the EOD batch process is complete, the system posts the transactions on hold. These transactions can be thought of as "parked" transactions. They are waiting to be processed after the EOD batch process. The status of such transactions can be viewed in the Parked Transaction screen.

### **To Monitor parked transactions**

### 1. Click **Dashboard > Dashboard > System Monitor > Parked Transactions**

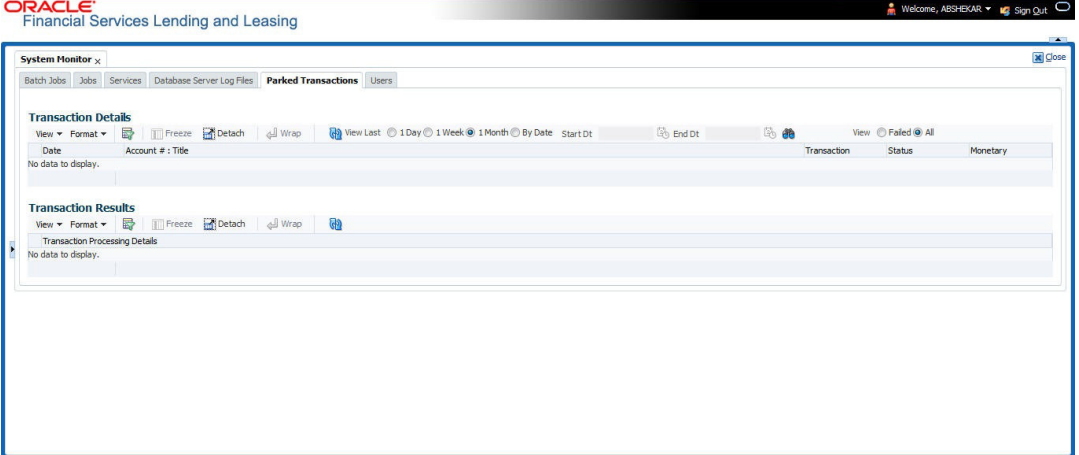

- 2. In the screen's **View Last** section, sort the list of transactions to be displayed based on elapsed days by selecting 1 Day / 1 Week / 1 Month / By Date. If 'By Date' option is selected, you can specify a date range (within 3 months) in 'Start Dt' and 'End Dt' fields using the adjoining calendar. Click 'Search'.
- 3. If you select **Failed** in the **View** section, system displays the failed transactions of the time frame you have selected.
- 4. In the **Transaction Details** section, you can view the following information about the parked transactions meeting the criteria of the View Last and Failed sections.

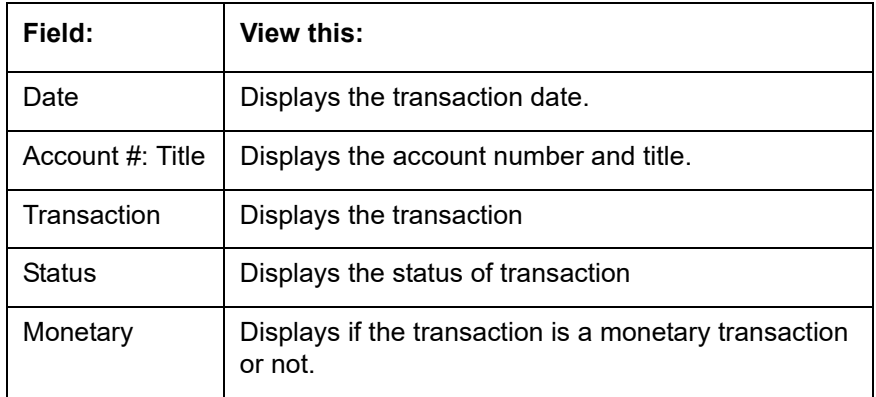

A brief description of the fields is given below:

5. In the **Transaction Results** section, view the results of transaction in Transaction Processing Details field.

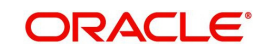

# <span id="page-34-0"></span>**2.4.6 Monitoring Users**

 $\overline{a}$ 

The Users Logins section allows you to view all users who have logged on to the system, along with the log on time stamp and logout time stamp. The information appears in reverse chronological order of the log on time stamp.

### **To monitor users who have logged on to the system**

1. Click **Dashboard > Dashboard >System Monitor > Users**.

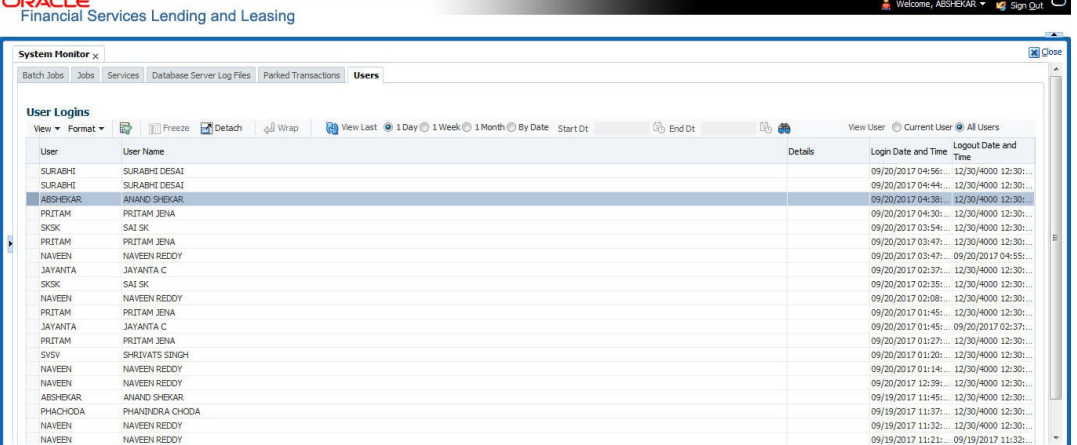

2. In the **User Logins** section, sort the list of records to be displayed based on elapsed days by selecting 1 Day / 1 Week / 1 Month / By Date. If 'By Date' option is selected, you can specify a date range (within 3 months) in 'Start Dt' and 'End Dt' fields using the adjoining calendar. Click 'Search'.

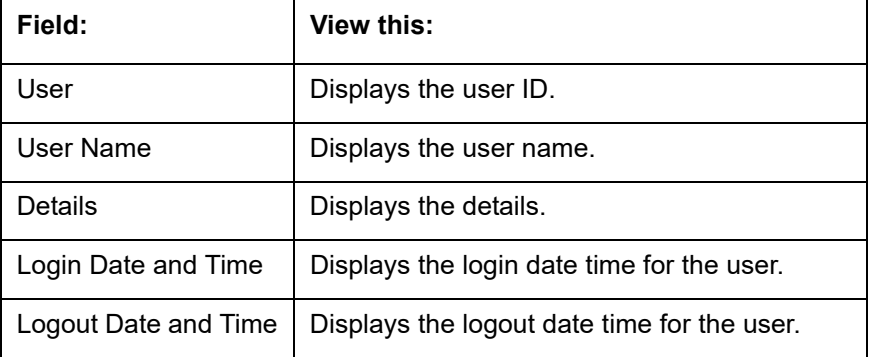

A brief description of the fields is given below:

### <span id="page-34-1"></span>**2.4.7 Monitoring JMS Queues**

OFSLL uses MDB infrastructure as an interface for asynchronous communication with thirdparty integrated applications and all the outgoing communications through all the interfaces are tracked in 'JMS Queues' tab.

The 'JMS Queues' tab in System Monitor screen facilitates as a dashboard to monitor the status of all the configured MDB (Message-Driven Bean) queues and provides a statistics of the total messages / requests that are sent from OFSLL to external system along with their status.

The 'JMS Queues' tab has the following sub tabs:

- Status sub tab to view the last status of configured MDB
- Messages sub tab

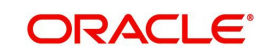

- To view the list of configured interfaces and total messages triggered to the interface.
- To view the status of response for the message received from the interface.
- To 'Re-submit' failed messages.

### **To view the status of all the configured MDB**

1. Click **Dashboard > Dashboard > System Monitor > JMS Queues**. The Status sub tab is displayed by default.

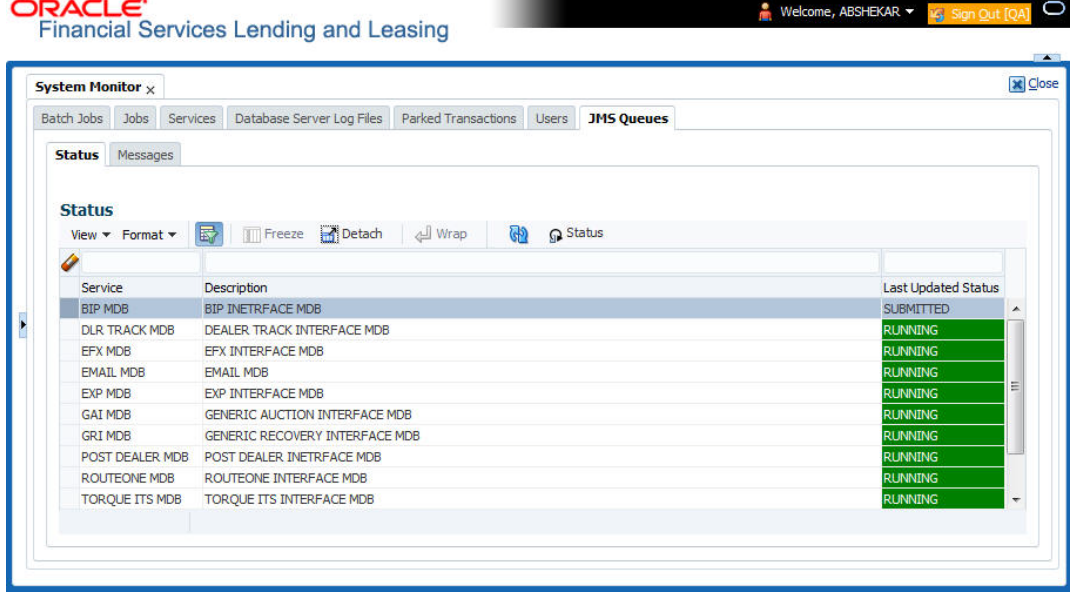

2. In the 'Status' section, you can view the following details of configured MDB:

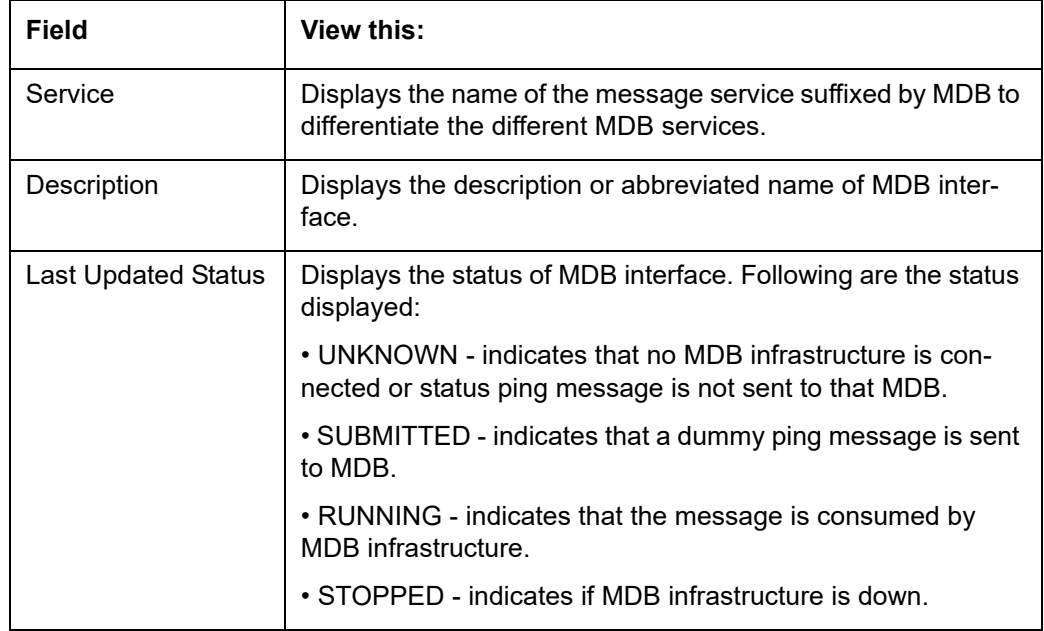

- 3. In the 'Status' section, select the required service for which you need the status and click Click  $\mathbb \Omega$  button. On clicking, a dummy ping is sent to the interfaced server and status in 'Last Updated Status' column is updated as 'SUBMITTED'.
- 4. Click (refresh) button, to fetch the latest status and the response received is updated in 'Last Updated Status' column.

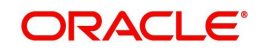
#### **To view the messages triggered to all configured MDB** 1. Click **Dashboard > Dashboard > System Monitor > JMS Queues > Messages** tab.

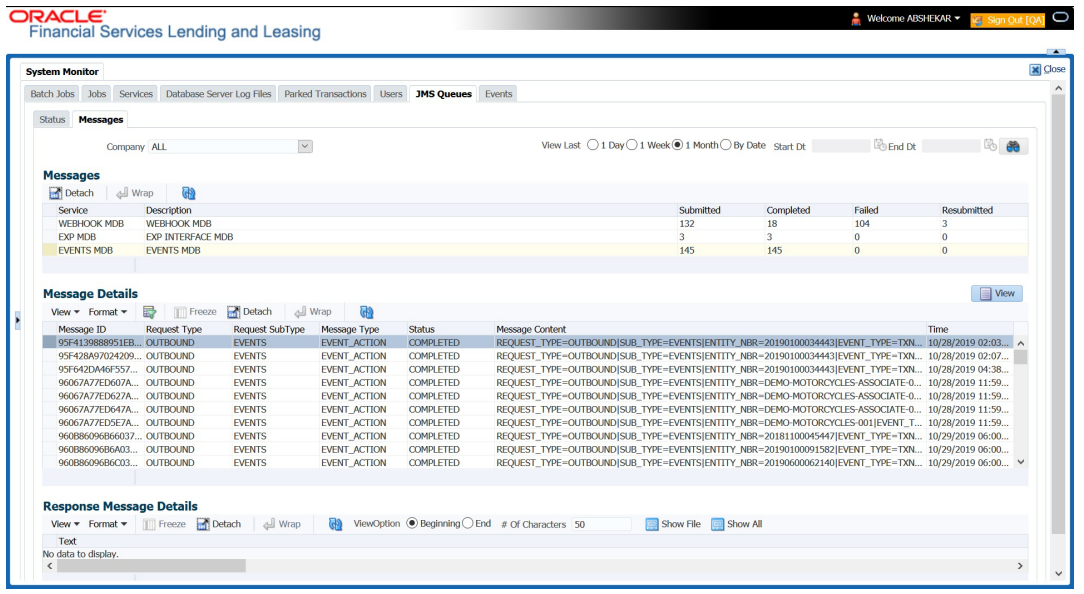

- 2. In the 'Messages' section, filter the list of messages using the following options:
	- Select the required Company from the drop-down list to view JMS message at company level. The list is populated only with those Company Definitions to which you have been provisioned access. By default, 'ALL' is selected.
	- Select the 'View Last' option to display the messages based on elapsed days by selecting 1 Day (default) / 1 Week / 1 Month / By Date. If 'By Date' option is selected, you can specify a date range (within 3 months) in 'Start Dt' and 'End Dt' fields using the adjoining calendar.
- 3. The 'Messages' section displays the list of configured interfaces and the total of messages exchanged between OFSLL and MDB in Submitted, Completed, Failed and Resubmitted status. Click (refresh) button to update the latest status.

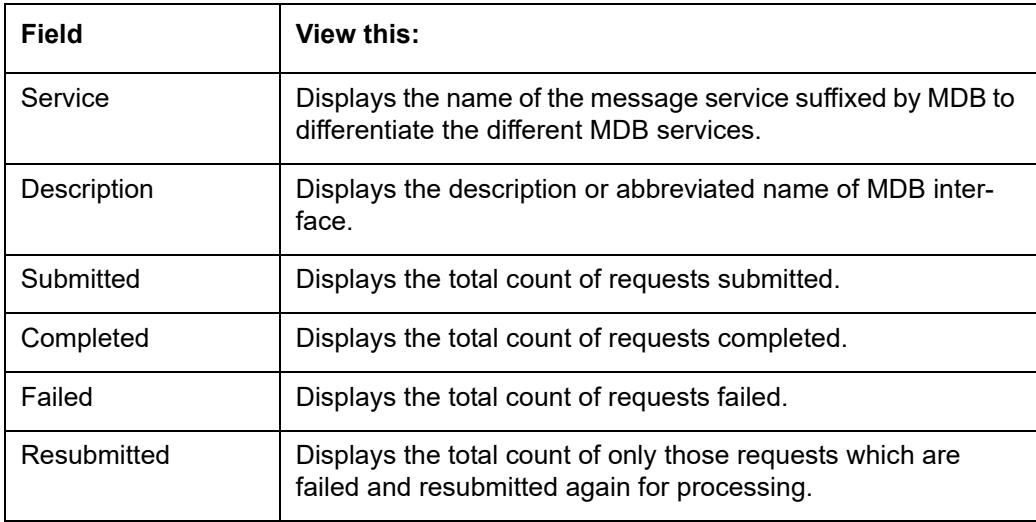

4. In the 'Messages' section, you can view the following details:

### **To 'Re-submit' failed messages**

- 1. Click **Dashboard > Dashboard > System Monitor > JMS Queues > Messages** tab.
- 2. In the 'Messages' section, select the required MDB interface.

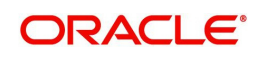

3. The 'Message Details' section below displays the list of messages sent to the interface with the following details:

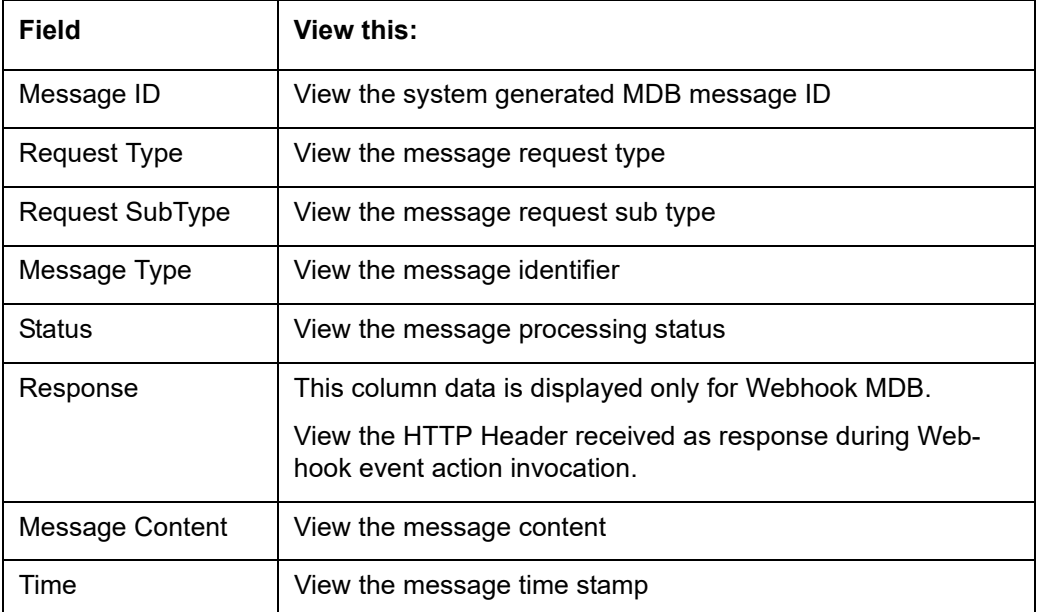

- 4. In the 'Message Details' section, select the message in 'Failed' status. Click (a) (refresh) button to update the latest status.
- 5. (Optional) You can click 'View' to display the selected record in 'Message Details' section.
- 6. Click **R** Re-submit. The details are triggered again for processing and the 'Resubmitted' counter in 'Messages' section is updated along with other counters.

#### **Response Message Details**

This section is enabled if Events or Webhook type of MDB service is selected in Message section and displays the request Message Details that is propagated to external system for the posted event action.

#### **To view 'Response Message Details' of an Event**

- 1. Select the required record from the Message Details section and click 'Show File'.
- The first 50 characters of the request in json format is displayed since the default preference selected is 'Beginning' in View option and '# of Characters' is set to 50.
- 2. You can customize the preference using View Option (Beginning / End) and specifying the number of characters to be displayed.
- 3. Also you can click 'Show All' to display the complete request.

### **2.4.8 Monitoring Events**

The Events screen is a dashboard to view all the Events triggered in the system. In the Events screen you can view the latest status of all the processed events and 'Re-submit' only failed events for re-processing. However, this is a display-only field and does not allow to modify the defined event action parameters.

The Events screen has the following sections:

- Event Actions
- Action Parameters

In the '**View Options'** section, you can filter and view the list of Events based on following Status:

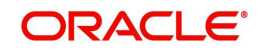

- $A$
- SUBMITTED
- WAITING FOR USER INPUT
- COMPLETED
- FAILED
- CRITERIA NOT MET
- VOID

In the 'View Last' section, you can further sort the volume of records displayed on the Events screen with the following options:

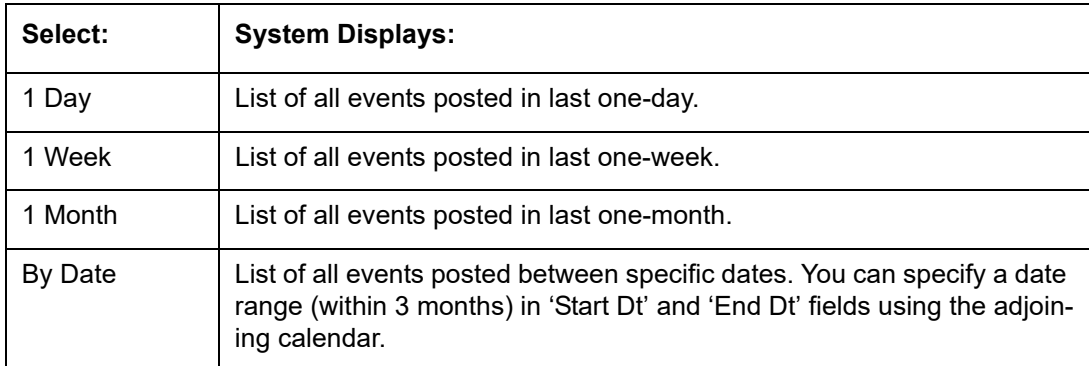

#### **To View the Events triggered in the system**

1. On the Oracle Financial Services Lending and Leasing home screen, Click Dashboard > System Monitor > Events tab.

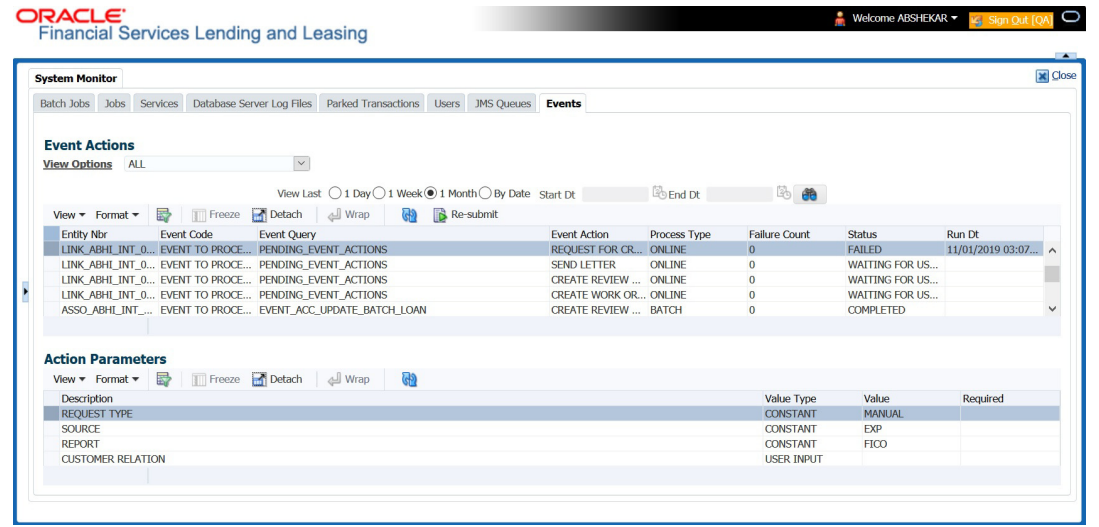

- 2. By default, the Events screen displays all events posted in last one day.
- 3. In the 'Event Actions' section, view the following information:

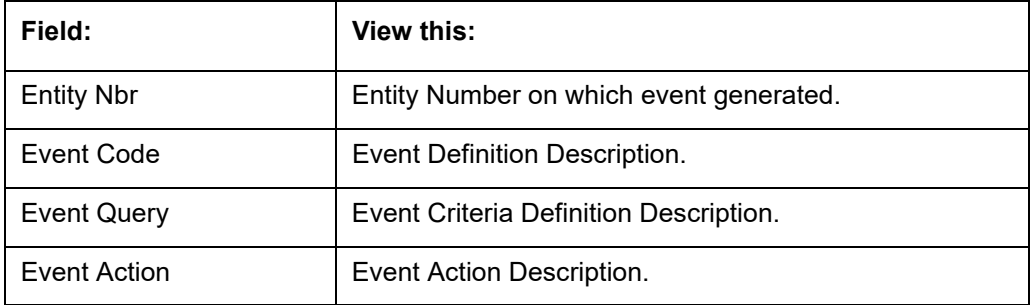

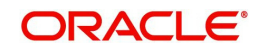

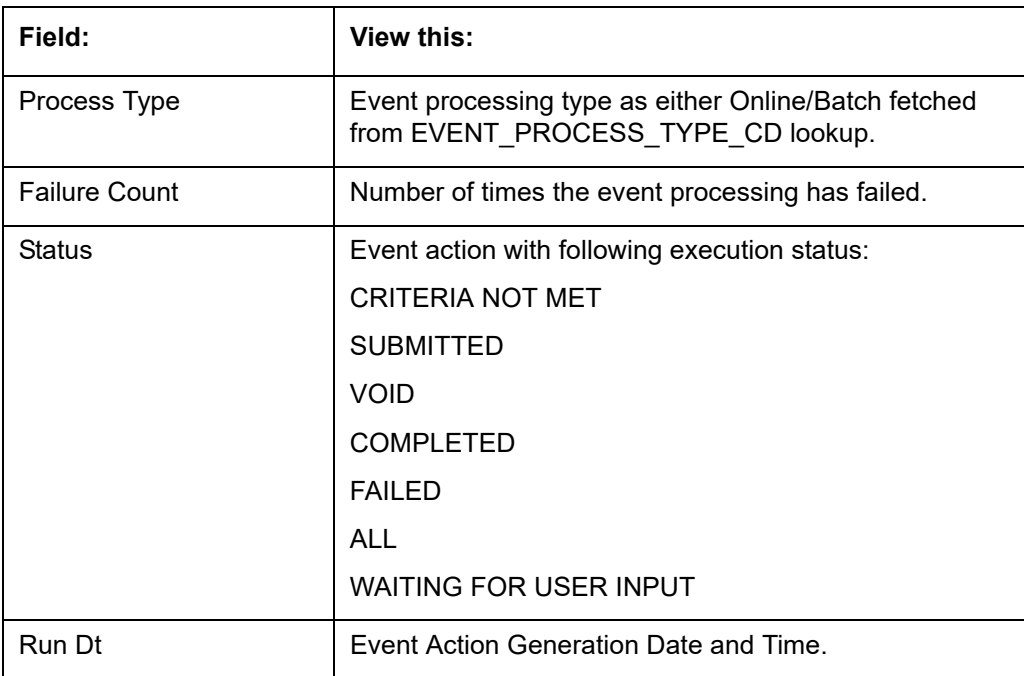

4. In the 'Action Parameters' section, view the following information:

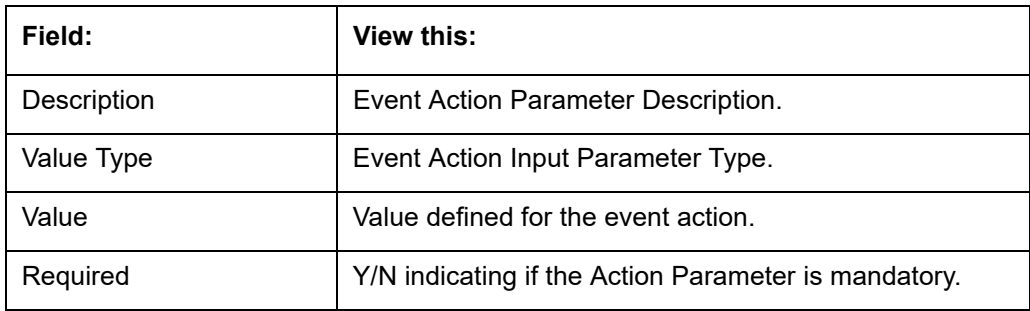

### **Re-submit Failed Events**

In the Events screen you can filter and re-submit only the 'FAILED status Online Event Actions' for processing. An Event is marked with 'Failed' status when the same could not be processed in the system due to setup/infrastructure issues. This is an additional option to reprocess the event actions. On resubmitting an event, the Failure Count against the record is incremented by 1.

However, 'Resubmit' option is not allowed for Webhook and SEND JMS MESSAGE actions since the same functionality is available in JMS Queues.

In the 'Event Actions' section, select the required event record listed with status FAILED and click 'RE-submit'. On triggering the event, the 'Run Dt' column is updated with Event Action Generation Date and Time. Click 'Refresh' to fetch the latest status.

# **2.5 Producer Analysis**

The Producer analysis screen enables you to view and know the status of all applications sourced by different Producers.

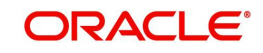

#### **Navigating to Producer Analysis**

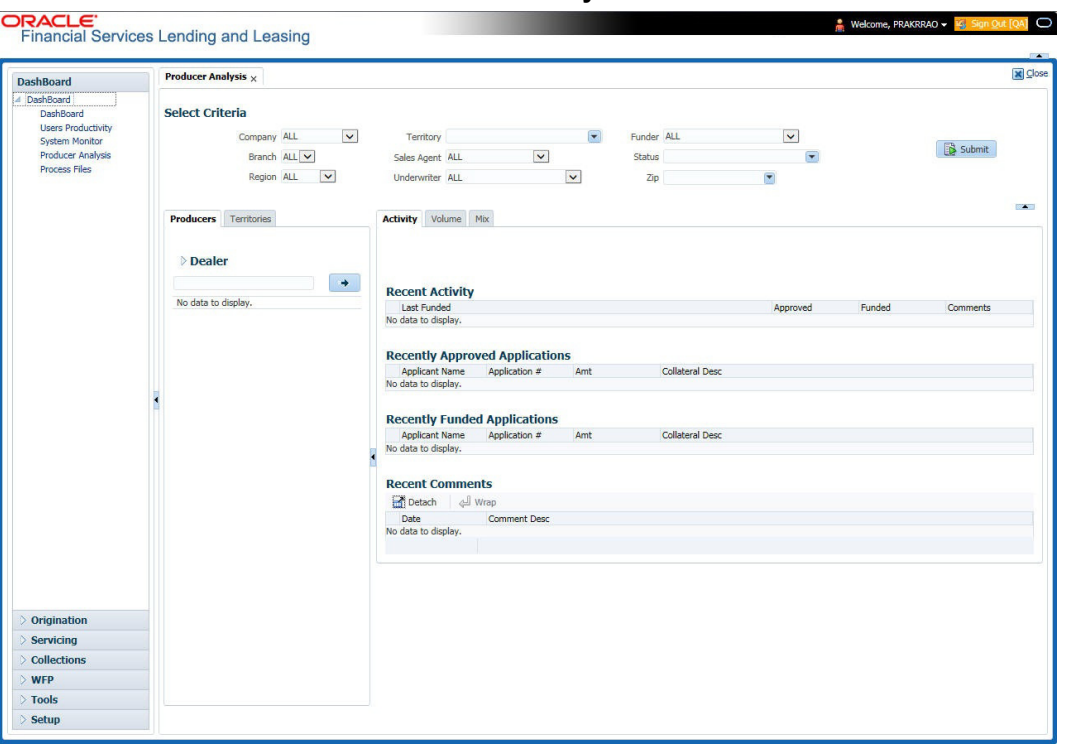

Click **Dashboard > Dashboard > Producer Analysis**.

You can filter producer details based on any or all of the following criteria:

- Company
- Branch
- Region
- **•** Territory
- Sales Agent
- **I** Underwriter
- Funder

You can select the values from the adjoining drop-down list. Click 'Submit' button. System displays the Producer details satisfying the criteria, you selected.

The following details are displayed under Producer Details section:

- Producer #
- Name
- Company
- Branch
- Type

Select the producer you need to view the statistics. The system displays the statistics under 'Summary' sub tab and the status and sub status of various applications under 'Applications' sub tab, of the selected producer.

The system displays the following details under 'Summary' sub tab:

- Year
- Total Apps

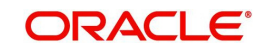

- Approved
- **Conditioned**
- **Rejected**
- Withdrawn
- Funded
- Amount

The system displays the following details under 'Applications' sub tab:

- Company
- Branch
- $\bullet$  App #
- Date
- **a** Title
- Product
- **Status**
- Sub Status

# **2.6 Process Files**

The Process files screen allows you to view the incoming and outgoing files exchanged between OFSLL and other interfaced systems for processing and also perform a bulk upload of required files.

The Process files interface also provide information on the type of files uploaded along with other attributes. In-order to facilitate the process files handling, the following parameters has to be enabled in Setup > Administration > System > System Parameters screen. For more information on enabling system parameters, refer to 'System Parameters' section in Setup Guides.

• CMN\_FILE\_PROCESS\_TO\_LOB

On enabling the above parameter, system stores the incoming / outgoing documents in the relevant tables and not in the file system.

- UIX INCOMING FILE PATH
- UIX OUTGOING FILE PATH

On enabling the above two parameters, the incoming and outgoing file path of application server need to be defined to the required folder path by updating the 'Parameter Value' which by default is 'SETME'. (For example: /tmp)

If both the parameter 'CMN\_FILE\_PROCESS\_TO\_LOB' and 'OUTBOUND\_CALL\_Q' are enabled (status ='Y'), system automatically handles upload/download of files from Weblogic configured process files.

Depending on the CLOB parameter option, if set to 'Y' the incoming/outgoing file directories are to be manually created in Web Logic server. For details of directories, refer to 'Creating Application Home directory' section in Database Installation Guide.

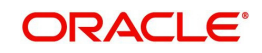

# **2.6.1 Incoming Process File**

The incoming process file screen displays the list of files being shared from an external system along with other attributes such as directory path, file name, type, size, date and status. You can select the file required and upload it into the system for immediate processing.

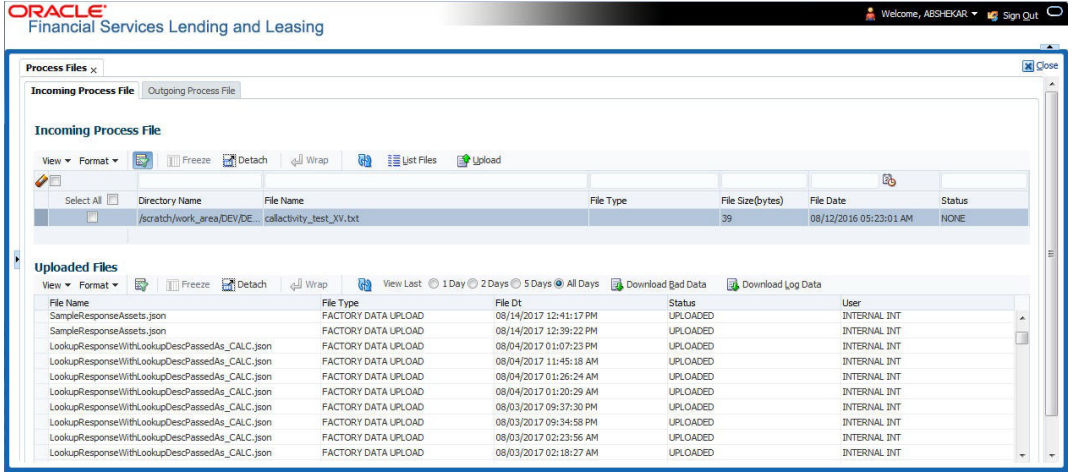

# **View the list Incoming Process File**

- 1. Click **Dashboard** > **Process Files** > **Incoming Process File**.
- 2. In the Incoming Process File section, click **List Files**. System displays the list of incoming files.

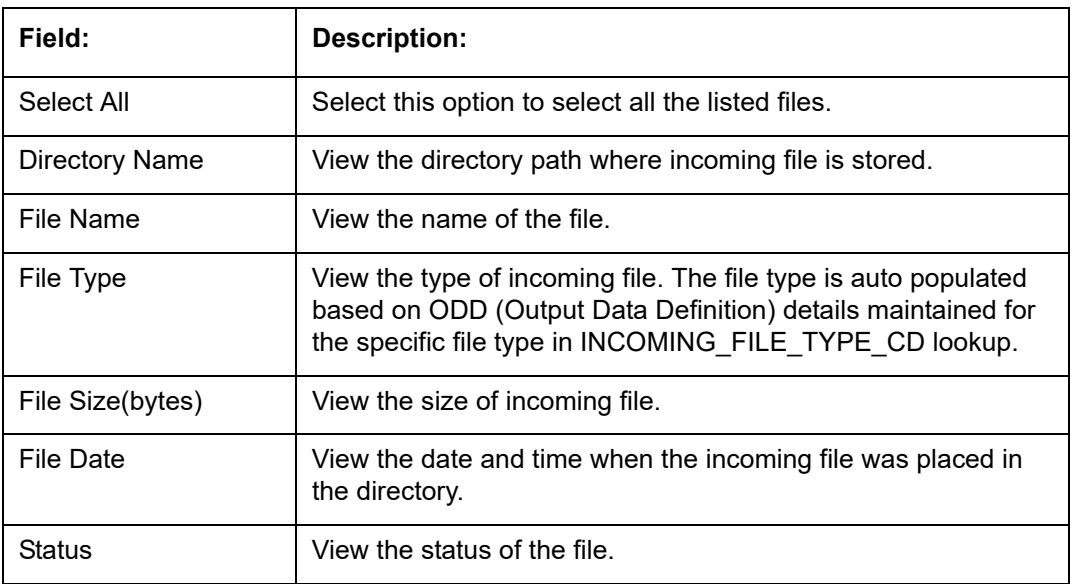

A brief description of the fields is given below:

#### **Upload Incoming Process File**

- 1. Click **Dashboard** > **Process Files** > **Incoming Process File**.
- 2. In the Incoming Process File section, click **List Files**. System displays the list of incoming files. You can click  $\bigcirc$  to refresh the grid data.
- 3. Select the check box adjacent to the required file and click **Upload**. You can also click **Select All** check box to perform a bulk upload of all the listed files.

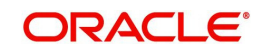

The uploaded files are listed in below 'Uploaded Files' section and the status of the files are changed from 'Generated' to 'Uploaded'. In case of a processing error, the status of the file is indicated as 'Processed Error'.

## **2.6.1.1 Uploaded Files**

The uploaded files section displays the list of incoming files uploaded into the system. You can sort and view the list of files depending on the number of days based on Last 1 Day / 2 Days / 5 Days / All Days. You can click **the fact to refresh the grid data.** 

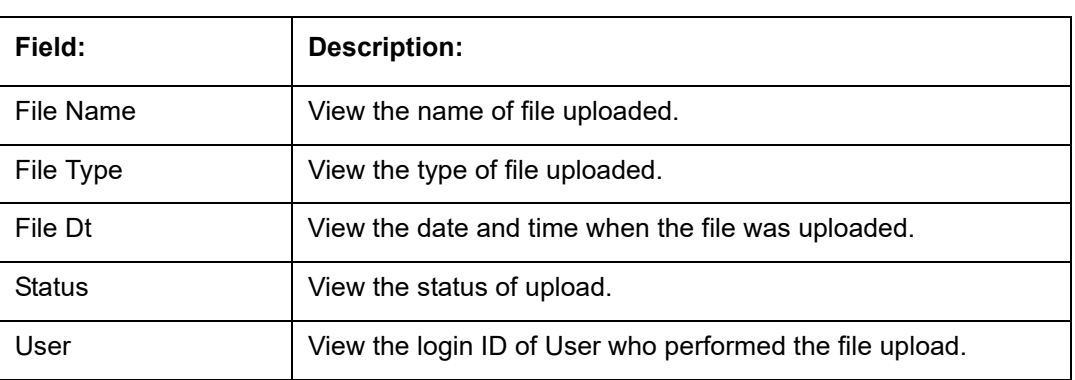

On selection, you can view the following information:

In the Uploaded Files section, you can do the following:

- Click **Download Bad Data** to download the list of uploaded files which had processing errors due to bad data.
- Click **Download Log Data** to download a log of all the files uploaded.

# **2.6.2 Outgoing Process File**

The outgoing process file section displays the list of files being shared for upload to other system for processing and allows you to download the required file for inspection.

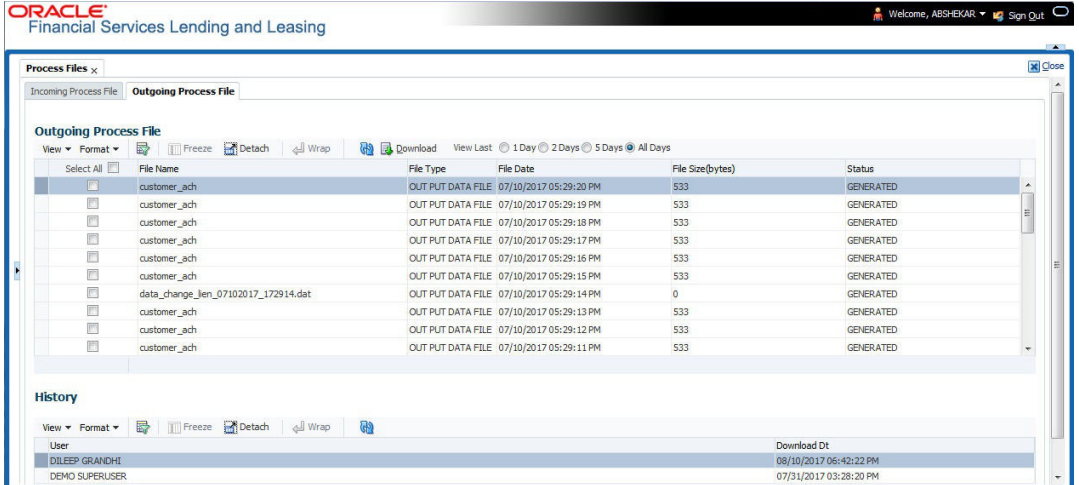

You can sort and view the list of files depending on the number of days based on Last 1 Day / 2 Days / 5 Days / All Days.

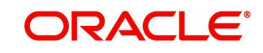

On selection, you can view the following information:

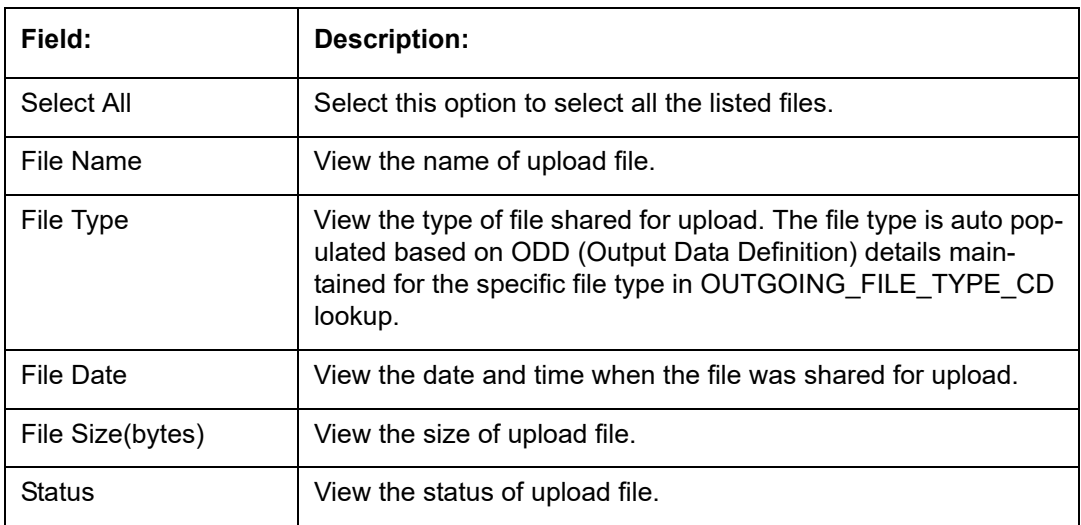

#### **Download Outgoing Process File**

1. Click **Dashboard** > **Process Files** > **Outgoing Process File**.

System displays the list of files shared for upload. You can click  $\boxtimes$  to refresh the grid data.

2. Select the check box adjacent to the required file and click **Download**. You can also click **Select All** check box to download all the listed files.

#### **History**

The history section displays the following details:

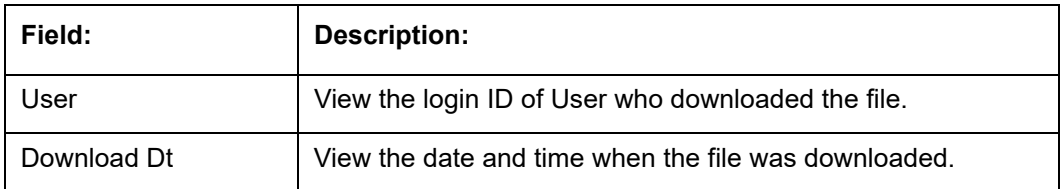

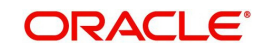

# **3. Wholesale Floor Planning**

Wholesale Floor Planning (WFP) is an individual module within the Oracle Financial Services Lending and Leasing Lending. WFP enables a financial institution, mainly vehicle finance companies, to offer and manage lines of credit to its producers.

With WFP, the financial institution can manage and post transactions at three levels:

- Unit
- Credit Line
- Producer.

You can offer financing to producers as a line of credit and each producer can have multiple credit lines.

The credit line is an open-ended loan. Producers can finance multiple units per line of credit.

A unit is an asset. Each unit has a set number of terms.

# **3.1 WFP Maintenance Screen**

The Wholesale Floor Planning Maintenance screen records and maintains all details about the producers, credit lines extended to the producers, and unit level details of all

loans extended under a credit line. This screen enables you to:

- View the current producer, credit line, and unit level information
- Set up new producers and record information for new credit lines and the units funded under these credit lines
- Enter manual transactions at the producer, credit line, and unit level

Performs such operations as rescheduling and changing rates at unit level.

# **3.2 Assumptions**

This document assumes the following:

- The usual Oracle Financial Services Lending and Leasing setup is complete in all respects and system defined data is already populated in the database.
- All fields on the Wholesale Floor Planning forms accept data only in the defined format. For example, the Date field only accepts input in the MM/DD/YYYY format. Percentage fields accept numbers less than 100. The acceptable format would be mentioned in the hint in case user keys in a unacceptable format.
- At least one instrument is available for each producer, that is, either the instrument company/ branch should match the producer company/ branch or an instrument having company / branch = ALL/ ALL should be defined in setup.
- The payoff quote computation is based on current outstanding balances plus interest payable up to the payoff quote date. It assumes that there would be no other receivables such as late fees, servicing fees and other fees.

# **3.3 Restrictions**

The Wholesale Floor Planning module does not take into account the late fees, servicing fees and other fees in computing a Payoff quote.

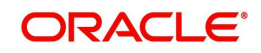

# **3.4 Note**

The following will not be shown on Unit Assets page (Units link) or Units master page:

- **•** Effective date
- Valuation date
- Source
- Usage
- Usage value
- Add-ons
- MSRP
- Title release date
- Total value.

However, the fields would be retained in the database for possible future use.

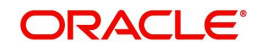

# **4. Producers**

# **4.1 Introduction**

The sections under the Producers screen allows you to maintain producer level activities and transactions.

The Producer master page displays summary information for a specific producer, including the address of producer and financial summary of the wholesale credit that is extended. It appears on the screens opened from the following links under Producers section:

- Balances
- Transactions
- Credit Lines
- Statements
- Comments
- Tracking Attributes
- Audits

# **4.2 Producers**

#### **To view the Producer screen**

- 1. On the Oracle Financial Services Lending and Leasing home page, click the **WFP** master tab.
- 2. Click the **Producers** bar link.

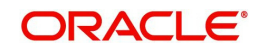

3. Select the status of the producer you want to work with.

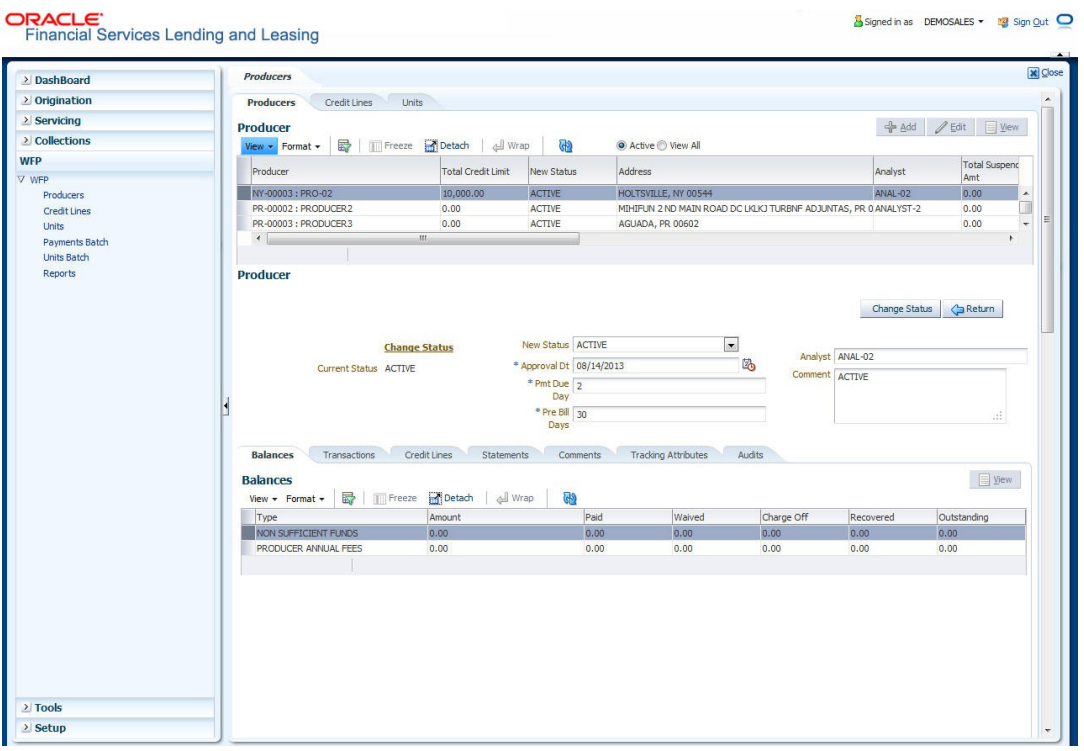

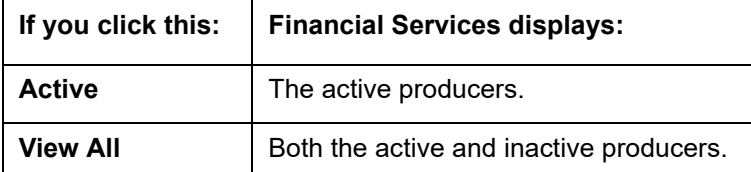

- 4. On the **Producers** master page, select the record you want to work with and click **View**.
- 5. On the **Producer** master page, view the following information:

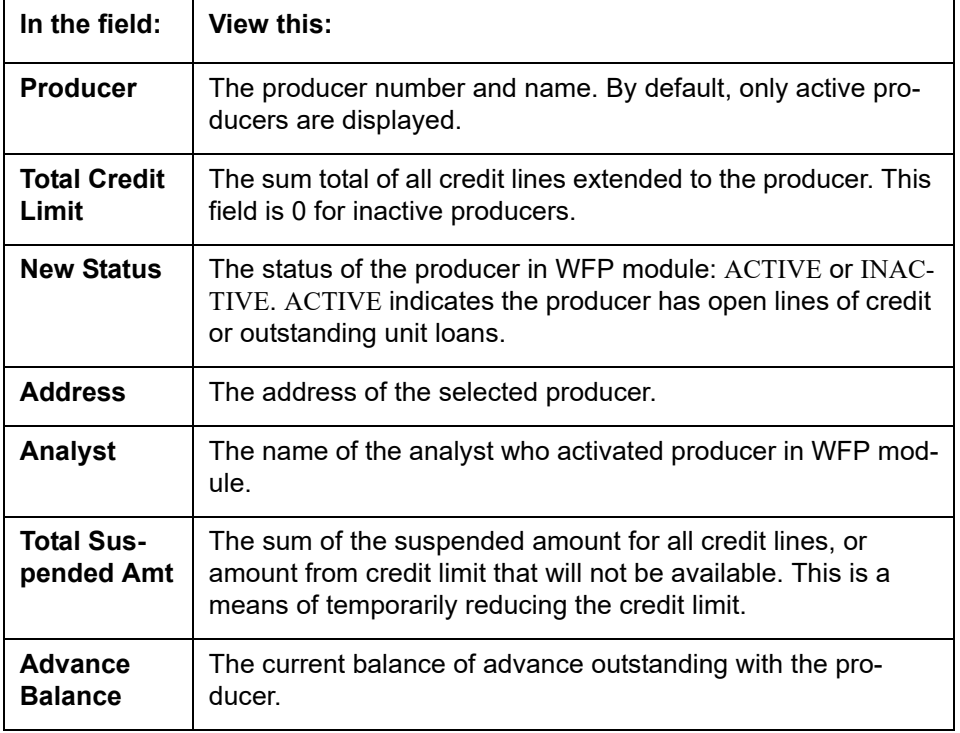

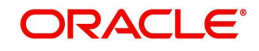

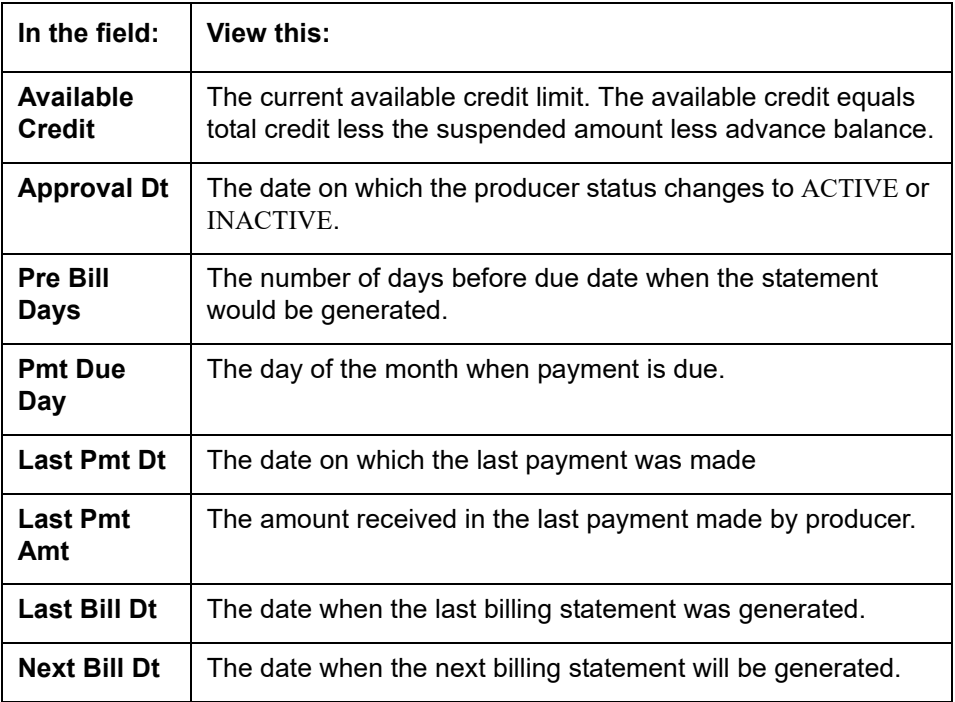

# **4.2.1 Balances sub tab**

<span id="page-49-0"></span>The Producer Balances sub screen displays producer level balance information.

#### **To view the Producer Balances screen**

On the Oracle Financial Services Lending and Leasing home screen, click **WFP > WFP > Producers > Balances ACLE** 

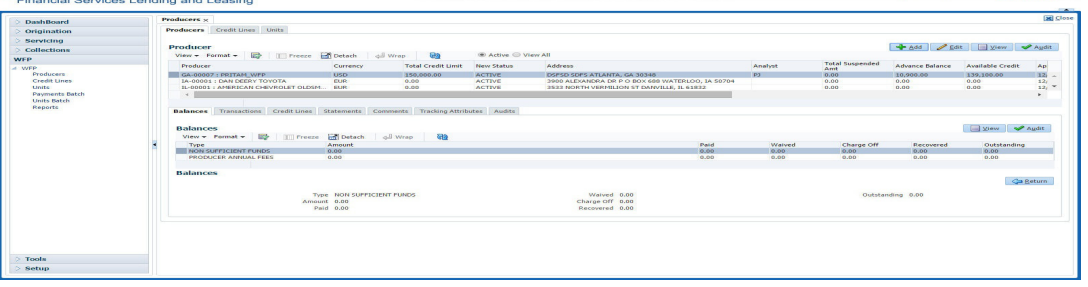

- 1. On the **Producer** screen, select the record you want to work with.
- 2. In the **Producer Balances** screen's **Balances** section, select the record you want to work with.
- 3. In the **Balances** section, view the following information:

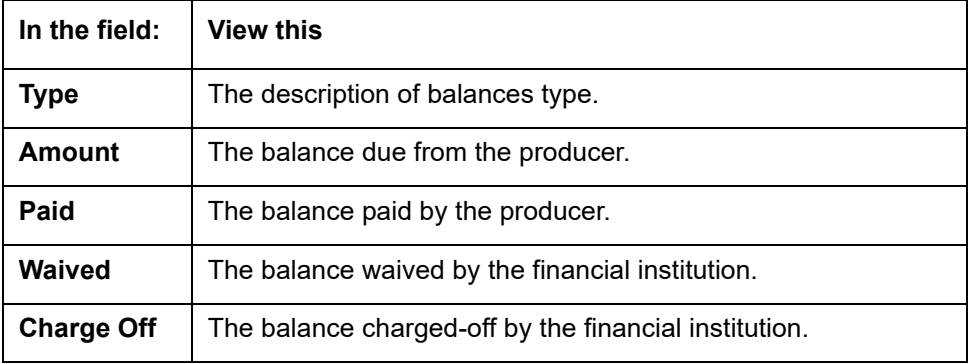

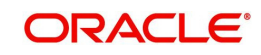

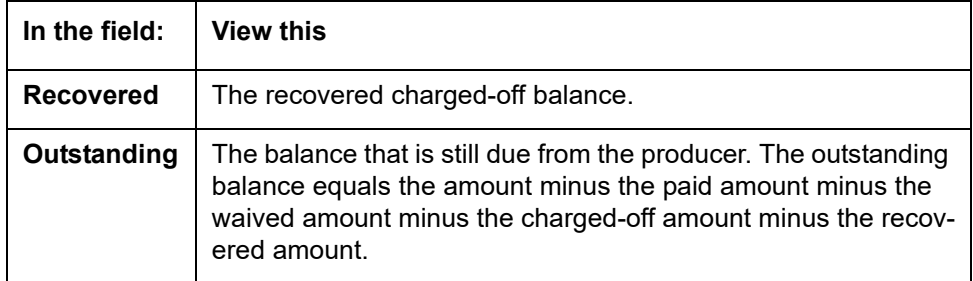

## **4.2.2 Transactions sub tab**

<span id="page-50-0"></span>The Producer Transactions screen enables you to view past producer level transactions. Based on WFP set up, certain transactions can also be reversed.

#### **To view the Producer Transactions screens**

On the Oracle Financial Services Lending and Leasing home screen, click **WFP > WFP > Producers > Transactions**

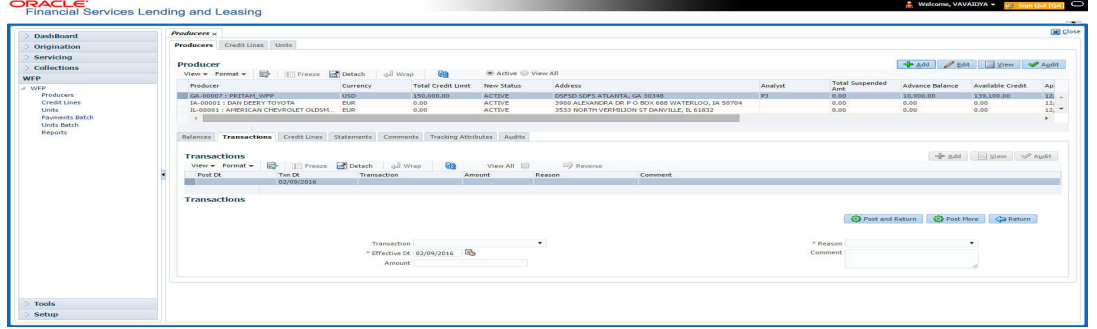

1. On the **Producer** screen, select the record you want to work with.

In the **Sort By** section, choose **Post Dt** to sort the entries in **Transactions** section in order of when transaction was created.

-or-

Choose **Txn Dt** to sort the entries in **Transactions** section in order of when the transaction occurred.

-or-

- 2. Select **View All** to view all transactions.
- 3. In the **Producer Transactions** page's **Transactions** section, select the record you want to work with.
- 4. In the **Transactions** section, view the following information:

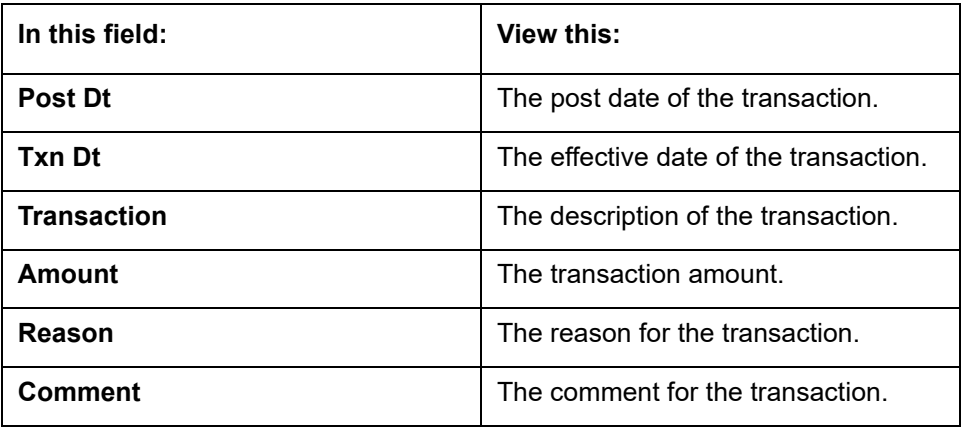

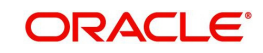

#### **To reverse a transaction**

- 5. On the Oracle Financial Services Lending and Leasing home screen, click **WFP > WFP > Producers > Transactions**
- 6. On the **Producer** master page, select the record you want to work with

In the **Sort By** section, choose **Post Dt** to sort the entries in **Transactions** section in order of when transaction was created.

-or-

Choose **Txn Dt** to sort the entries in the **Transactions** section in order of when the transaction occurred.

-or-

- 7. Not all transactions can be reversed. If a transaction cannot be reversed, the Reverse button is dimmed when the transaction is selected.
- 8. Select **View All** to view all transactions.Reversed transactions do not appear on the Transactions section when the View All box is cleared.
- 9. In the **Producer Transactions** screen's **Transactions** section, select the transaction you want to reverse. (You may have to search to find the transaction).
- 10. On the **Producer Transactions** screen, click **Reverse**.
- 11. In the **Transactions** section, select **All Txns** to view the reversed transaction.

#### **4.2.3 Credit Lines sub tab**

The Producer Credit Lines screen displays a summary of the credit lines extended to producer. The Units section displays summary information of each unit funded with the selected credit line.

#### **To view the Producer Credit Lines sub screen**

1. On the Oracle Financial Services Lending and Leasing home screen, click **WFP > WFP > Producers > Credit Lines**

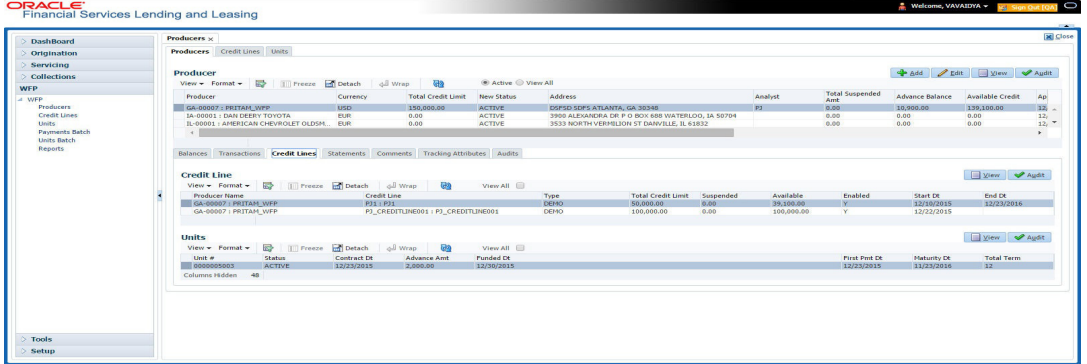

- 2. On the **Producer**s screen, select the record you want to work with
- 3. In the **Producer Credit lines** screen's **Credit Lines** section, select the record you want to view.

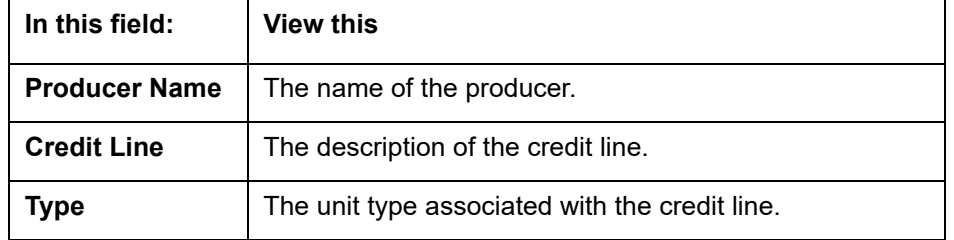

4. In the **Credit Lines** section, view the following information:

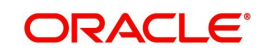

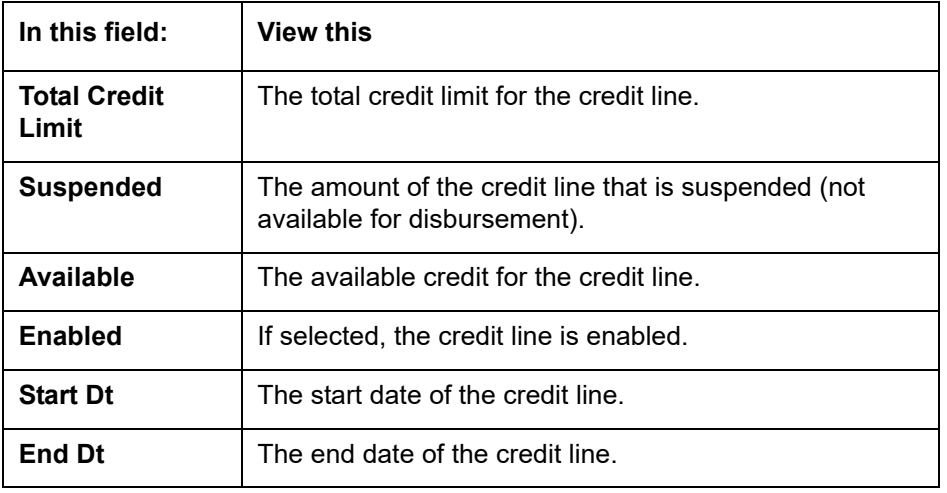

#### **Note:**

An empty field indicates that the line is active.

5. In the **Units** section, select the record you want to view.

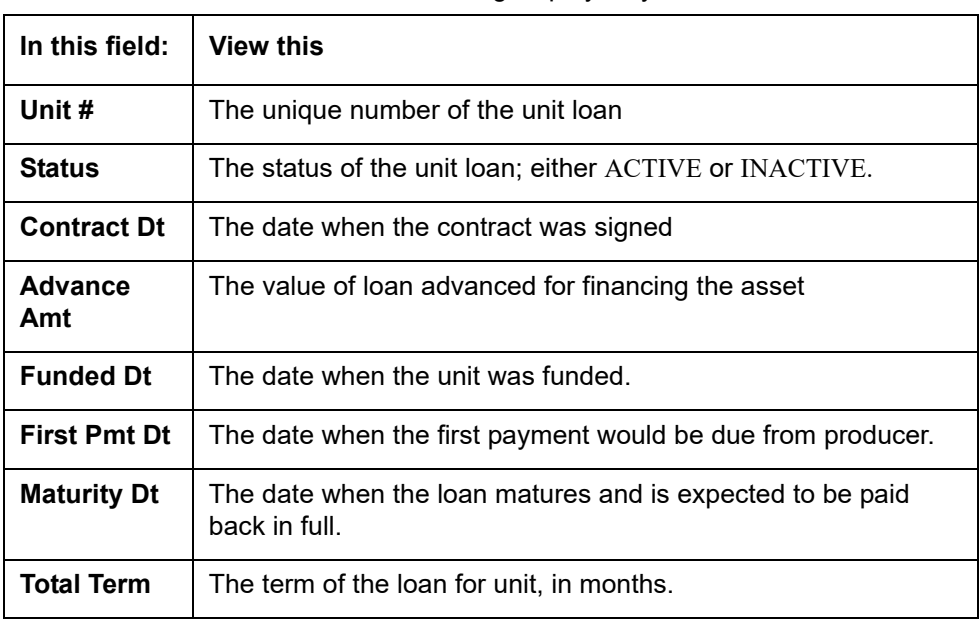

6. In the **Units** section, view the following display only information:

#### **Note**

If you select **View All**, Oracle Financial Services Lending and Leasing displays all units with all status, including the active ones, in the Units section. When a unit is paid off, its status changes and you'll have to choose **View All** to view it here.

**Statements sub tab** The display only Producer Statements page displays a history of the monthly statements generated for the producer in reverse chronological order.

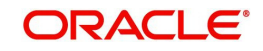

#### **To view the Producer Statements sub screen**

1. On the Oracle Financial Services Lending and Leasing home screen, click **WFP > WFP > Producers > Statements**

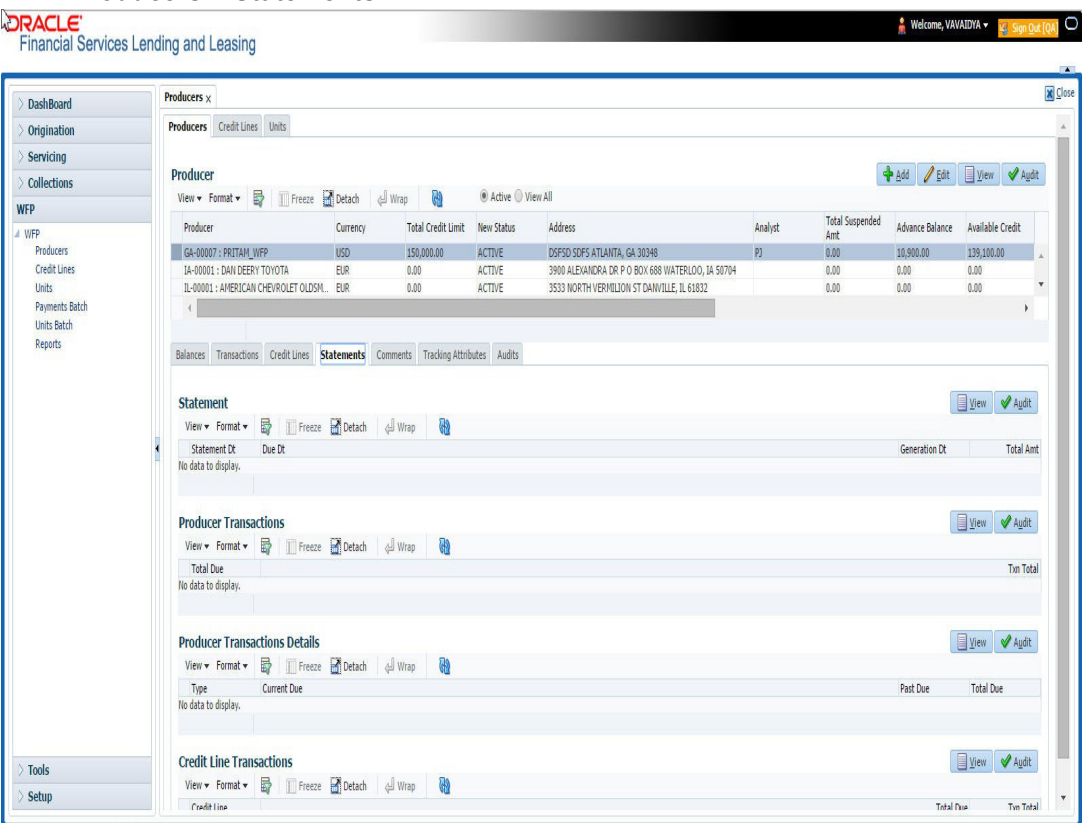

- 2. On the **Producer** master page, select the record you want to work with
- 3. In the **Producer** screen's **Statement** section, select the record you want to view.
- 4. In the **Producer Transactions** section, view the following display only producer level information about the selected statement.

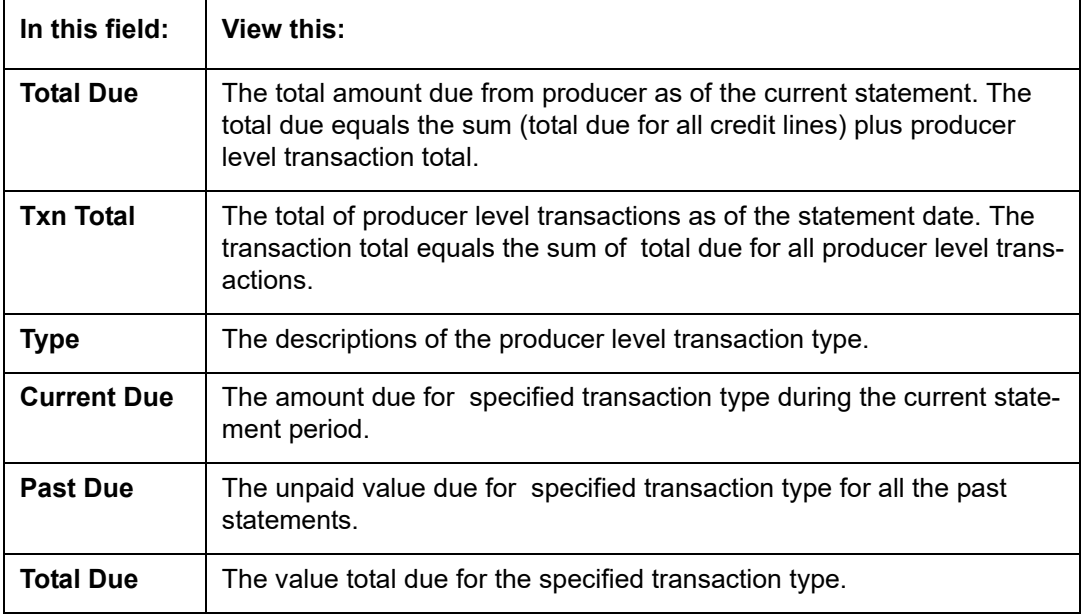

The Credit Line Transactions section contains two table records: one on the top lists credit lines for the producer and one on the bottom lists transaction details for a particular credit line.

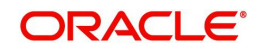

These sections have a parent - child relationship. In this case, what transactions information appears in the table record on bottom depends on what credit line is selected in the top.

- 5. In the **Credit Line Transactions** section, select the record you want to view.
- 6. In the **Credit Line Transactions** section, select credit line you want and view the following display only information:

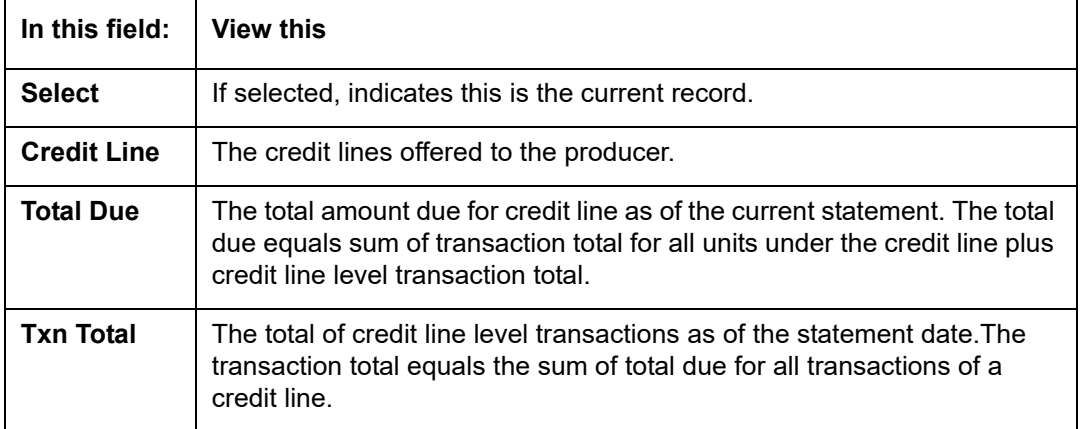

7. In the **Credit Line Transactions** section, view the following credit line level transaction information for credit line you selected in the previous step.

#### **Note**

There may be more than one transaction listed.

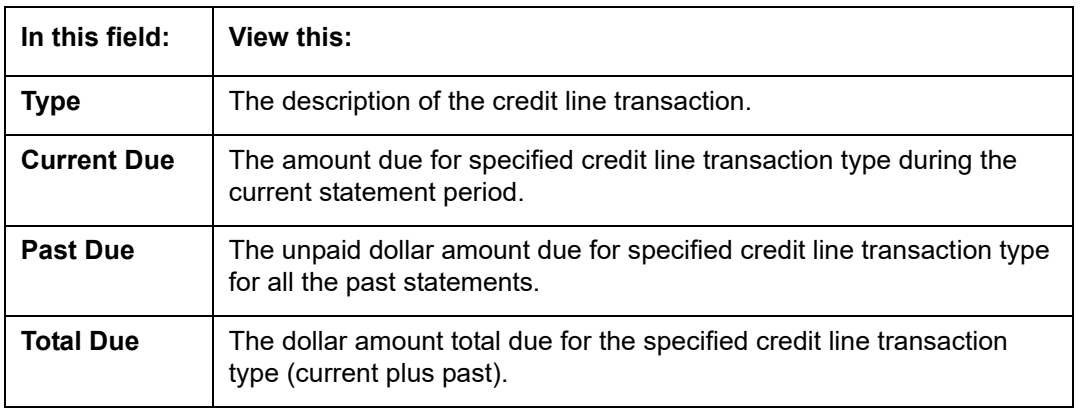

The Unit Transactions section contains two table records: the one on the top lists units for the credit line selected in Credit Line Transactions section, the one of the bottom lists transaction details for a particular unit. These sections have a parent - child relationship.

- 8. In the **Unit Transactions** section, select the record you want to view.
- 9. In the **Unit Transactions** section, select the unit you want and view the following information:

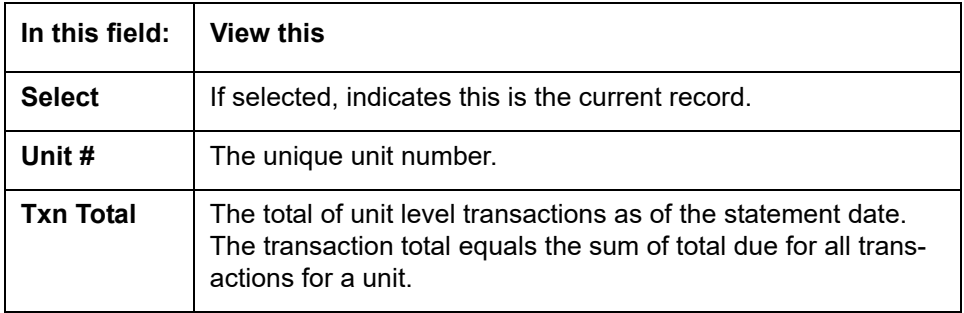

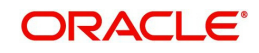

10. In **Unit Transactions** section, view following unit level transaction information for the unit you selected in the previous step.

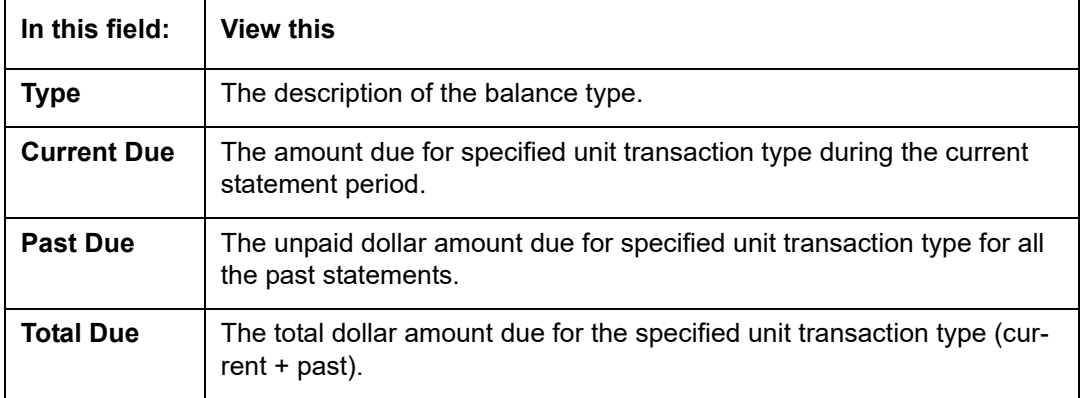

## **4.2.4 Comments sub tab**

<span id="page-55-0"></span>The Producer Comments sub screen enables you to enter new comments regarding the producer. Oracle Financial Services Lending and Leasing saves and displays previously entered comments in reverse chronological order.

#### **To add or view a comment attached to a producer**

1. On the Oracle Financial Services Lending and Leasing home screen, click **WFP > WFP > Producers > Comments**

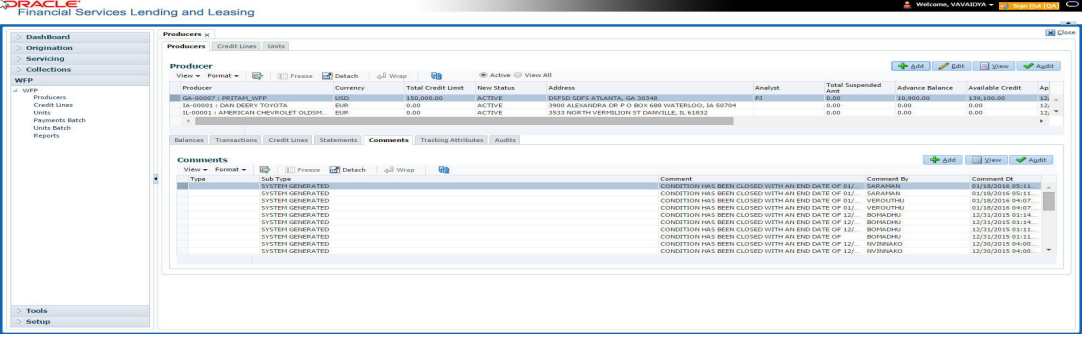

- 2. In the **Producer** master screen, select the producer you want to work with.
- 3. In the **Producer Comments** section, select the record you want to work.

#### **Note**

If you are entering a new record, click **Add**.

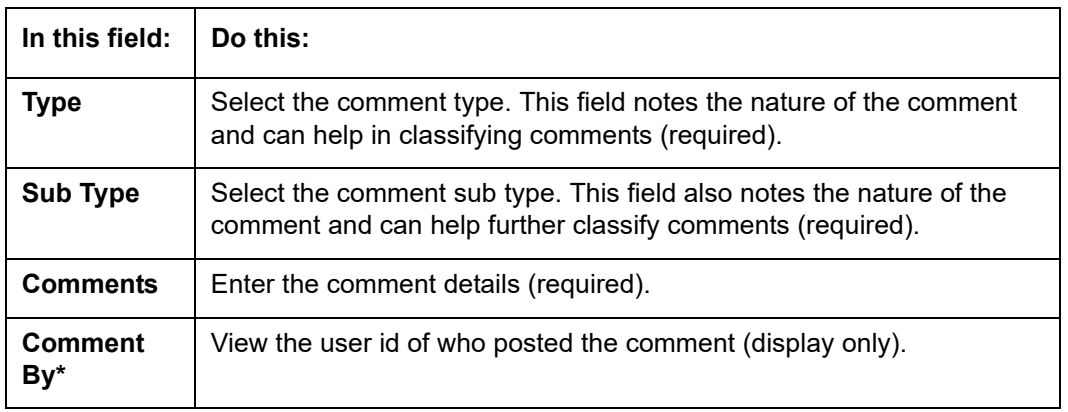

4. In the **Currency** section, enter or view the following information:

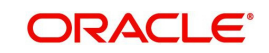

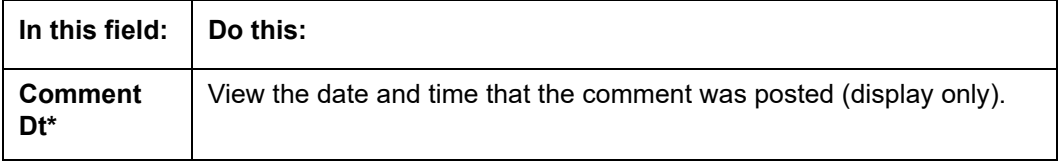

5. Click **Save** on the Producer Comments page.

\*Oracle Financial Services Lending and Leasing notes the user who entered this comment and the time it was saved.

## **4.2.5 Tracking Attributes sub tab**

<span id="page-56-0"></span>Using the Producer Tracking Attributes sub screen, you can add tracking attribute information to a producer at any time.

#### **To add or view a tracking attributes attached to a producer**

1. On the Oracle Financial Services Lending and Leasing home screen, click **WFP > WFP > Producers > Tracking Attributes**

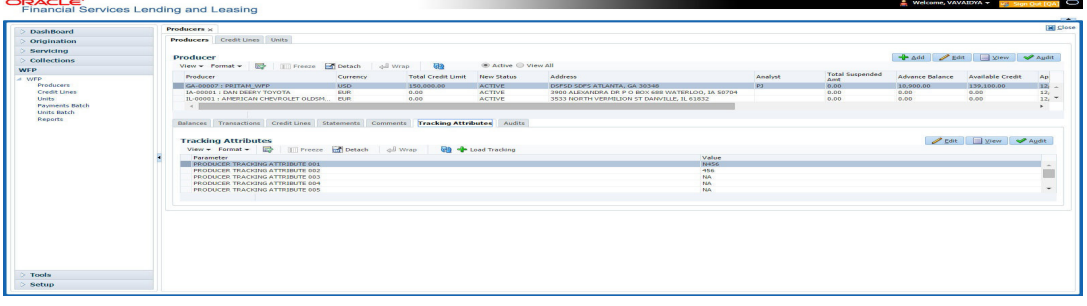

- 2. In the **Producer** screen, select the producer you want to work with.
- 3. In the **Producer Tracking** sub screen, click **Load Tracking**.

Oracle Financial Services Lending and Leasing loads the tracking parameters.

- 4. In the **Tracking Attributes** section, select the record you want to view or edit.
- 5. To update a tracking attribute, click Edit and enter the requested parameter in the **Value** field.

<span id="page-56-1"></span>Click Save and Add to add a new record. Click Save and Return to return to main screen.

### **4.2.6 Audit sub tab**

If an audit is set for a record, then the system tracks the changes for that record. Select the record for which you want to view the audit info and click 'Audit' tab. The system displays the details tracked for that record.

#### **To view the log report of a record attached to a producer**

- 1. On the Oracle Financial Services Lending and Leasing home screen, click **WFP > WFP > Producers > Audit**
- 2. In the Producer screen. select the producer you want to work with and click **Audit.**

**In this field: View this: Record Id** The ID of the selected record. **Field** The amended field name.

The system displays the following details of the selected record:

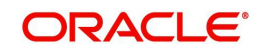

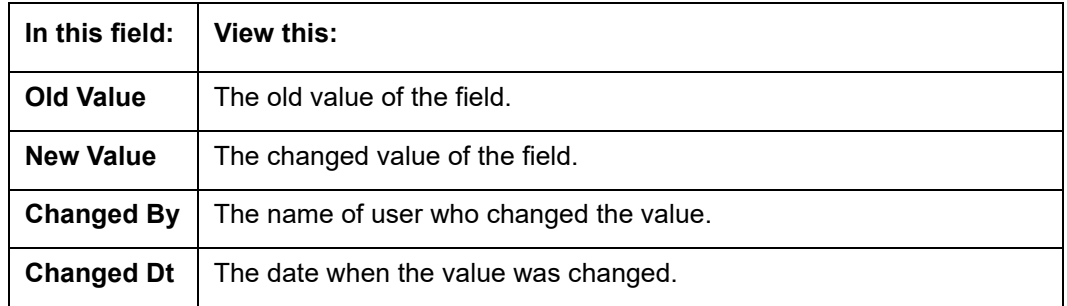

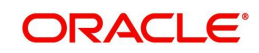

# **5. Credit Lines**

# **5.1 Introduction**

The screens in Credit Lines allows you to enter and maintain credit lines for producers who are set up in the WFP module. Each line of credit contains multiple units.The Credit Line screen displays summary information for a specific producer, including the address of producer and financial summary of the wholesale credit that is extended. The sub sections under the credit line section are:

- Balances
- **•** Transactions
- **•** Credit Limit History
- Units
- Comments
- Tracking Attributes
- Audits

# **5.2 Credit Lines Screen**

#### **To view the Credit Lines screen:**

1. On the Oracle Financial Services Lending and Leasing home screen, click **WFP > WFP > Credit Lines**

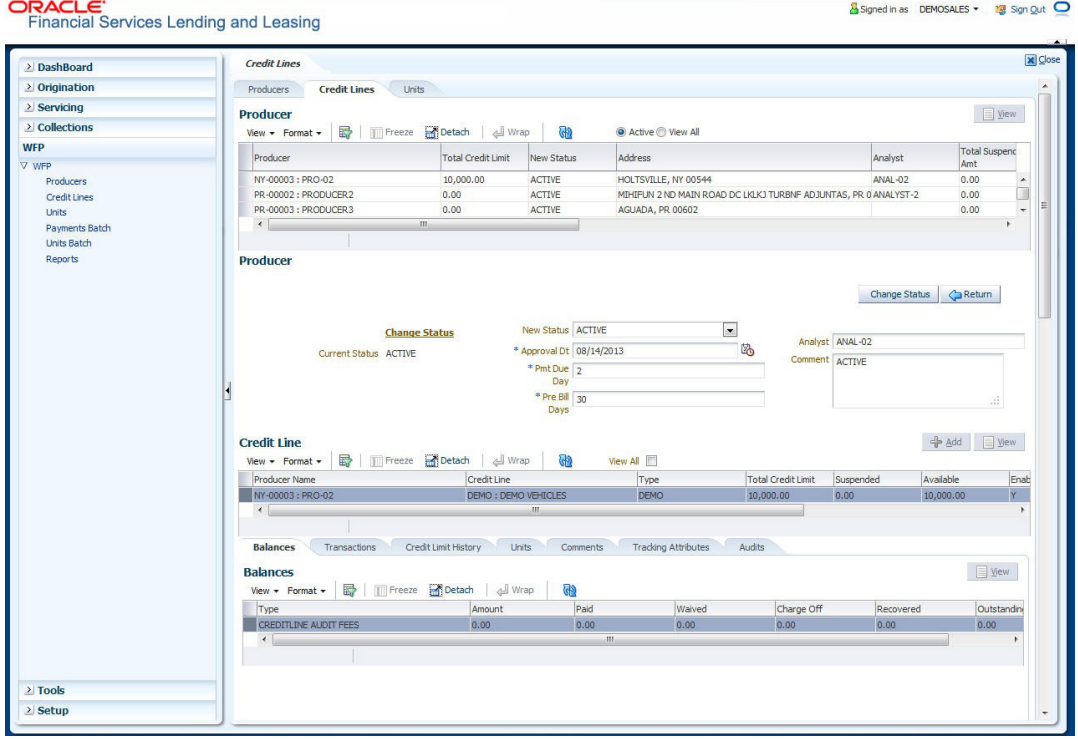

- 2. In the **Producers** Tab, select the producer you want to work with.
- 3. In the **Credit Lines** screen, select the record you want to work with and click **View** in the **Details** column.

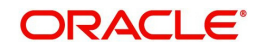

#### **Note**

- If you choose, use **Search Criteria** to limit the display of credit line records.
- If you select **View All**, Oracle Financial Services Lending and Leasing displays both active and inactive credit lines.

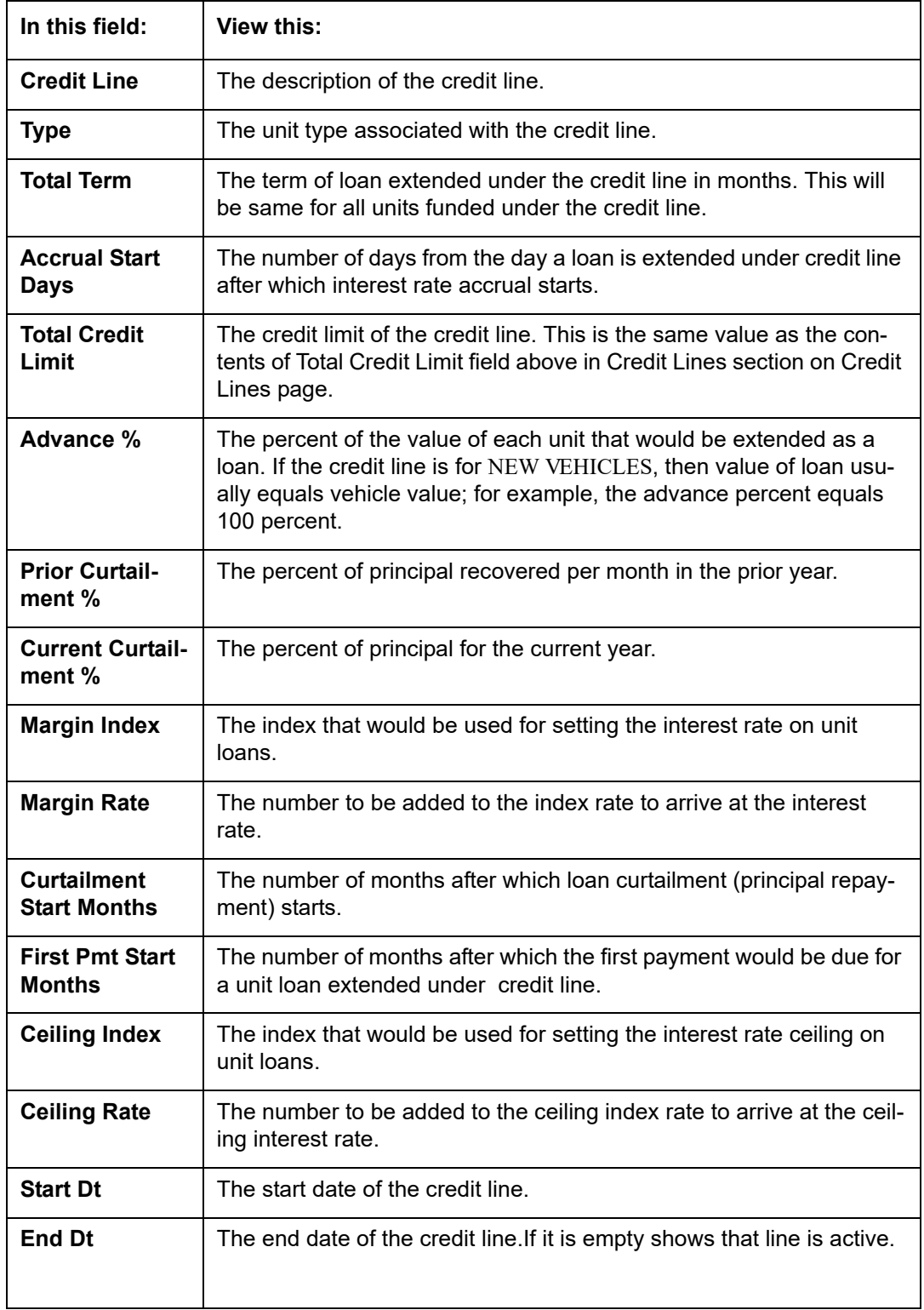

4. In the **Credit Lines** master page, view the following display only information:

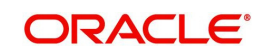

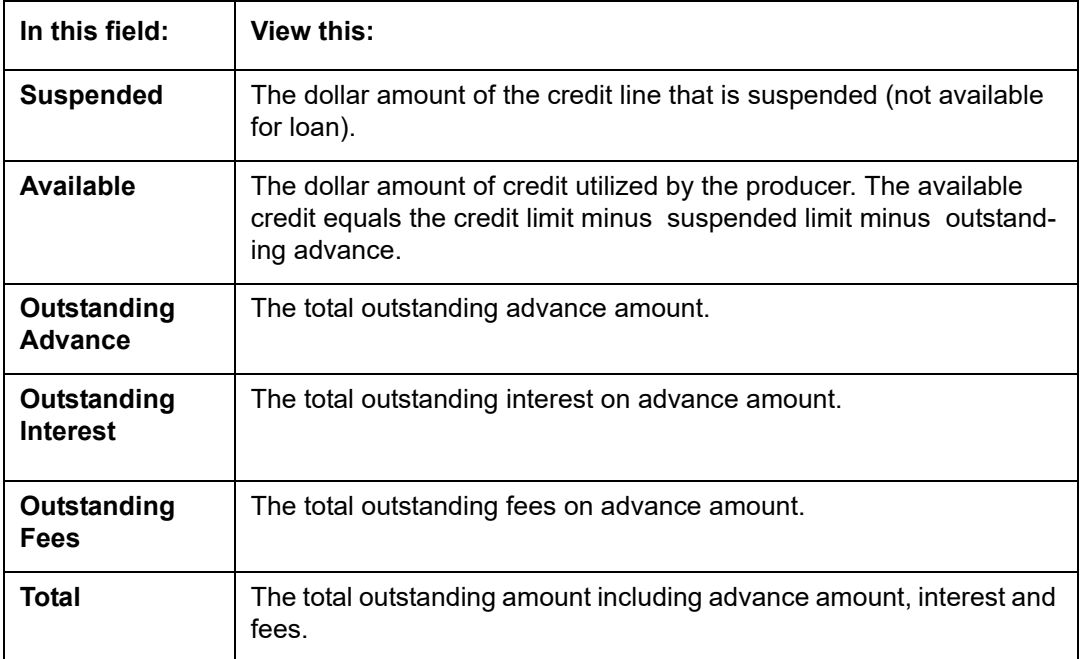

## **5.2.1 Balances sub tab**

The Credit Line Balances sub tab enables you to view the type of credit line balance and its amounts paid, waived, charged-off, recovered, and outstanding.

#### **To use the Credit Line Transaction sub tab**

On the Oracle Financial Services Lending and Leasing home screen, click **WFP > WFP > Credit Lines > Balance.**

*For more details on Balances refer section [Balances sub tab](#page-49-0) in Producers chapter.*

# **5.3 Transaction sub tab**

The Credit Line Transactions sub tab enables you to post new credit line transactions and view past transactions. Transactions can be both monetary (for example, a credit line audit fee) and nonmonetary (such as suspending a credit line). Based on WFP setup, certain credit line transactions can also be reversed with the Credit Line Transactions page.

#### **To use the Credit Line Transaction sub tab**

On the Oracle Financial Services Lending and Leasing home screen, click **WFP > WFP > Credit Lines > Transactions**.

*For more details on Transaction refer section [Transactions sub tab](#page-50-0) in Producers chapter.*

#### **Reversing a Transaction**

The following unit level monetary transactions can be reversed:

- Late Charge transactions with the actions CHARGE-OFF and WAIVE
- Unit Other Fee transactions with the actions POST, CHARGE-OFF, and WAIVE
- Unit Service Fee transactions with the actions CHARGE-OFF and WAIVE
- Interest and Principal transactions with the actions CHARGE-OFF and WAIVE

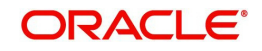

• Rate Change, Reschedule, Unit Activation, Unit Charge-off, and Unit Paid off transactions with the action **Post**.

#### **To reverse a transaction**

- 1. On the Oracle Financial Services Lending and Leasing home page, click the **WFP** tab.
- 2. Click the **Credit Lines** bar link.
- 3. In the WFP Maintenance link bar, click the **Credit Lines** drop-down link, then click **Transactions**.
- 4. In the **Producers** tab, select the producer you want to work with.
- 5. In the **Credit Lines** tab, select the credit line you want to work with.
- 6. In the **Credit Line Transactions** tab's **Transactions** sub tab, select the record you want to reverse.
- 7. In the **Transactions** tab, click **Reverse**.

#### **Note**

- Not all transactions can be reversed. If a transaction cannot be reversed, the Reverse button is dimmed when the transaction is selected.
- Reversed transactions do not appear on the Credit Line Transactions page's Transaction section when the View All box is cleared.

# **5.3.1 Credit Limit History sub tab**

The Credit Limit History sub tab enables you to view the older credit lines of a producer in the WFP module.

#### **To view the Credit Limit History sub tab:**

On the Oracle Financial Services Lending and Leasing home screen, click **WFP > WFP > Credit Lines > Credit Limit History**

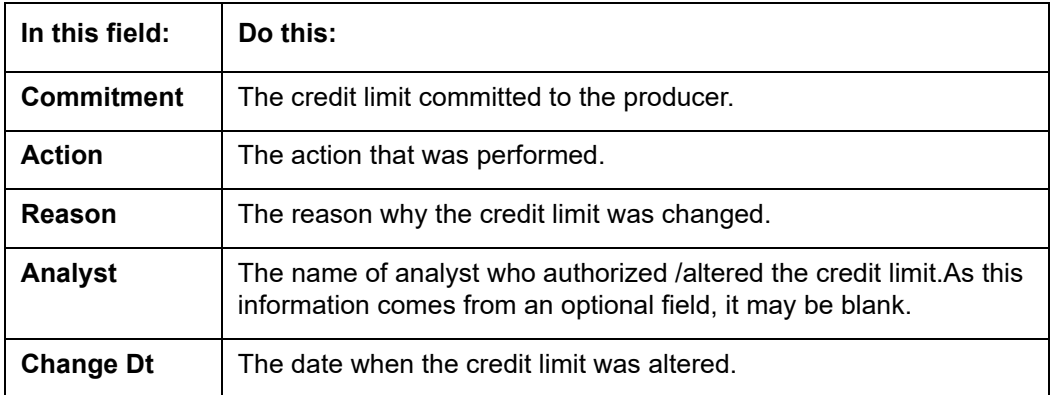

1. In the **Credit Limit History** sub screen, Add or View the following information:

## **5.3.2 Units sub tab**

The Credit Line Units sub tab displays details of the units that are funded through credit line selected on Credit Lines screen.

#### **To view the Credit Line Units sub tab**

1. On the Oracle Financial Services Lending and Leasing home screen, click **WFP > WFP > Credit Lines > Units**

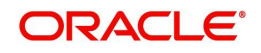

- 2. In the **Producers** tab, select the producer you want to work with.
- 3. In the **Credit Lines** tab, select the credit line you want to work with.
- 4. In the **Credit Line Units** sub tab, select the record you want to view.

5. In the **Units** sub tab, view the following information:

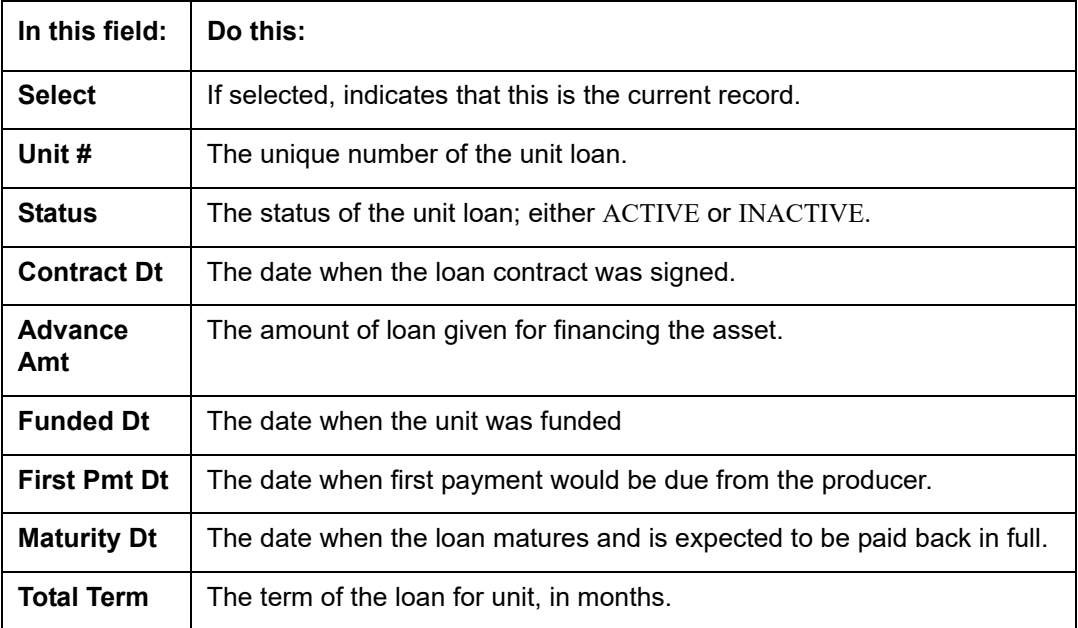

## **5.3.3 Comments sub tab**

The Credit Line Comments sub tab enables you to view or enter new comments regarding the credit line. Oracle Financial Services Lending and Leasing saves and displays previously entered comments in reverse chronological order.

#### **To view the Credit Line Comments sub tab**

On the Oracle Financial Services Lending and Leasing home screen, click **WFP > WFP > Credit Lines > Comments**

*For more details on Comments refer section [Comments sub tab](#page-55-0) in Producers chapter.*

# **5.3.4 Tracking Attributes sub tab**

When using WFP, you can add tracking attribute information to a credit line at any time using the Credit Line Tracking Attributes page.

#### **To add or view a tracking attributes attached to a credit line**

On the Oracle Financial Services Lending and Leasing home screen, click **WFP > WFP > Credit Lines > Tracking Attributes**

*For more details on Tracking Attributes refer section [Tracking Attributes sub tab](#page-56-0) in Producers chapter.*

## **5.3.5 Audit sub tab**

If an audit is set for a record, then the system tracks the changes for that record. Select the record for which you want to view the audit info and click 'Audit' tab. The system displays the details tracked for that record.

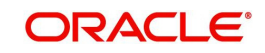

#### **To view the log report of a record**

On the Oracle Financial Services Lending and Leasing home screen, click **WFP > WFP > Credit Lines > Audit**

*For more details on Audit, refer section [Audit sub tab](#page-56-1) in Producers chapter.*

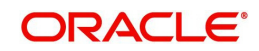

# **6. Units**

# **6.1 Introduction**

The pages opened from the Units drop-down link allow you to enter and maintain asset units funded under a credit line for producers who are set up in the WFP module. With the Units master page you can select a producer in the Producers section and view its extended lines of credit in Credit Lines section, then view the units funded with that credit line. It appears at top of pages opened from the following links on the Units drop-down link:

- **•** Details
- Maintenance
- Asset
- **•** Transactions
- Balances
- Comments
- Verification
- Tracking Attributes

# **6.2 Units Screen**

#### **To view the Units screen**

On the Oracle Financial Services Lending and Leasing home screen, click **WFP > WFP > Units**

- 1. In the **Producers** master page, select producer with the units you want to work with.
- 2. In the **Credit Lines** master page, select active credit line with the units you want to work with.
- 3. In the **Units** master page, select the unit you want to work with.

#### **Note**

Select the **View All** check box to view both active and inactive units.

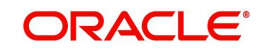

4. In the **Units** screen, view the following display only information:

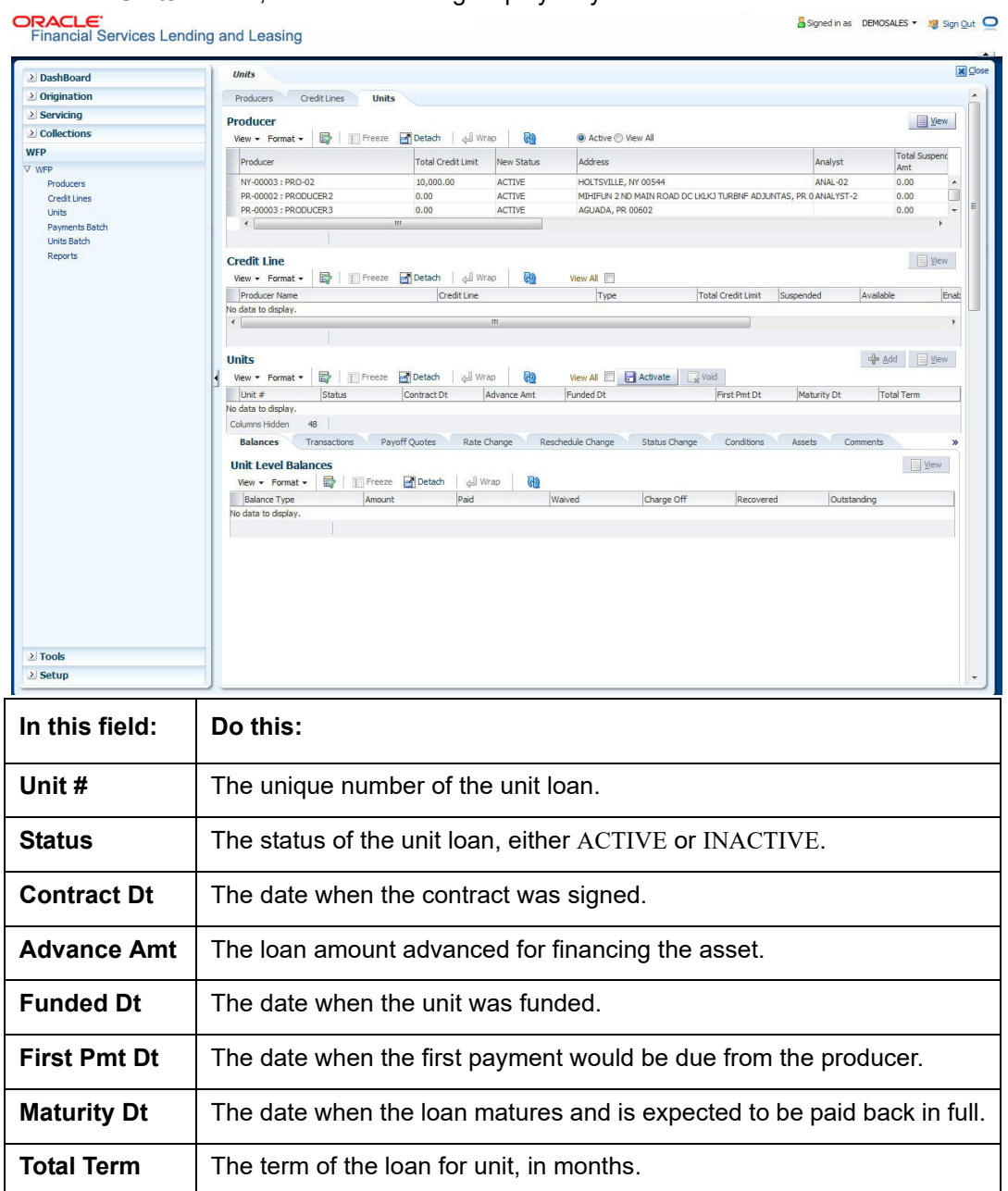

# **6.2.1 Units Details**

The Unit Details section enables you to set up the details of new units funded under a credit line. Initially, status of the unit is PENDING.

The Unit Details page enables you to view contract details for unit when the unit was funded. It also displays the current contract details for the same unit.

#### **To view the Units Details page**

- 1. On the Oracle Financial Services Lending and Leasing home screen, click **WFP > WFP > Units**
- 2. In the Units section click the **Add** to specify the details.In **Producers** master page, select the producer with units you want to work with.
- 3. In the **Credit Lines** master page, select active credit line with the units you want to work with.

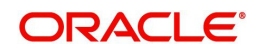

- 4. In the **Units** master page, select the unit you want to work with.
- 5. In the Unit Details section, enter, view, or edit the following information:

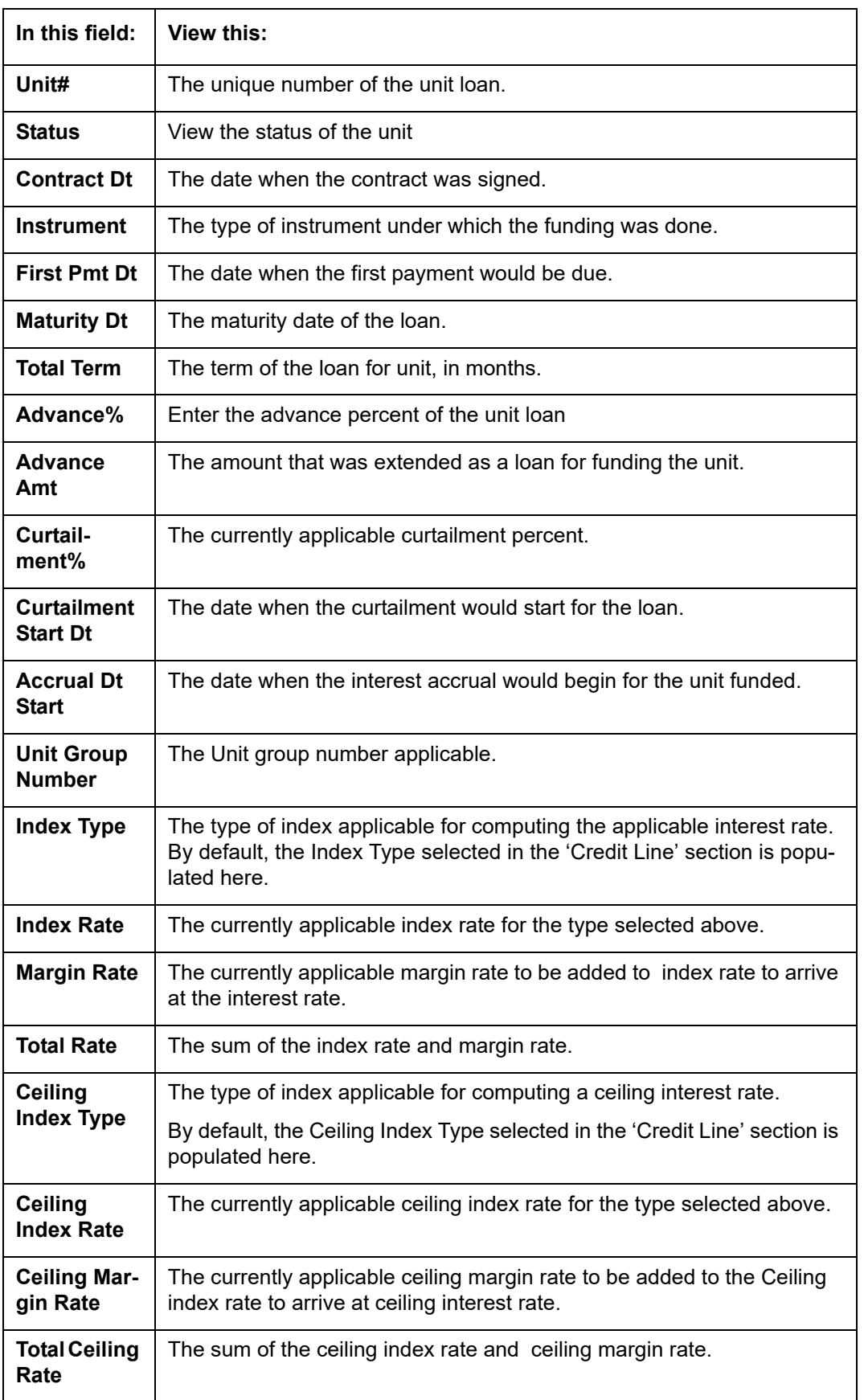

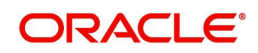

# **6.2.2 Balances Sub tab**

The Unit Level Balances sub screen enables you to view the type of unit level balance and its amounts paid, waived, charged-off, recovered, and outstanding.

#### **To view the unit level balances screen**

On the Oracle Financial Services Lending and Leasing home screen, click **WFP > WFP > Units > Balances**

*For more details on Balances refer section [Balances sub tab](#page-49-0) in Producers chapter.*

# **6.2.3 Transaction sub tab**

The Units Maintenance page enables you to:

- **Enter a new unit level transaction**
- Compute and save new payoff quotes
- Apply a new rate change
- Reschedule the term of the unit
- Change the status of the unit
- Change the condition of the unit.

#### **To enter a new unit**

On the Oracle Financial Services Lending and Leasing home screen, click **WFP > WFP > Units > Transactions**

*For more details on Transactions refer section [Transactions sub tab](#page-50-0) in Producers chapter.*

# **6.2.4 Payoff Quotes sub tab**

The Payoff Quotes section lists all past saved payoff quotes provided to the producer for paying off the unit selected in the top section. Payoff quotes appear in the reverse chronological order based on quote date.

#### **To generate a new pay off quote**

- 1. On the Oracle Financial Services Lending and Leasing home screen, click **WFP > WFP > Units > Payoff Quotes**
- 2. In the **Producers** section, select the producer with the units you want to work with.
- 3. In the **Credit Lines** section, select the active credit line with the units you want to work with.
- 4. In the **Units** section, select the unit you want to work with.
- 5. The **Units Maintenance** page's **New Payoff Quote** section enables you to generate a new payoff quote.

New Payoff Quote section enables you to compute the amount to be collected from producer in case the producer wants to repay loan before actual term of the loan is complete.

6. In the **New Payoff Quote** section, enter the following information:

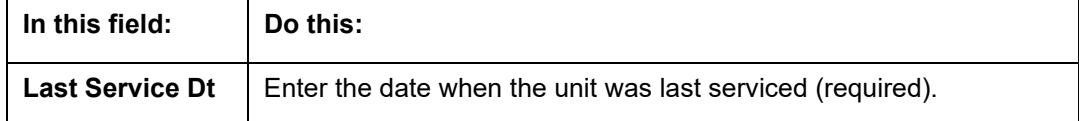

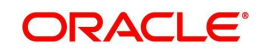

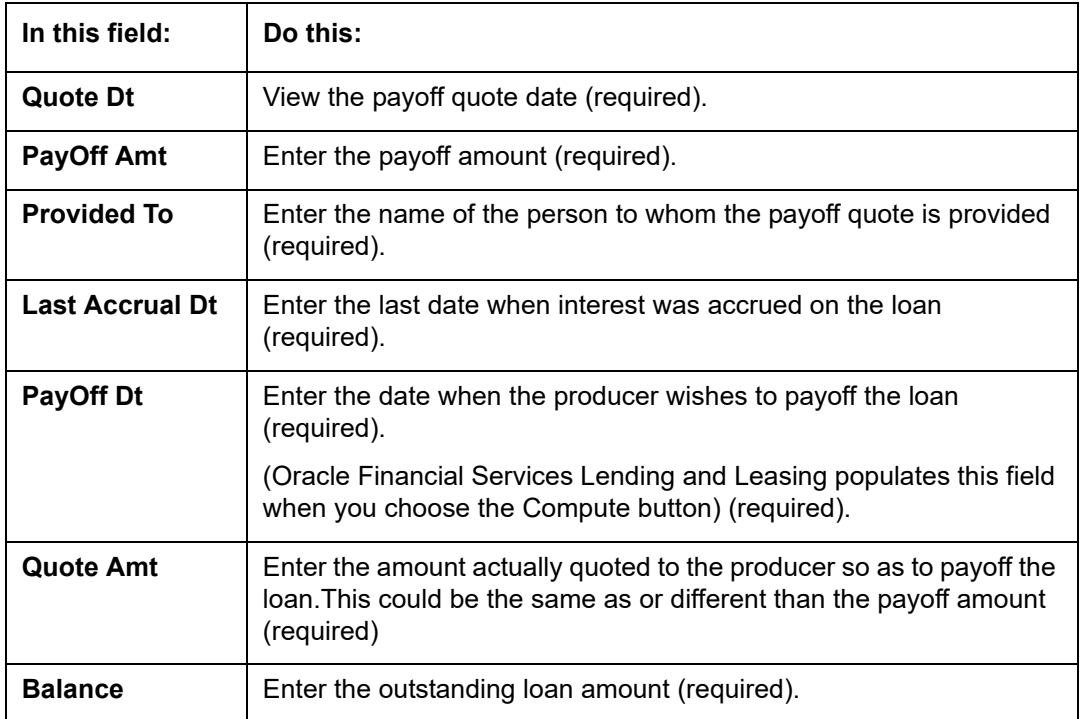

- 7. Click **View** to view in the Payoff Quotes section the payoff amount based on the balance due, last accrual date, last service date and payoff date.
- 8. Choose **Save Quote and Add** to save the quote given to producer in the Payoff Quotes section on Unit Details page (Details link) and add a new record.
- 9. Click **Save Quote and Return** to save the quote given to producer in the Payoff Quotes section on Unit Details page (Details link) and return to main screen.

## **6.2.5 Rate Change sub tab**

Oracle Financial Services Lending and Leasing applies the rate change to the amounts on Units Balances (Balances link) and Units Transactions (Transactions link) pages.

#### **To change the interest rate for a unit**

On the Oracle Financial Services Lending and Leasing home screen, click **WFP > WFP > Units > Rate Change**

- 1. In the **Producers** section, select the producer with the units you want to work with.
- 2. In the **Credit Lines** section, select the active credit line with the units you want to work with.
- 3. In the **Units** section, select the unit you want to work with.

The **Units** screen's **Rate Change** section enables you to change to rate applicable to the unit.

4. In the **Rate Change** section, enter the following information:

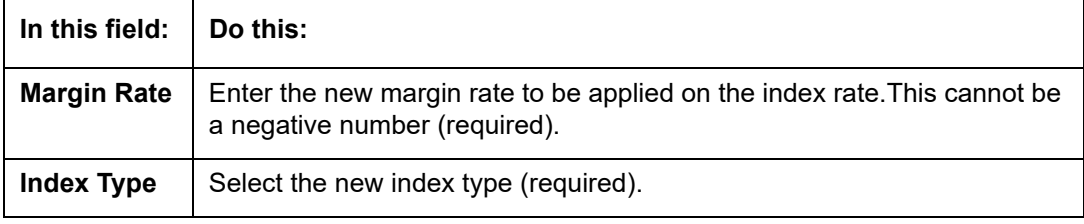

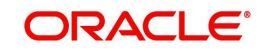

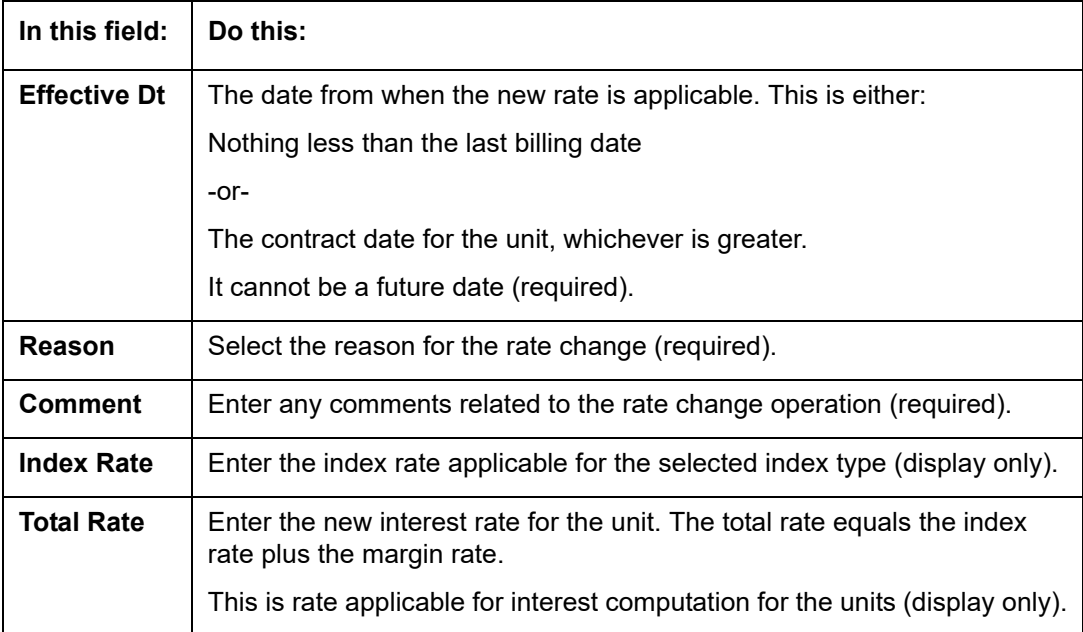

5. In the **Rate Change** section, click **Apply** button to apply new rate on the unit.

# **6.2.6 Reschedule Change sub tab**

#### **To reschedule the term for the unit**

- 1. On the Oracle Financial Services Lending and Leasing home screen, click **WFP > WFP > Units > Reschedule Change**
- 2. In the **Producers** section, select producer with the units you want to work with.
- 3. In the **Credit Lines** section, select active credit line with the units you want to work with.
- 4. In the **Units** section, select the unit you want to work with. The **Reschedule** Change section enables you to reschedule the term of the unit.
- 5. In the **Reschedule** section, enter the following information:

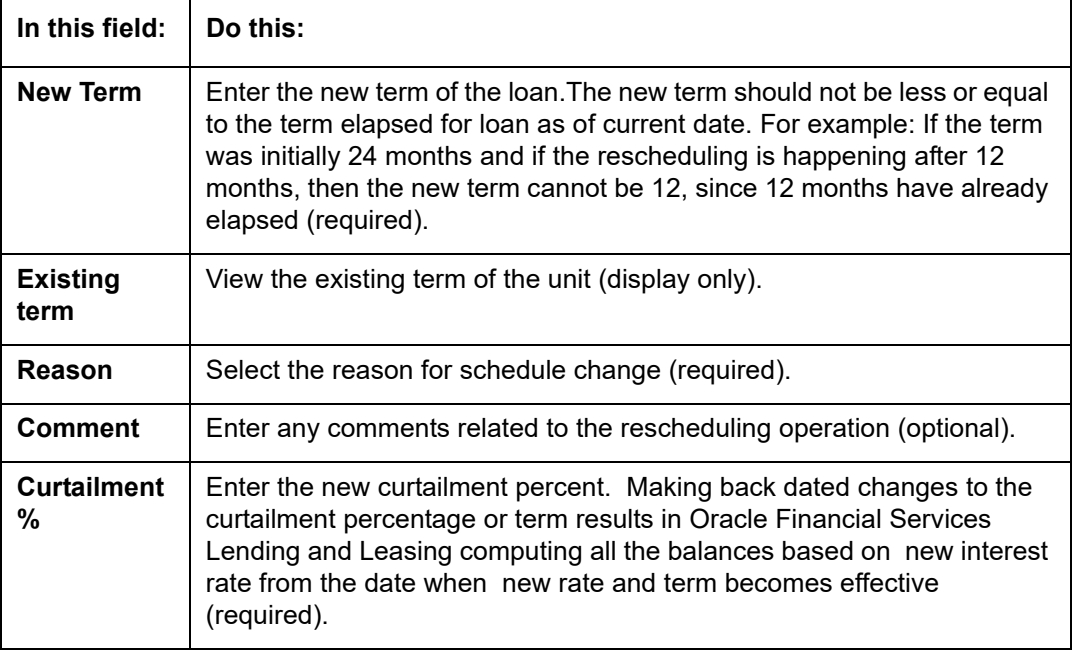

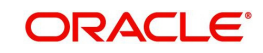

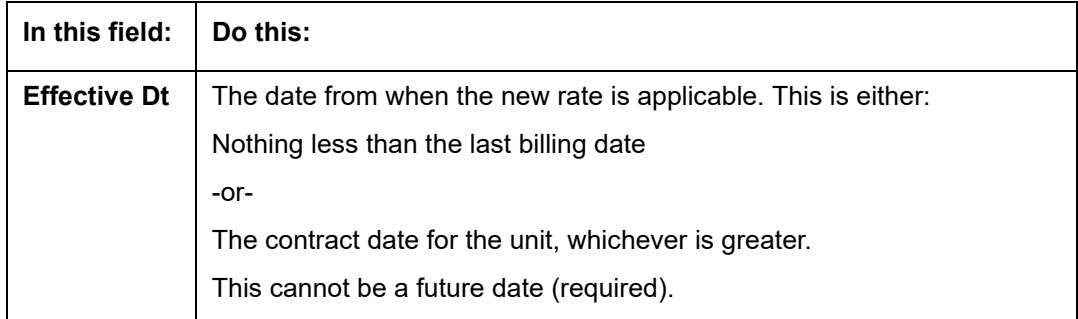

6. In the **Reschedule** section, click **Apply** to apply the new schedule on the unit.

Oracle Financial Services Lending and Leasing displays the updated schedule in the Current section of the Unit Details page (Details link).

## **6.2.7 Status Change sub tab**

#### **To change the status of a unit**

- 1. On the Oracle Financial Services Lending and Leasing home screen, click **WFP > WFP > Units > Status Change**
- 2. In the **Producers** section, select the producer with the units you want to work with.
- 3. In the **Credit Lines** section, select the active credit line with the units you want to work with.
- 4. In the **Units** section, select the unit you want to work with.

The **Status Change** section allows enables you to change the status of the unit.

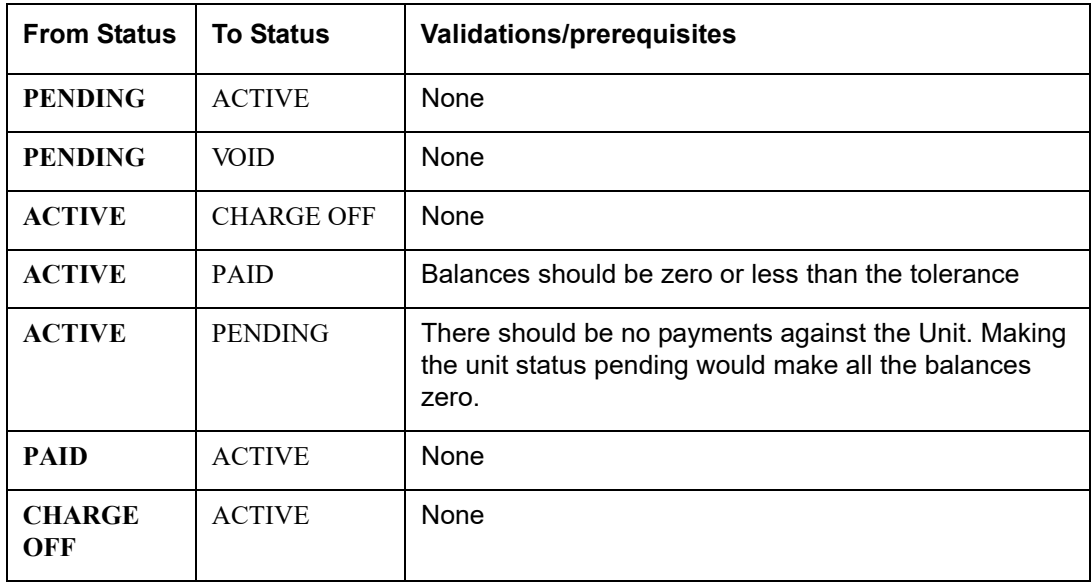

The following are the possible status change combinations:

#### **Note**

Once the status becomes VOID, it cannot be changed to any other status.

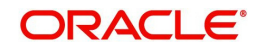

5. In the **Status Change** section, enter the following information:

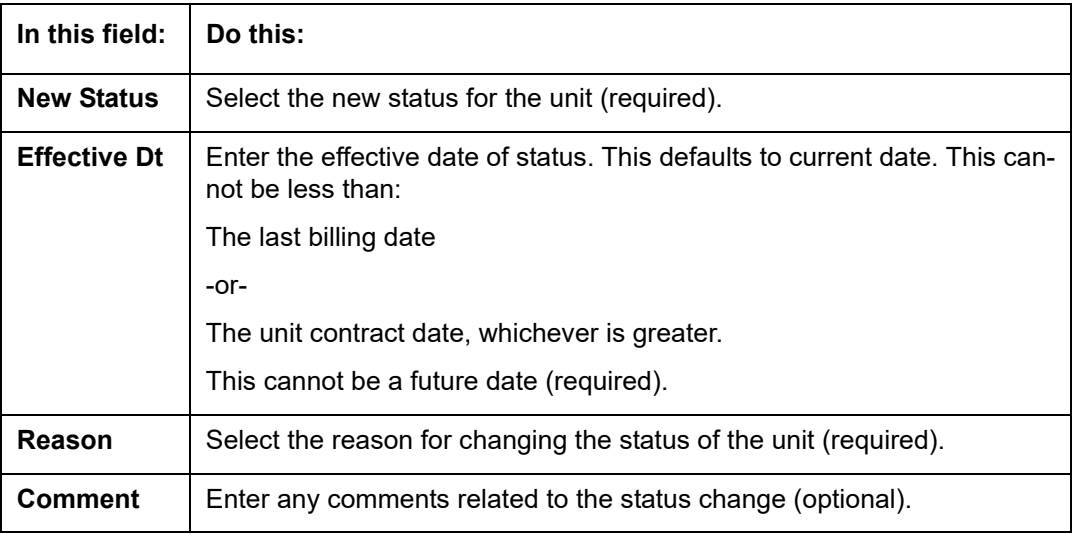

6. In the **Status** section, click **Post** to apply the new status on the unit.

## **6.2.8 Conditions sub tab**

Oracle Financial Services Lending and Leasing changes the condition of the unit on the WFP screen.

#### **To change the condition of a unit**

- 1. On the Oracle Financial Services Lending and Leasing home screen, click **WFP > WFP > Units > Conditions**
- 2. In the **Producers** section, select the producer with the units you want to work with.
- 3. In the **Credit Lines** section, select the active credit line with the units you want to work with.
- 4. In the **Units** section, select the unit you want to work with.

The **Condition** section enables you to change the condition of the unit.

5. In the **Condition** section, enter the following information:

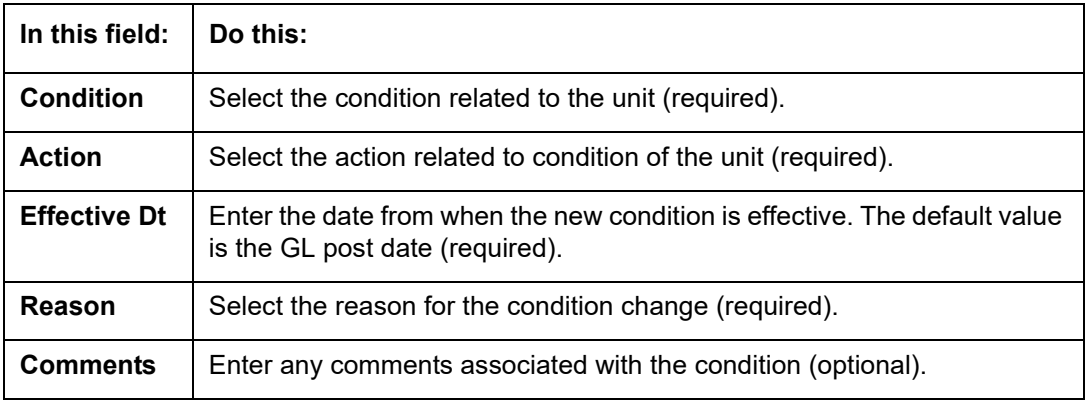

- 6. In the **Condition** section, click **Apply** to apply the new condition on the unit.
	- Oracle Financial Services Lending and Leasing displays the updated condition in the Condition section of the Unit Details page (Details link).

# **6.2.9 Assets sub tab**

In the **Units** screen's **Asset Details** section, select the record you want to work with.

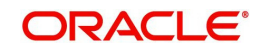
If **Search Criteria** is used to limit the display of unit records. then:

- Click **ADD** to enter a new record.
- Click **Edit** to change an existing record.

1. In the **Asset Details** section, enter, view, or edit the following information:

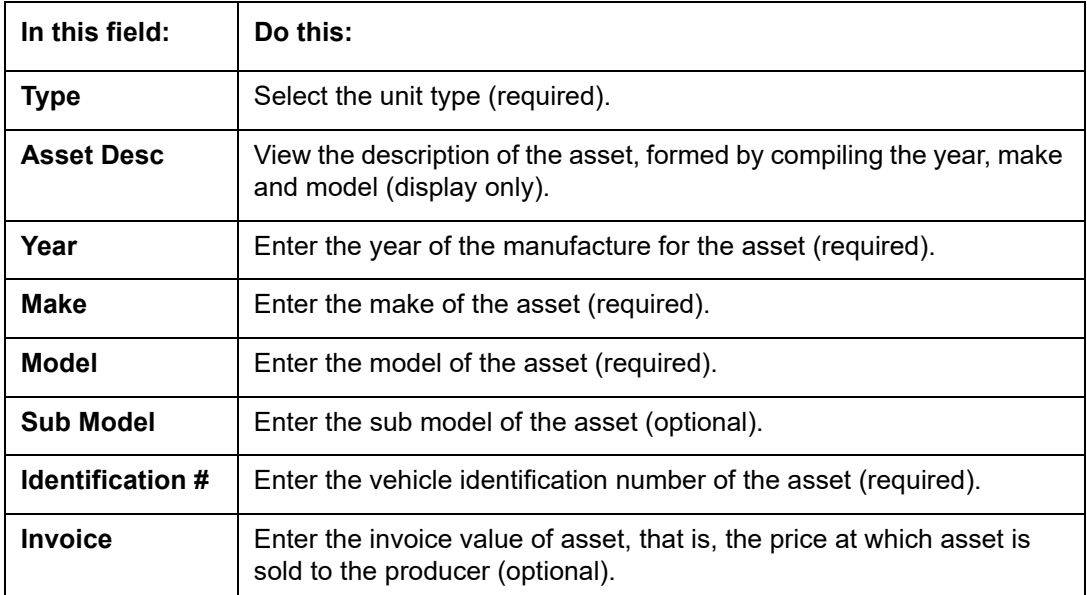

2. If you are entering or editing a unit, click **Activate** in the **Entry** section.

## **6.2.10 Comments sub tab**

The Units Comments page enables you to record comments about the asset and maintain a history of the past comments in reverse chronological order.

### **To view the Units Comments page**

- 1. On the Oracle Financial Services Lending and Leasing home screen, click **WFP > WFP > Units > Comments**
- 2. In the **Producers** section, select the producer with the units you want to work with.
- 3. In the **Credit Lines** section, select the active credit line with the units you want to work with.
- 4. In the **Units** section, select the unit you want to work with.
- 5. In the **Comments** section, select the record you want to view.

#### **Note**

If you choose, use **Search Criteria** to limit the display of comment records.

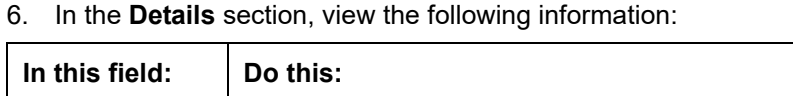

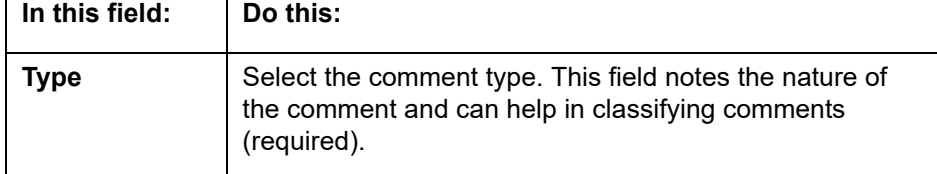

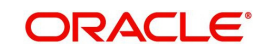

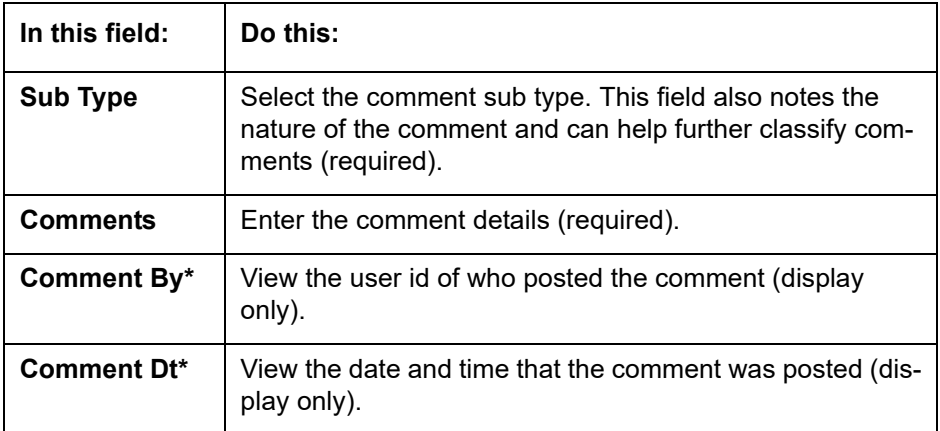

7. Click **Save** on the Units Comments page.

\*Oracle Financial Services Lending and Leasing notes the user who entered this comment and the time it was saved.

## **6.2.11 Tracking Attributes Sub tab**

When using the WFP Maintenance screen, you can add tracking attribute information to a unit at any time using the Tracking Attributes page.

#### **To add or view a tracking attributes attached to a unit**

On the Oracle Financial Services Lending and Leasing home screen, click **WFP > WFP > Units > Tracking Attributes**

*For more details on Tracking Attributes refer section [Tracking Attributes sub tab](#page-56-0) in Producers chapter.*

## **6.2.12 Audits sub tab**

The Audit page enables you to search for the unit.

#### **To Search for the attached to a unit**

On the Oracle Financial Services Lending and Leasing home screen, click **WFP > WFP > Units > Audits**

*For more details on Audits refer section [Audit sub tab](#page-56-1) in Producers chapter.*

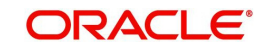

# **7. WFP Payments Batch**

## **7.1 Introduction**

The WFP Payments Batch window enables you to apply payments received from the producer at producer, credit line, and unit levels. It also allows for bulk batch payments by displaying the data received from the producer through a file. After that, you can adjust the unit level payments.

# **7.2 Payments Batch**

The Payments Batch under WFP enables you to manually apply various types of payments received from a producer at the producer, credit line, and unit level. You can also specify the method of applying spreads at each level.

In addition, the Payments Batch enables you to reverse posted payments and void a payment due to non sufficient funds in the producer's bank account.

Three types of payments can be made by the producer: statement payment, payoff payment and regular payment.

### **To apply payments**

On the Oracle Financial Services Lending and Leasing home screen, click **WFP > WFP > Payments Batch**

The Payment section enables you to select the producer to which payment applies, as well as method of payment. In this section, Oracle Financial Services Lending and Leasing displays all the payments that are not yet posted (that is, all payments with status as OPEN.)

- 1. In the **Payment** section, select the record you want to work with.
- 2. In the Payment section, you can do the following:
	- Choose **View All** to view all the payments applied to date. You can view all the payments by using scroll bar adjacent to Payments section.
	- Use **Search Criteria** to limit the display of payment records.
	- To create a new record, click **Add**.
	- To change an existing record, click **Edit**.
- 3. In the **Payment** section, enter, view, or edit the following information:

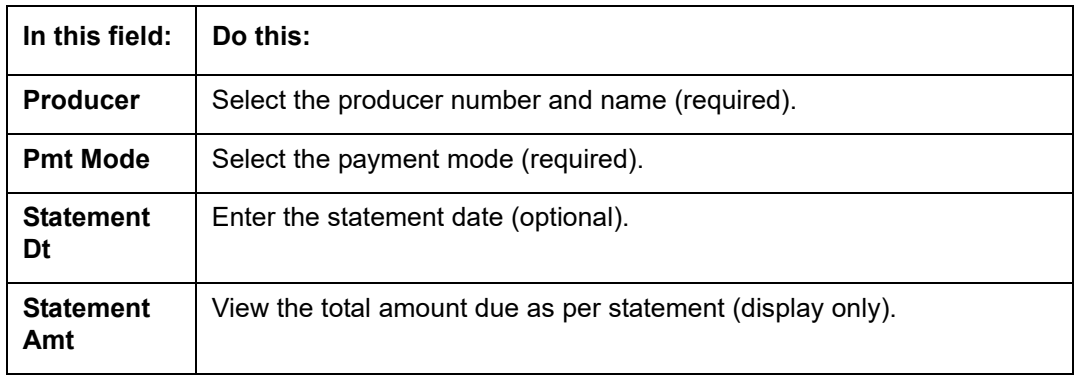

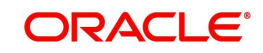

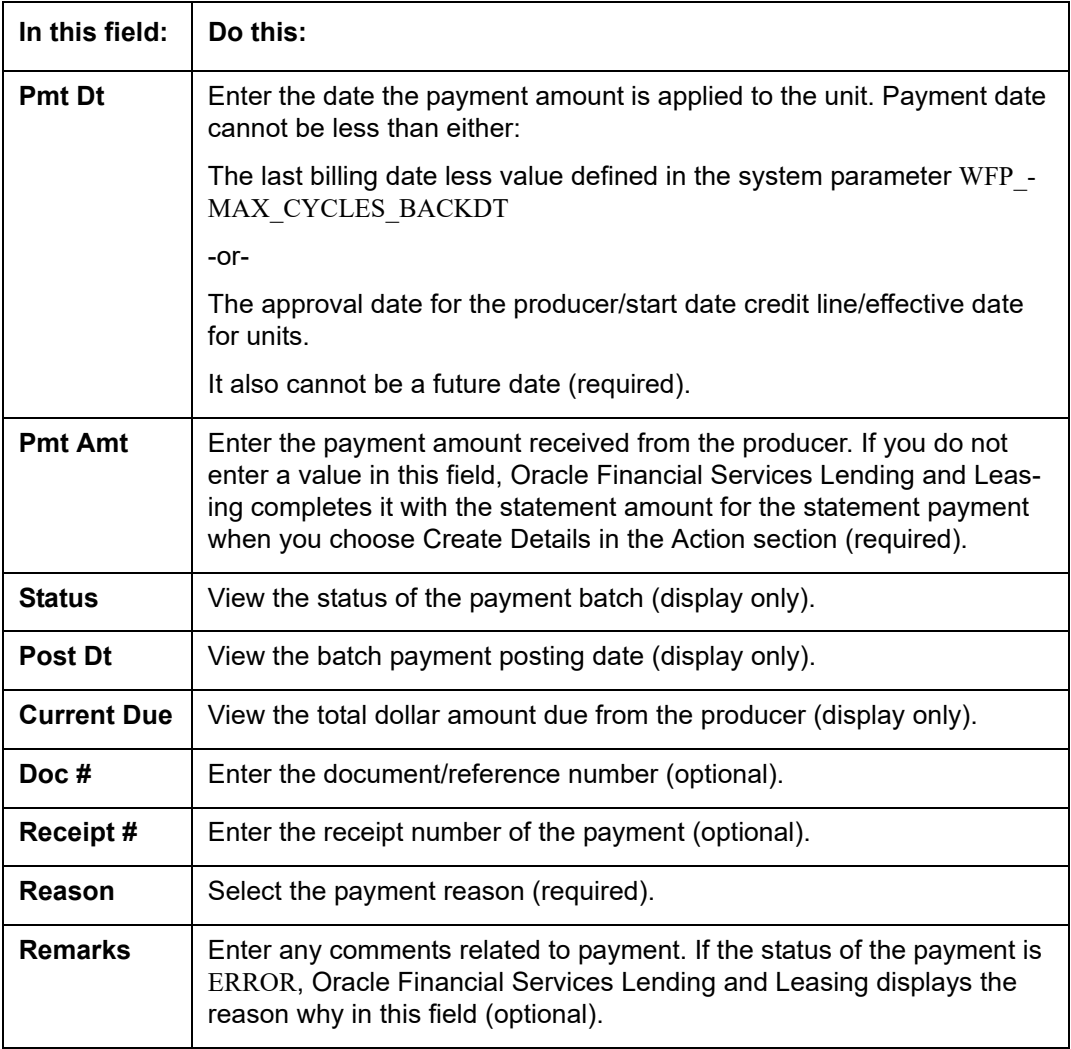

4. In the **Producer Fee Payment** section, enter, view, or edit the following information:

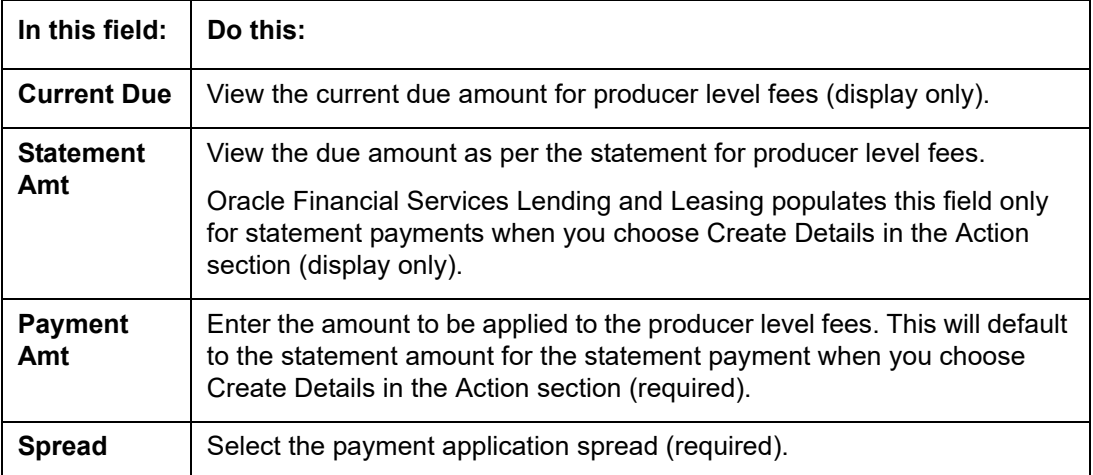

- 5. In the **Unit Payments** section, select the record you want to work with.
- 6. In the **Unit Payments** section, you can do the following:
	- Use **Search Criteria** to limit the display of unit payment records.
	- To create a new record, click **Add**.
	- To change an existing record, click **Edit**.

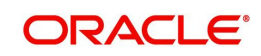

7. In the **Unit Payments** section, enter, view, or edit the following information:

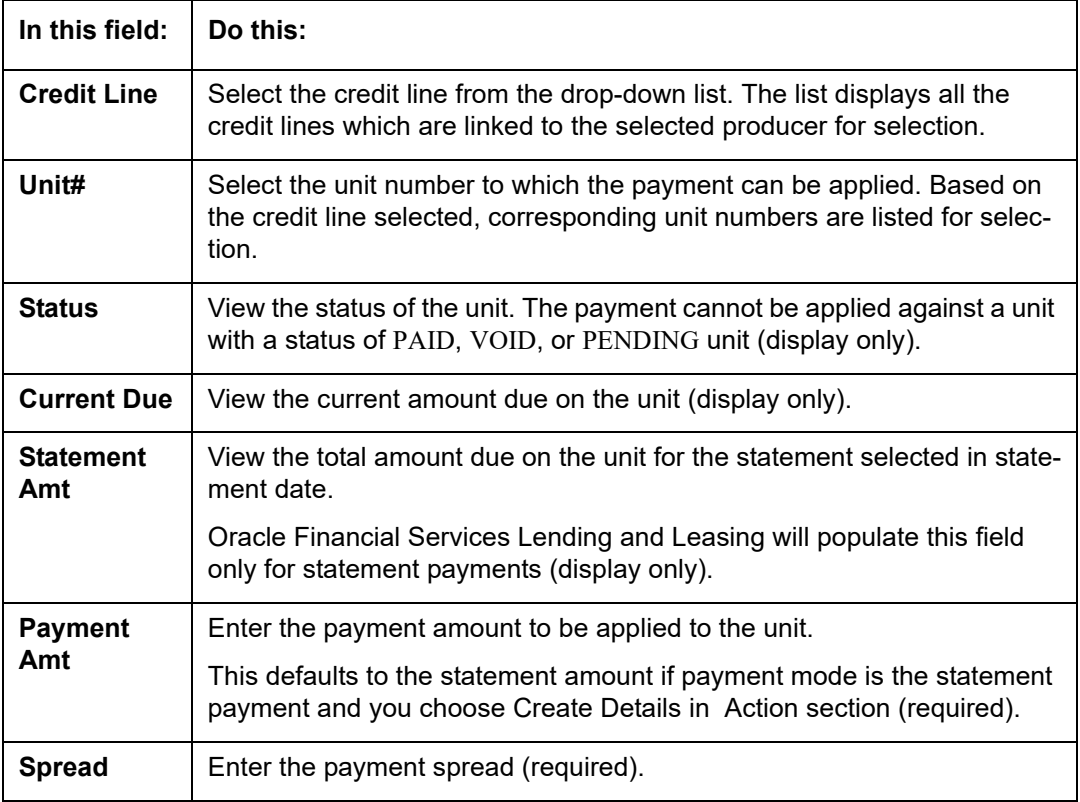

The Credit Lines section displays the credit line information for producer selected in Payment section.

8. In the **Credit Lines** section, select the record you want to work with. You can use **Search Criteria** to limit the display of credit line records and view the following display only information:

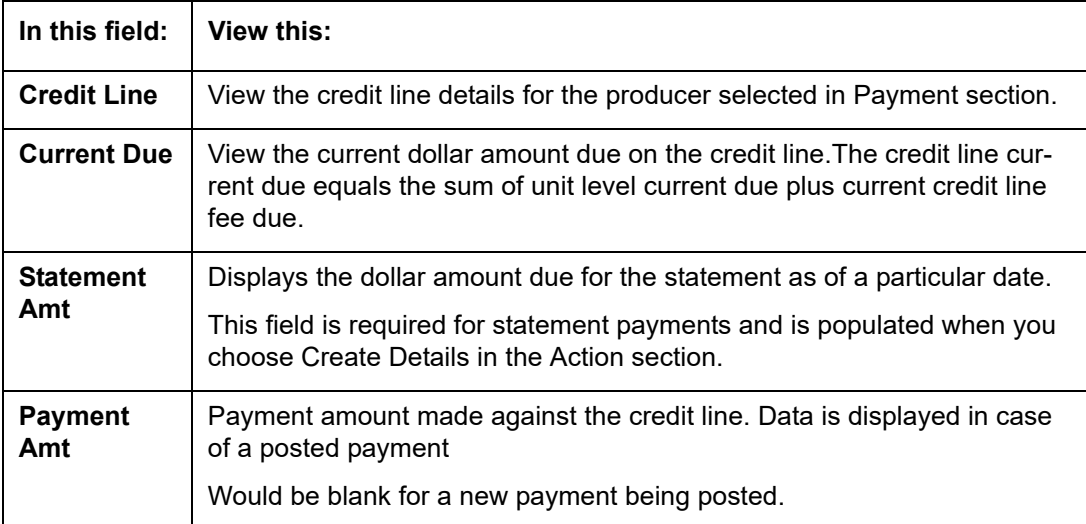

The Credit Line Fee Payment section enables you to apply a payment at producer level for producer selected in the Payments section.

9. In the **Credit Line Fee Payment** section, select the record you want to work with.

10. In the **Credit Line Fee Payment** section, you can do the following:

- Use **Search Criteria** to limit the display of total credit fee payment records.
- To create a new record, click **Add**.

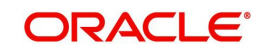

– To change an existing record, click **Edit**.

11. In the **Credit Line Fee Payment** section, enter, view, or edit the following information:

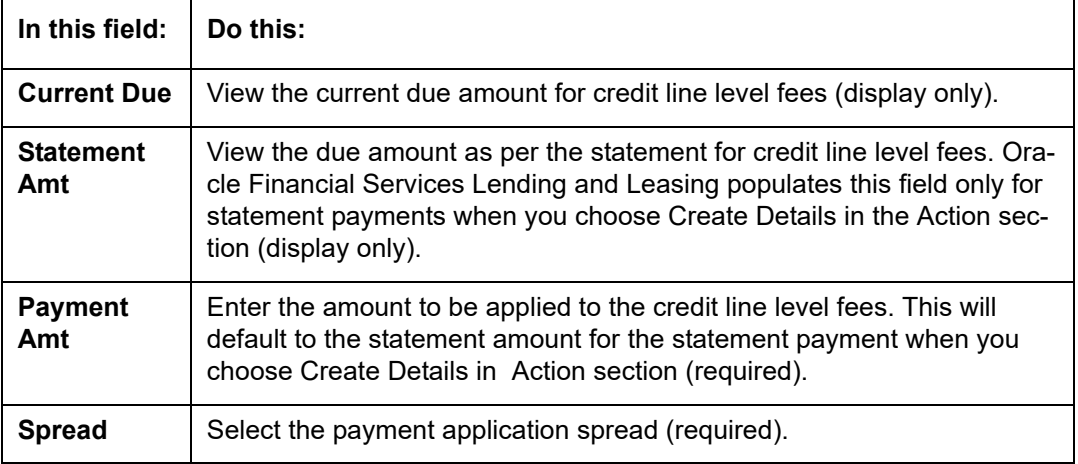

The Producer Fee Payment section records the producer level fee amount being paid.

- 12. In the **Producer Fee Payment** section, select the record you want to work with.
- 13. In the **Producer Fee Payment** section, you can do the following:
	- Use **Search Criteria** to limit the display of total producer fee payment records.
	- To create a new record, click **Add**.
	- To change an existing record, click **Edit**.

### **Applying a Statement Payment**

A statement payment is the payment made against the monthly statement sent to producer.

#### **To apply a statement payment**

- 1. On the Oracle Financial Services Lending and Leasing home page, click the **WFP** master tab.
- 2. Click the **Batch Transactions** bar link.
- 3. In the Batch Transactions link bar, click **Payments**.
- 4. In the **Payments** section, click **Add**.
- 5. In the **Producer** field on the **Payments** section, select the producer from whom the payment was received.

Oracle Financial Services Lending and Leasing completes the Current Due field with information about the selected producer.

- 6. In the **Pmt Mode** field, select STATEMENT PAYMENT.
- 7. In the **Statement Dt** field, select the statement date against which the payment is being applied.

Oracle Financial Services Lending and Leasing completes the Pmt Amt and Statement Amt fields. The statement amount is the amount expected from the producer for that statement period. Payment amount, by default, would be the same as statement amount (if not already entered by the user).

- 8. Edit the **Pmt Amt** field if necessary.
- 9. In the **Action** section, click **Create Details**.

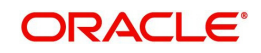

Oracle Financial Services Lending and Leasing completes the following fields in the Credit Lines, Credit Line Fee Payment, Producer Fee Payment, and Unit Payments section.

10. In the **Action** section, click **Post Payment**.

Oracle Financial Services Lending and Leasing posts the payment. The payment can be viewed on the Transaction section of maintenance screens.

### **Applying a Payoff Payment**

The payoff payment is the payment made by producer that pays off the entire outstanding amount against a unit. Typically, in such cases, the producer would ask for a payoff quote from the financial institution. The payoff quote for a unit can be generated with WFP Maintenance window on the Units link's Units Maintenance page with New Payoff Quote section.

#### **To apply a payoff payment**

- 1. On the Oracle Financial Services Lending and Leasing home page, click the **WFP** master tab.
- 2. Click the **Batch Transactions** bar link.
- 3. In the Batch Transactions link bar, click **Payments**.
- 4. In the **Payments** section, click **Add**.
- 5. In the **Producer** field on the **Payments** section, select the producer from whom payment was received.

Oracle Financial Services Lending and Leasing completes the Current Due field with information about the selected producer.

6. In the **Pmt Mode** field, select PAY-OFF PAYMENT.

Oracle Financial Services Lending and Leasing completes the **Current Due** field with pay-off amount.

- 7. In the **Unit Payments** section, select the unit to be paid off in unit payments section.
- 8. Enter the amount in **Current Due** field of **Unit Payments** section in **Pmt Amt** field in the **Payments** section.
- 9. In the **Action** section, click **Post Payment**.

#### **Note**

While posting the payment, ensure that sum of all the payments applied at unit level matches with payment amount in the payment data section.

### **Applying a Regular Payment**

Regular payment is a "one-off" payment made by the producer. This payment is not against any statement, nor does it payoff any units. This payment can be spread over multiple units or over the producer or credit line fee payment.

#### **To apply a statement payment**

- 1. On the Oracle Financial Services Lending and Leasing home page, click the **WFP** master tab.
- 2. Click the **Batch Transactions** bar link.
- 3. In the Batch Transactions link bar, click **Payments**.

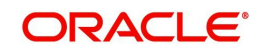

- 4. In the **Payments** section, click **Add**.
- 5. In the **Producer** field on **Payments** section, select producer from whom the payment was received.

Oracle Financial Services Lending and Leasing completes the Current Due field with information about the selected producer.

- 6. In the **Pmt Mode** field, select REGULAR PAYMENT.
- 7. In the **Unit Payments** section, select the unit to which payment applies and complete **Payment Amt** field,

-or-

– In the **Producer Fee Payment** section, select the producer to which payment applies and complete **Payment Amt** field,

-or-

- In the **Credit Line Fee Payment** section, select the credit line to which payment applies and complete **Payment Amt** field.
- 8. In the **Action** section, click **Post Payment**.

Oracle Financial Services Lending and Leasing posts the payment and changes the status to PAYMENT POSTED.

#### **To reverse a payment**

- 1. On the Oracle Financial Services Lending and Leasing home page, click the **WFP** master tab.
- 2. Click the **Batch Transactions** bar link.
- 3. In the Batch Transactions link bar, click **Payments**.
- 4. Above the **Payments** section, select **View All**.
- 5. In the **Payment** section, select the payment with the status of PAYMENT POSTED that you want to reverse.
- 6. In the **Action** section, click **Reverse Payment**.

#### **To reverse a payment and apply a non sufficient funds (NSF) fee**

- 1. On the Oracle Financial Services Lending and Leasing home page, click the **WFP** master tab.
- 2. Click the **Batch Transactions** bar link.
- 3. In the Batch Transactions link bar, click **Payments**.
- 4. Above the **Payments** section, select **View All**.
- 5. In the **Payment** section, select the payment with the status of PAYMENT POSTED that you want to reverse and apply a non sufficient funds fee as applicable.
- 6. In the **Action** section, click **NSF Payment**.

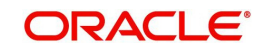

# **8. WFP Units Batch**

## **8.1 Units Batch**

Producers may send a file to a financial institution that contains the details of units that are funded by the financial institution. Each file constitutes a batch of unit details and each batch is identified uniquely. The information sent in the file is in a standard format. Oracle Financial Services Lending and Leasing parses this file, stores the unit details, and displays this information on the Unit batch page.

Once the batch is posted, unit information is available on the Unit screen of Wholesale Floor Planning Maintenance form.

With the Units page on the Batch Transaction window, you can:

- View the posted and unposted batches
- Post the OPEN batch payments
- Void the OPEN batch payments
- Adjust a single unit in a batch
- View a history of the adjustments to a unit.

#### **To view, post or void batches on the Units batch page**

On the Oracle Financial Services Lending and Leasing home screen, click **WFP > WFP > Units Batch**

- 1. Choose **View All** above the **Unit Batch** section to view all the batches, including those not yet posted.
- 2. In the **Unit Batch** section, select the record you want to work with and click **Show** in **Details** column.

You can also use the **Search Criteria** to limit the display of payment records.

The Unit Batch data section displays details of individual units that constitute the batch. The number of unit records displayed here is same as the number displayed in Total Units field in Units Batch section.

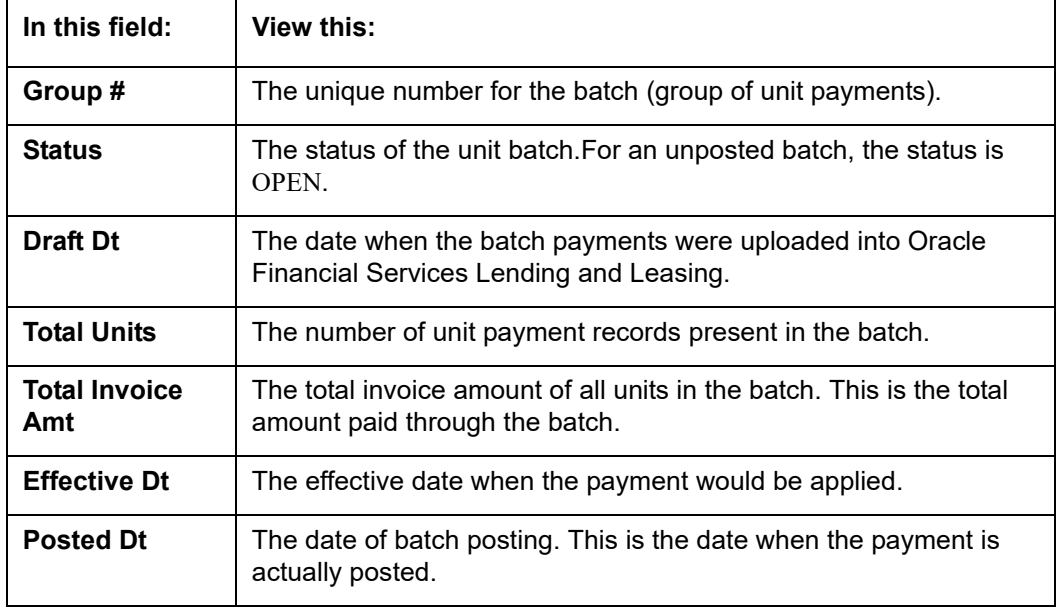

3. In the **Unit Batch** section, view the following display only information:

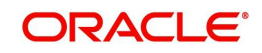

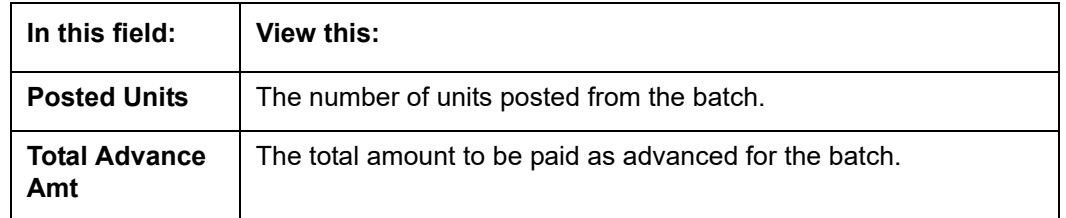

The Unit Batch section displays the attributes of a single batch payment.

4. In the **Units** section, select the record you want to work with and click **Show** in **Details** column.

You can also use the **Search Criteria** to limit the display of payment records.

5. In the **Unit Batch** section, view the following display only information:

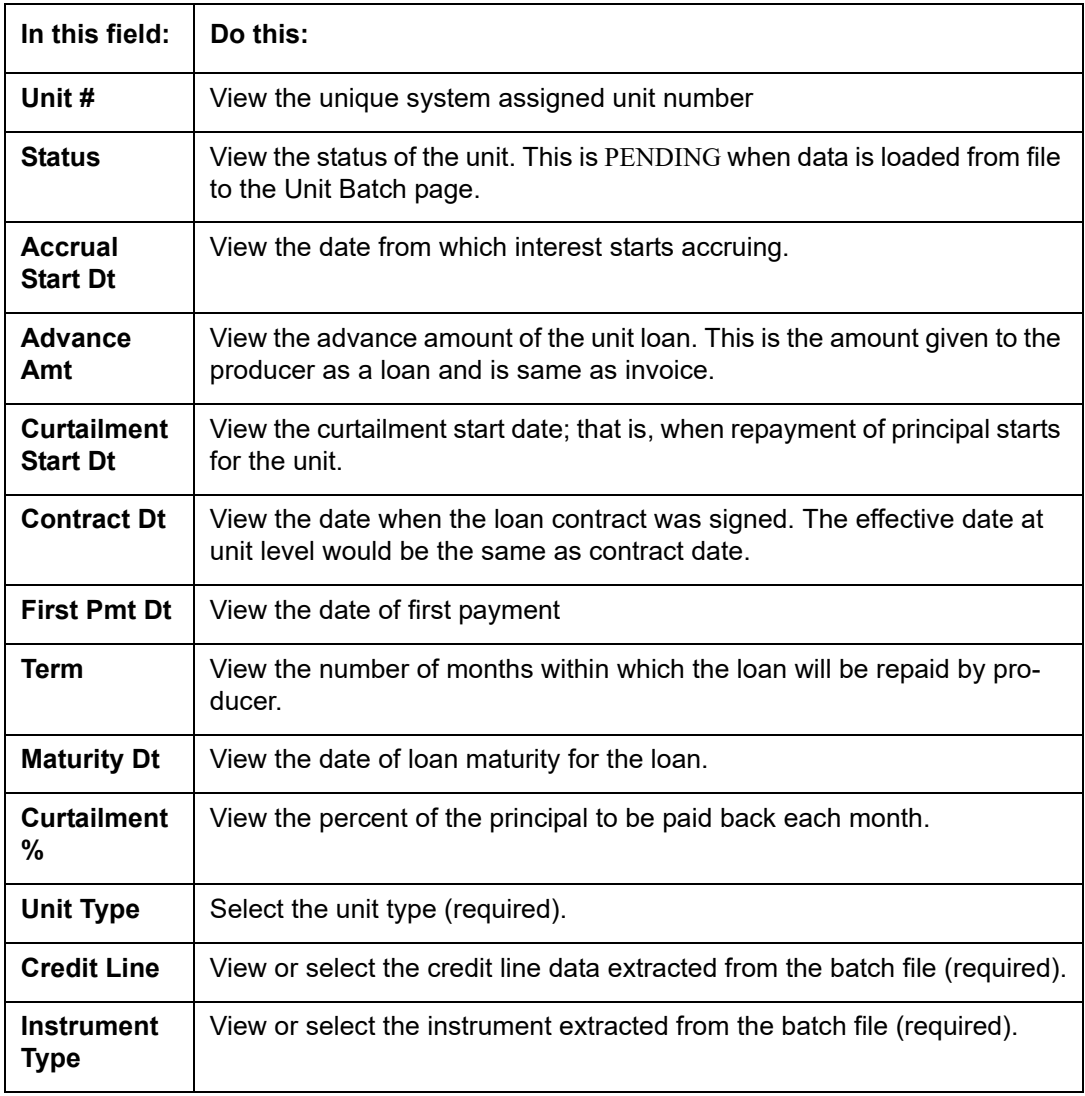

- 6. You can Post and Cancel batches which are in OPEN status.
	- To post a batch, click **Post Batch** in the **Action** section.
	- To cancel a batch, click **Void Batch** in the **Action** section.

### **To adjust a single unit in a batch**

- 1. On the Oracle Financial Services Lending and Leasing home page, click the **WFP** master tab.
- 2. Click the **Batch Transactions** bar link.

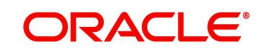

- 3. In the Batch Transactions link bar, click **Units**.
- 4. Oracle Financial Services Lending and Leasing displays all batches that are not yet posted.
- 5. Choose **View All** above the **Unit Batch** section to view all the batches, including those not yet posted.
- 6. The Unit Batch section displays the attributes of a single batch payment.
- 7. In the **Unit Batch** section, select the unit you want to adjust.
- 8. The Batch Adjustment section enables you adjust attributes of unit listed in the Unit Batch section.
- 9. In the **Batch Adjustment** section, enter the following information:

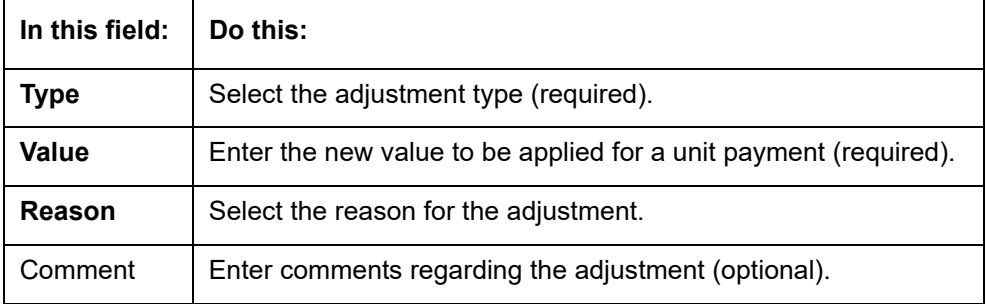

#### 10. Click **Save**.

- 11. Oracle Financial Services Lending and Leasing updates the entry in Batch Units section and adds an entry in Adjustment History section.
- 12. The Adjustment History section displays all the adjustments applied to all units in unit batch data section.
- 13. In the **Adjustment History** section, view the following display only information

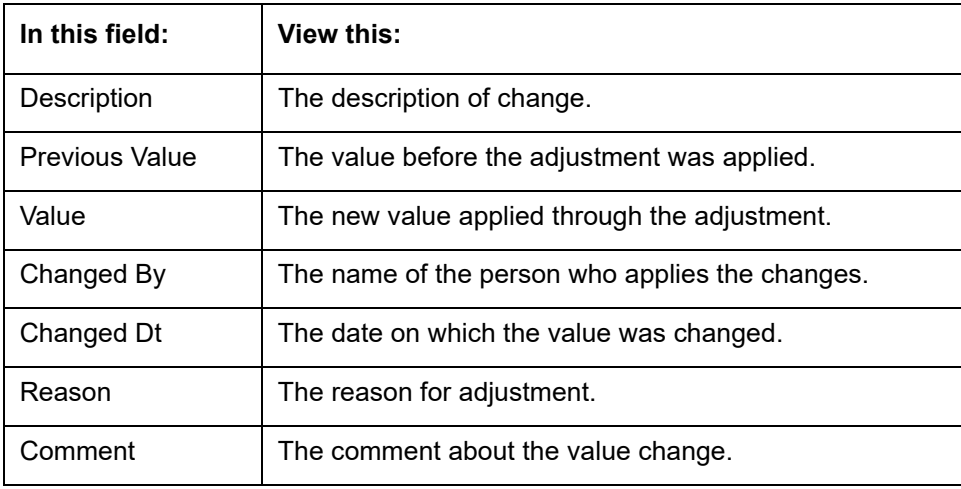

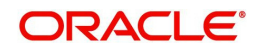

# **9. Oracle Financial Services Lending and Leasing Reports**

The Reports master tab in Oracle Financial Services Lending and Leasing allow you to select a report in the Reports section, then values you want to use to generate the report in Report Parameters section and generate a report using that information.

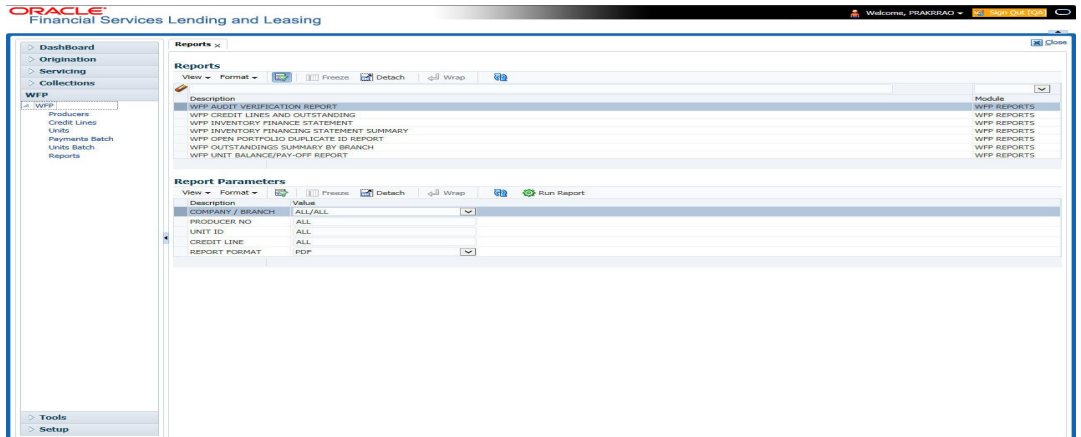

# **9.1 Amortized Txns Log By GL Post Dt - Lease**

This servicing report lists monetary transactions by GL post date for leases.

Parameters:

- No. of Copies
- Company/Branch
- From mm/dd/yyyy
- To mm/dd/yyyy
- Account Number

Example of the Amortized Txns Log By GL Post Dt - Lease report

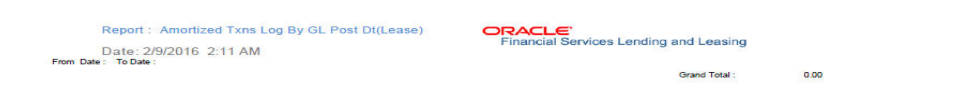

# **9.2 Amortized Txns Log By GL Post Dt - Line**

This report lists monetary transactions by GL post date for lines of credit.

Parameters:

- No. of Copies
- Company/Branch
- From mm/dd/yyyy
- To mm/dd/yyyy

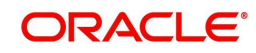

Account Number

Example of the Amortized Txns Log By GL Post Dt - Line report

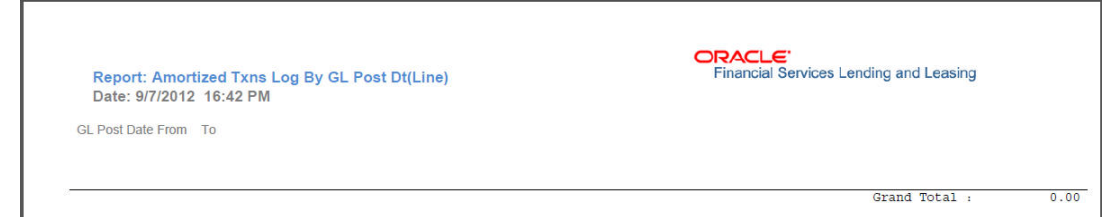

# **9.3 Amortized Txns Log By GL Post Dt - Loan**

This servicing report lists monetary transactions by GL post date for loans.

Parameters:

- No. of Copies
- Company/Branch
- From mm/dd/yyyy
- To mm/dd/yyyy
- Account Number

Example of the Amortized Txns Log By GL Post Dt - Loan report

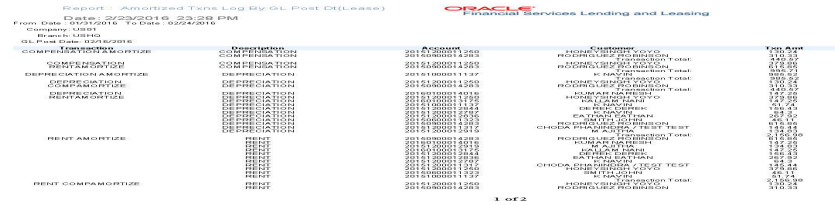

## **9.4 GL Posting Log**

This servicing report lists general ledger postings is available for loans, lines of credit, and leases.

Parameters:

- No. of Copies
- Company/Branch
- From mm/dd/yyyy
- To mm/dd/yyyy

Example of the GL Posting Log report Begart : GL Fosing L29<br>Date: 10/29/2019 - 3:04 AM

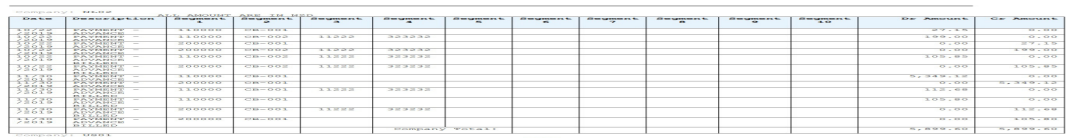

# **9.5 Monetary Txns Log By GL Post Dt - Lease**

This servicing report lists monetary transactions by GL post date for leases.

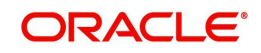

#### Parameters:

- No. of Copies
- Company/Branch
- From mm/dd/yyyy
- To mm/dd/yyyy
- Pool

### Example of the Monetary Txns Log By GL Post Dt - Lease report

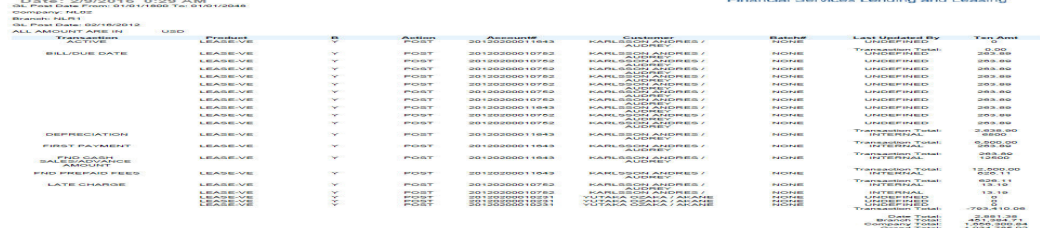

## **9.6 Monetary Txns Log By GL Post Dt - Line**

This servicing report lists monetary transactions by GL post date for lines of credit.

Parameters:

- No. of Copies
- Company/Branch
- From mm/dd/yyyy
- To mm/dd/yyyy
- Pool

#### Example of the Monetary Txns Log By GL Post Dt - Line report

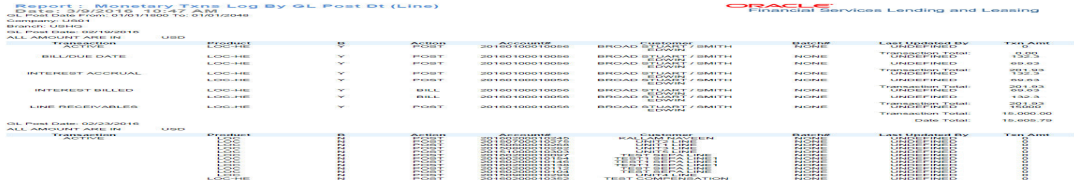

## **9.7 Monetary Txns Log By GL Post Dt - Loan**

This servicing report lists monetary transactions by GL post date for loans.

#### **To generate the Payment Allocations Log by GL Post Dt - Loan report**

- 1. On the Oracle Financial Services Lending and Leasing home page, click the **Reports** master tab.
- 2. On the **Reports** page, click the **GL Transaction** drop-down link.
- 3. Click **Monetary Txns Log By GL Post Dt Loan**.
- 4. Complete the following parameters:
	- No. of Copies
	- Company/Branch
	- From mm/dd/yyyy
	- To mm/dd/yyyy

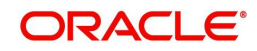

– Pool

Example of the Monetary Txns Log By GL Post Dt - Loan report

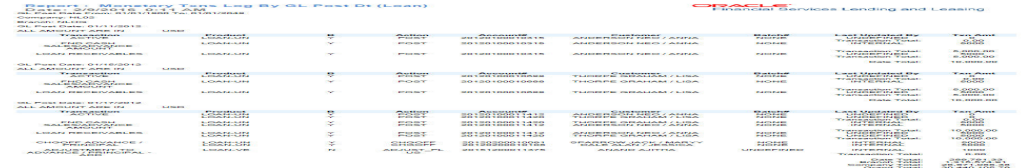

## **9.8 Payment Allocations Log By GL Post Dt - Lease**

This servicing report lists payment allocations sorted by GL post date for leases.

Parameters:

- No. of Copies
- Company/Branch
- From mm/dd/yyyy
- To mm/dd/yyyy
- Account Number

#### Example of Payment Allocations Log - Lease report

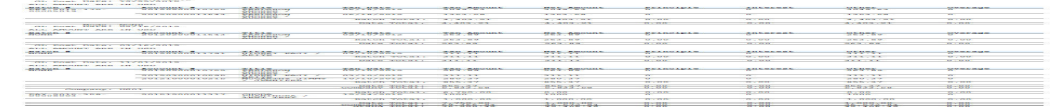

# **9.9 Payment Allocations Log By GL Post Dt - Line**

This servicing report lists payment allocations sorted by GL post date for lines of credit.

Parameters:

- No. of Copies
- Company/Branch
- From mm/dd/yyyy
- To mm/dd/yyyy
- Account Number

Example of Payment Allocations Log - Line report

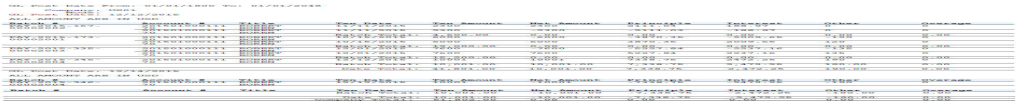

## **9.10 Payment Allocations Log By GL Post Dt - Loan**

This servicing report lists payment allocations sorted by GL post date for loans.

Parameters:

- No. of Copies
- Company/Branch
- From mm/dd/yyyy

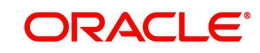

- To mm/dd/yyyy
- Account Number

Example of Payment Allocations Log - Loan report

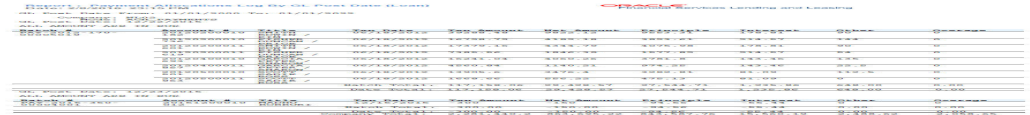

# **9.11 Pool Txns Log By GL Post Dt**

This servicing report lists monetary transactions by GL post date for loans.

Parameters:

- No. of Copies
- Company/Branch
- From mm/dd/yyyy
- To mm/dd/yyyy
- Account Number
- Pool

Example of the Pool Txns Log By GL Post DT report

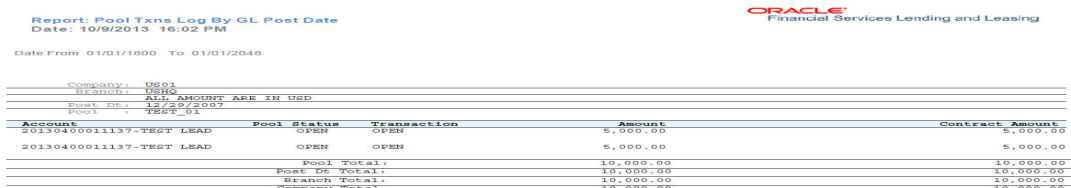

# **9.12 Producer Monetary Txns Log By GL Post DT**

This servicing report lists producer monetary transactions sorted by GL post date for loans.

Parameters:

- No. of Copies
- Producer
- Company/Branch
- From mm/dd/yyyy
- To mm/dd/yyyy

Example of the Producer Monetary Txns Log By GL Post DT report

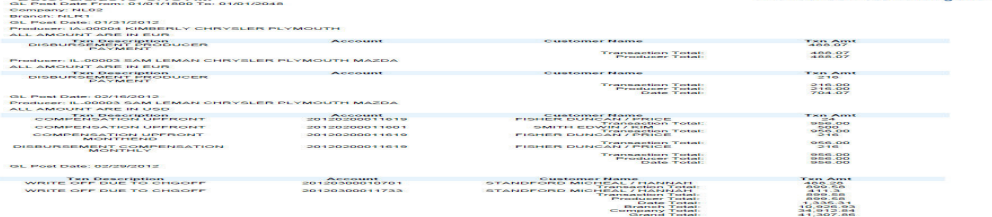

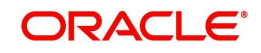

## **9.13 WFP Reports**

The Wholesale Floor Plan command enables you to create the following reports:

- WFP Audit Verification Report
- WFP Credit Lines and Outstanding
- WFP Inventory Finance Statement
- WFP Inventory Financing Statement Summary
- WFP Open Portfolio Duplicate ID Report
- WFP Outstanding Summary by Branch
- WFP Unit Balance/Pay-off Report

## **9.14 WFP Audit Verification Report**

The WFP Audit Verification report lists the active units under each credit line for a producer. This report can be printed and the hard copy can be used for an actual floor audit to verify that units are available on producer's floor.

#### **To generate the WFP Audit Verification Report**

- 1. On the Oracle Financial Services Lending and Leasing home page, click the **Reports** master tab.
- 2. In the **Reports** section, choose WFP AUDIT VERIFICATION REPORT.
- 3. In the **Report Parameters** section, complete the following parameters:
	- BATCH PRINTER
	- COMPANY/BRANCH
	- PRODUCER NO
	- UNIT ID
	- Credit line

Example of the WFP Audit Verification report

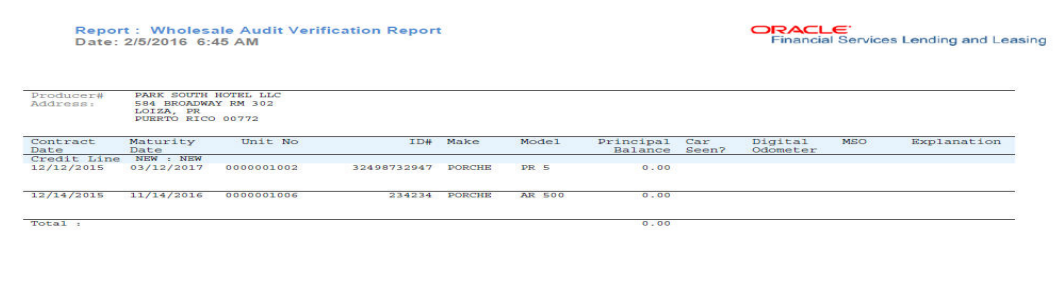

## **9.15 WFP Credit Lines and Outstanding Summary**

The WFP Credit Lines and Outstanding Summary report lists the credit lines for each producer and outstanding balance.

#### **To generate the WFP Credit Lines and Outstanding Summary report**

- 1. On the Oracle Financial Services Lending and Leasing home page, click the **Reports** master tab.
- 2. In the **Reports** section, choose WFP CREDIT LINES AND OUTSTANDING SUMMARY.

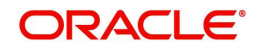

- 3. In the **Report Parameters** section, complete the following parameters:
	- BATCH PRINTER
	- COMPANY/BRANCH
	- PRODUCER NO
	- CREDIT LINE NO

Example of the Credit Lines and Outstanding Summary report

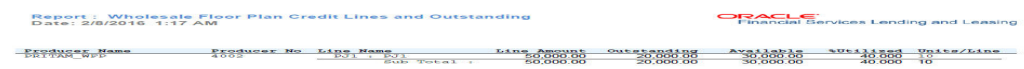

# **9.16 WFP Inventory Finance Statement**

The WFP Inventory Finance Statement report displays in detail the unit level principal, interest and service fees ( totals of which are mentioned in Statement Summary report).

#### **To generate the WFP Inventory Finance Statement report**

- 1. On the Oracle Financial Services Lending and Leasing home page, click the **Reports** master tab.
- 2. In the **Reports** section, choose WFP INVENTORY FINANCE STATEMENT.
- 3. In the **Report Parameters** section, complete the following parameters:
	- BATCH PRINTER
	- COMPANY/BRANCH
	- PRODUCER NO

Report : Wholesale Floor

– STATEMENT DATE

Example of the WFP Inventory Finance Statement report

## **9.17 WFP Inventory Financing Statement Summary**

The WFP Inventory Financing Statement Summary report displays current and past due principal, interest, and unit services fees, along with the other fees applicable at credit line and producer level. The report is as current as of a statement date and does not display the latest dues.

#### **To generate the WFP Inventory Financing Statement Summary report**

- 1. On the Oracle Financial Services Lending and Leasing home page, click the **Reports** master tab.
- 2. In the **Reports** section, choose WFP INVENTORY FINANCING STATEMENT SUMMARY.
- 3. Complete the following parameters:
	- BATCH PRINTER

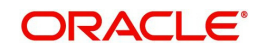

- COMPANY/BRANCH
- PRODUCER NO

**Report: Wholesale Inve**<br>Date: 2/8/2016 1:21 AM

– STATEMENT DATE

Example of the WFP Inventory Financing Statement Summary report

## **9.18 WFP Open Portfolio Duplicate ID Report**

The WFP Open Portfolio Duplicate ID report identifies and lists multiple occurrences of the vehicle identification number within retail and wholesale accounts. A identification number appears in the report only if multiple occurrences exist. The vehicle identification number is the only criteria used for checking duplicates, irrespective of the model and make.

#### **To generate the WFP Open Portfolio Duplicate ID report**

- 1. On the Oracle Financial Services Lending and Leasing home page, click the **Reports** master tab.
- 2. In the **Reports** section, choose WFP OPEN PORTFOLIO DUPLICATE ID REPORT.
- 3. In the **Report Parameters** section, complete the following parameters:
	- BATCH PRINTER

Example of the WFP Open Portfolio Duplicate ID report

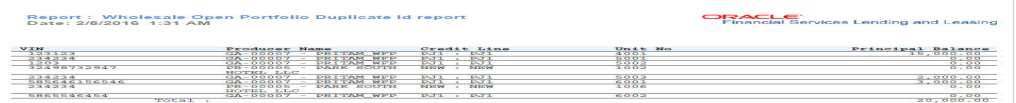

## **9.19 WFP Outstanding Summary by Branch**

The WFP Outstanding Summary by Branch report provides summary of the outstanding amount due from producers.

#### **To generate the WFP Outstanding Summary by Branch report**

- 1. On the Oracle Financial Services Lending and Leasing home page, click the **Reports** master tab.
- 2. In the **Reports** section, choose WFP OUTSTANDING SUMMARY BY BRANCH.
- 3. In the **Report Parameters** section, complete the following parameters:
	- COMPANY/BRANCH
	- PRODUCER NO
	- BATCH PRINTER

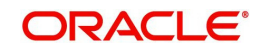

#### Example of the WFP Outstanding Summary by Branch report

Report:Wholesale Floor Planning Outstandings Summary By<br>Date: 2/8/2016 1:39 AM **DEACLE**<br>**Contained Services Lending and Lea** sum of Principal Balan28

## **9.20 WFP Unit Balances / Pay-off Quote Report**

The WFP Unit Balances/Pay-off Quote Report lists units under each credit line and displays interest owed as well as current principal balance for the unit. The report also displays the payoff quote as of when report was created. Oracle Financial Services Lending and Leasing summarizes the data for each credit line to display the credit line level total. In turn, Oracle Financial Services Lending and Leasing also summarizes all the credit line level data to arrive at the producer level balance.

#### **To generate the WFP Unit Balances / Pay-off Quote Report**

- 1. On the Oracle Financial Services Lending and Leasing home page, click the **Reports** master tab.
- 2. In the **Reports** section, choose WFP UNIT BALANCES / PAY-OFF QUOTE.
- 3. In the **Report Parameters** section, complete the following parameters:
	- COMPANY/BRANCH
	- PRODUCER NO
	- BATCH PRINTER

Example of the WFP Unit Balances / Pay-off Quote report

Report : Wholesale Floor Plan Unit Balance/Pay-off Report<br>Date: 2/8/2016 1:54 AM

**ORACLE:**<br>Financial Services Lending and Leas

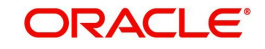

# **Appendix A:Rounding Amounts and Rate Attributes**

## **Rounding Amounts**

Generally in the lending industry, computed amounts (interest, fees, costs and so on) are rounded to the second decimal place. However, there are occasions where the rounding of the computed amounts has to be carried out using different methods. Oracle Financial Services Lending and Leasing supports the rounding, raising of or cutting off calculated amounts.

- **Rounding** will increase the resulting amount to next number up to the second decimal, based on values of third decimal.
- **Raising** will always increase the resulting amount to next number up to the second decimal.
- **Cutting off** will always cut the number after the second decimal.
	- The system only rounds calculated amounts (calculated fees, calculated payment, and so on) and not user-entered amounts.

You can choose the rounding method you want to use by setting the parameter value for system parameter CMN\_AMOUNT\_ROUND\_METHOD on the Administration form (Setup menu > Administration master tab > System drop-down link > System Parameters link > System tab).

You can choose the rounding factor you want to use by setting the parameter value for system parameter CMN\_AMOUNT\_ROUND\_FACTOR on the Administration form. Currently, Oracle Financial Services Lending and Leasing supports rounding up to two decimals only.

### **Examples of how resulting amounts differ by RAISE, ROUND, and CUTOFF:**

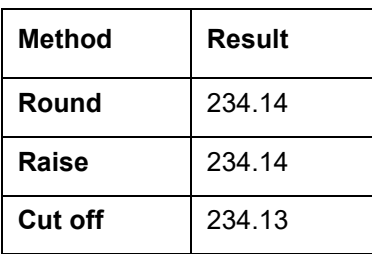

Example 1: Amount: 234.136

Example 2: Amount: 234.134

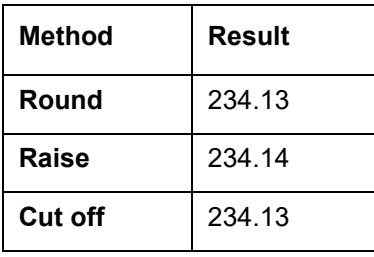

Example 3: Amount: 234.1319999

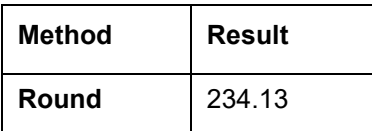

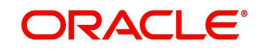

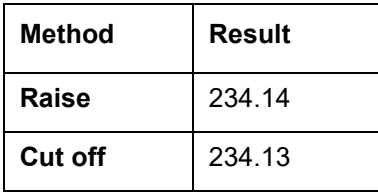

### **Rate Attributes**

The system supports rounding of index rate to keep the rate calculation as simple as possible for the customers. The general practice is to round the rate to nearest eighth (1/8th) (to keep index rate in the multiple of 125) or fourth (1/4th) (to keep index rate in the multiple of 25). The system rounds only index rate and not the margin or final rate. You can define the index rounding method on the Product tab's Product Definition screen for variable rate .

#### **Note**

Index rounding does not apply to fixed rate .

The system currently supports the following rounding of methods.

- 1. NO ROUNDING TO INDEX RATE
- 2. INDEX RATE ROUNDED TO NEAREST.25
- 3. INDEX RATE ROUNDED TO NEAREST.125

#### **NO ROUNDING TO INDEX RATE:**

Select this method for no rounding.

#### **INDEX RATE ROUNDED TO NEAREST 0.25:**

Select this method to round up to 1/4th (to keep the index rate in the multiple of 0.25).

#### **Examples**:

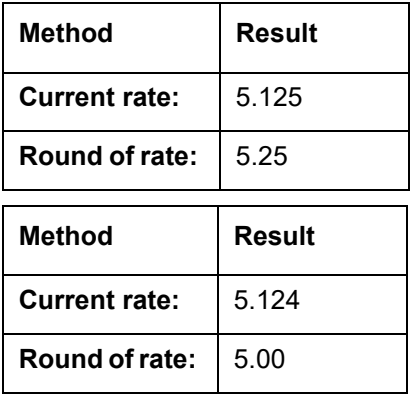

#### **INDEX RATE ROUNDED TO NEAREST 0.125:**

Select this method to round up to 1/8th (to keep the index rate in the multiple of 0.125).

#### **Examples**:

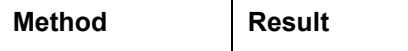

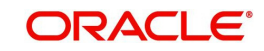

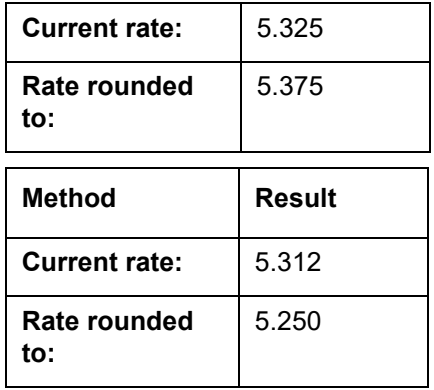

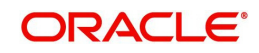

# **Appendix B: Payment Amount Conversions**

The following table contains the calculations Oracle Financial Services Lending and Leasing uses to convert different payment frequencies (weekly, biweekly, semi monthly, and so on) to standard monthly values for instalment accounts.

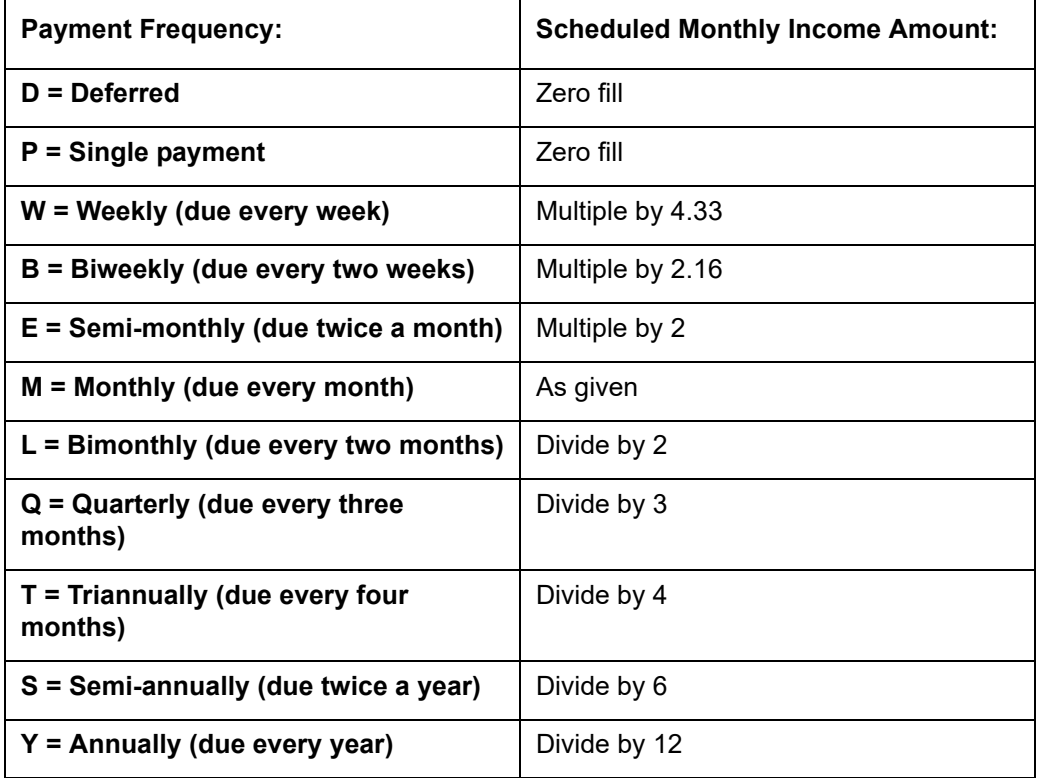

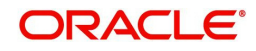